# **MWC25M-L2M-B16-Serie**

**Parametrierung von Radarsensoren mit CANopen-Schnittstelle**

**Handbuch**

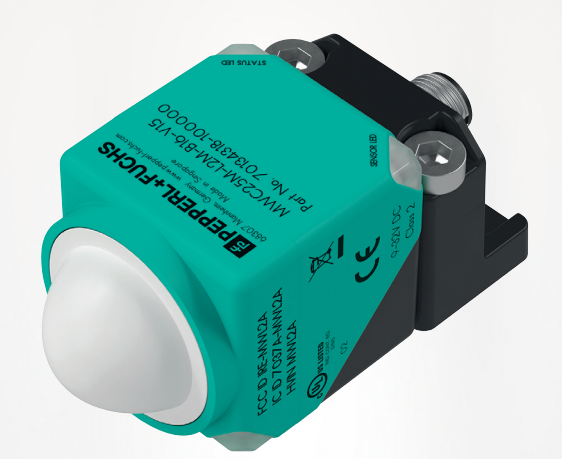

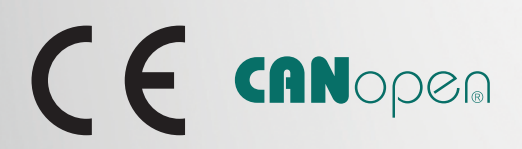

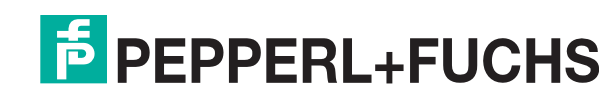

Your automation, our passion.

Es gelten die Allgemeinen Lieferbedingungen für Erzeugnisse und Leistungen der Elektroindustrie, herausgegeben vom Zentralverband Elektroindustrie (ZVEI) e. V. in ihrer neuesten Fassung sowie die Ergänzungsklausel: "Erweiterter Eigentumsvorbehalt".

#### **Weltweit**

Pepperl+Fuchs-Gruppe Lilienthalstr. 200 68307 Mannheim Deutschland Telefon: +49 621 776 - 0 E-Mail: info@de.pepperl-fuchs.com [https://www.pepperl-fuchs.com](http://pepperl-fuchs.com)

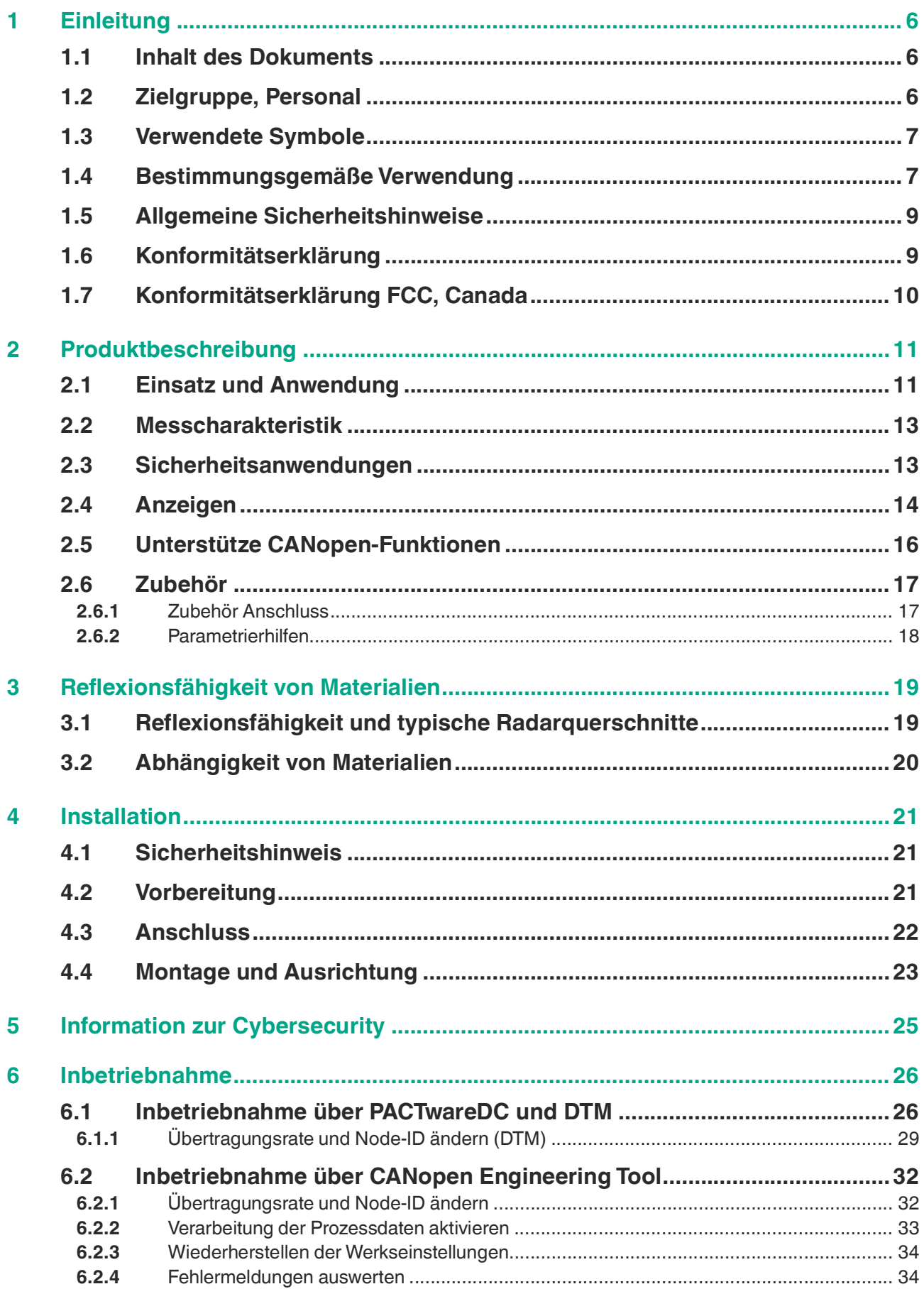

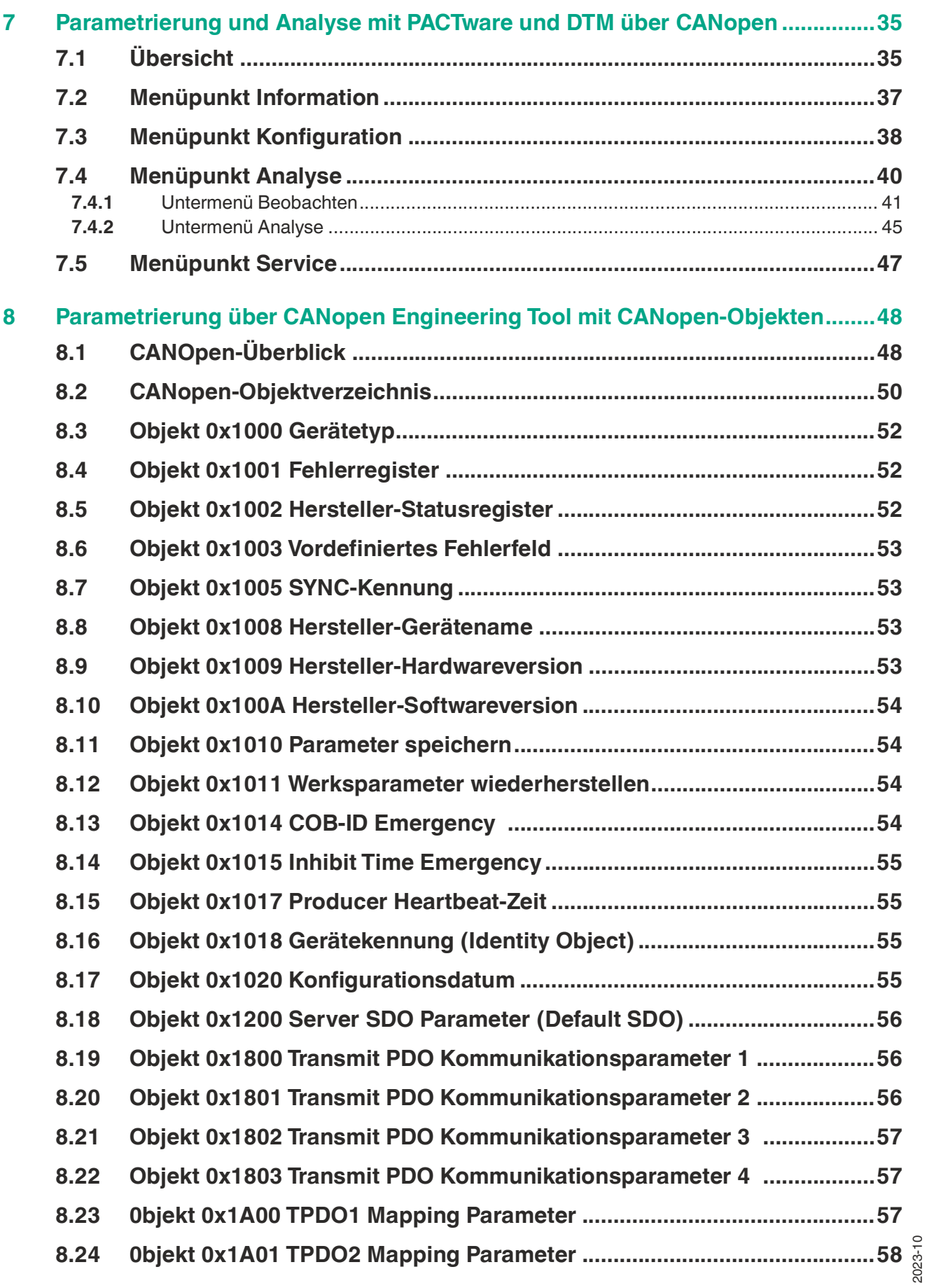

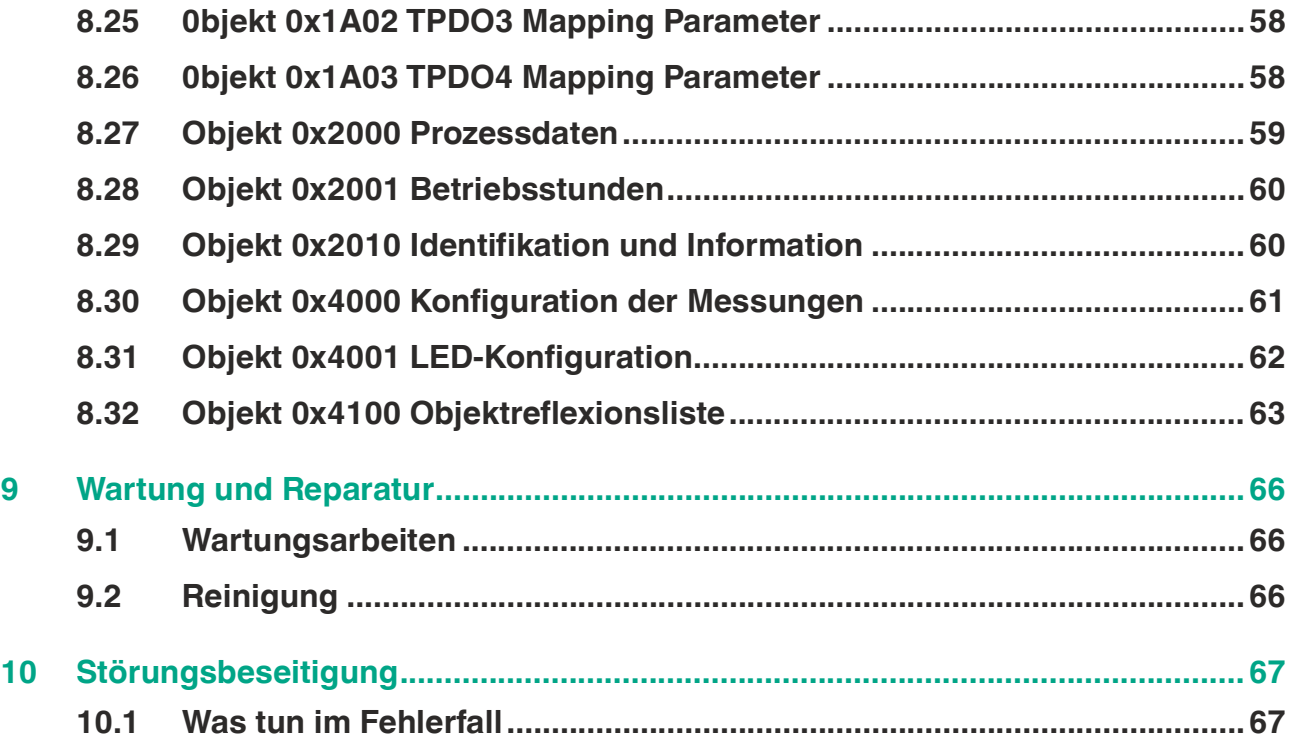

# **1 Einleitung**

### **1.1 Inhalt des Dokuments**

<span id="page-5-1"></span><span id="page-5-0"></span>Dieses Dokument beinhaltet Informationen, die Sie für den Einsatz Ihres Produkts in den zutreffenden Phasen des Produktlebenszyklus benötigen. Dazu können zählen:

- Produktidentifizierung
- Lieferung, Transport und Lagerung
- Montage und Installation
- Inbetriebnahme und Betrieb
- Instandhaltung und Reparatur
- **Störungsbeseitigung**
- Demontage
- Entsorgung

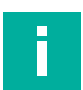

#### **Hinweis!**

Entnehmen Sie die vollständigen Informationen zum Produkt der weiteren Dokumentation im Internet unter www.pepperl-fuchs.com.

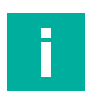

#### **Hinweis!**

Sie finden spezifische Geräteinformationen wie z. B. das Baujahr, indem Sie den QR-Code auf dem Gerät scannen. Alternativ geben Sie die Seriennummer in der Seriennummernsuche unter www.pepperl-fuchs.com ein.

Die Dokumentation besteht aus folgenden Teilen:

- vorliegendes Dokument
- Datenblatt

Zusätzlich kann die Dokumentation aus folgenden Teilen bestehen, falls zutreffend:

- EU-Baumusterprüfbescheinigung
- EU-Konformitätserklärung
- Konformitätsbescheinigung
- **Zertifikate**
- Control Drawings
- Betriebsanleitung
- Handbuch funktionale Sicherheit
- <span id="page-5-2"></span>• weitere Dokumente

### **1.2 Zielgruppe, Personal**

Die Verantwortung hinsichtlich Planung, Montage, Inbetriebnahme, Betrieb, Instandhaltung und Demontage liegt beim Anlagenbetreiber.

Nur Fachpersonal darf die Montage, Inbetriebnahme, Betrieb, Instandhaltung und Demontage des Produkts durchführen. Das Fachpersonal muss die Betriebsanleitung und die weitere Dokumentation gelesen und verstanden haben.

Machen Sie sich vor Verwendung mit dem Gerät vertraut. Lesen Sie das Dokument sorgfältig.

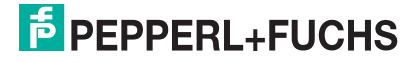

### **1.3 Verwendete Symbole**

<span id="page-6-0"></span>Dieses Dokument enthält Symbole zur Kennzeichnung von Warnhinweisen und von informativen Hinweisen.

#### **Warnhinweise**

Sie finden Warnhinweise immer dann, wenn von Ihren Handlungen Gefahren ausgehen können. Beachten Sie unbedingt diese Warnhinweise zu Ihrer persönlichen Sicherheit sowie zur Vermeidung von Sachschäden.

Je nach Risikostufe werden die Warnhinweise in absteigender Reihenfolge wie folgt dargestellt:

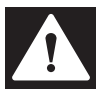

#### **Gefahr!**

Dieses Symbol warnt Sie vor einer unmittelbar drohenden Gefahr.

Falls Sie diesen Warnhinweis nicht beachten, drohen Personenschäden bis hin zum Tod.

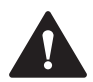

#### **Warnung!**

Dieses Symbol warnt Sie vor einer möglichen Störung oder Gefahr.

Falls Sie diesen Warnhinweis nicht beachten, können Personenschäden oder schwerste Sachschäden drohen.

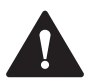

### **Vorsicht!**

Dieses Symbol warnt Sie vor einer möglichen Störung.

Falls Sie diesen Warnhinweis nicht beachten, können das Produkt oder daran angeschlossene Systeme und Anlagen gestört werden oder vollständig ausfallen.

### **Informative Hinweise**

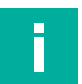

#### **Hinweis!**

Dieses Symbol macht auf eine wichtige Information aufmerksam.

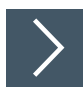

#### **Handlungsanweisung**

**1.** Dieses Symbol markiert eine Handlungsanweisung. Sie werden zu einer Handlung oder Handlungsfolge aufgefordert.

### **1.4 Bestimmungsgemäße Verwendung**

<span id="page-6-1"></span>Ein Radarsensor der MWC25M-L2M-B16-Serie emittiert elektromagnetische Wellen (Radarwellen) die von einem Objekt reflektiert und vom Radarsensor wieder empfangen werden, um Objekte zu erfassen, deren Abstand zum Sensor sowie deren Relativgeschwindigkeiten zu messen.

Der Radarsensor arbeitet nach der frequenzmodulierten Dauerstrichmethode FMCW (Frequency Modulated Continuous Wave) bei 122 GHz, im für die industrielle Nutzung freigegebenen ISM-Band. Dabei sendet er ein kontinuierliches Radarsignal aus, das in der Frequenz über die Bandbreite verändert wird. Mit diesem Verfahren ist der Sensor in der Lage die Distanz und die Geschwindigkeit von statischen und bewegten Objekten zuverlässig zu erfassen. Bei der Geschwindigkeitsmessung detektiert der Radarsensor die Geschwindigkeit eines Objekts ausschließlich in radialer Richtung, ohne tangentiale Geschwindigkeiten oder Geschwindigkeitsanteile zu messen.

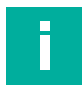

### **Hinweis!**

Ein Radarsensor der MWC25M-L2M-B16-Serie ist nur in den Ländern zugelassen, die in der jeweiligen Konformitätserklärung des Radarsensors gelistet sind. Diese finden Sie im Internet über www.pepperl-fuchs.com auf der jeweiligen Produktseite der Sensorvariante der MWC25M-L2M-B16-Serie.

Betreiben Sie das Gerät nur in Ländern, für die eine Zulassung vorliegt. Bei Betrieb des Geräts in anderen Ländern können geschützte Frequenzbereiche gestört werden.

Die Verantwortung zur Beachtung der länderspezifischen gesetzlichen Regeln liegt in den Händen des Betreibers.

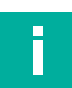

#### **Hinweis!**

Radarwellen des Sensors sind nicht gefährlich gemäß den folgenden Normen:

- EN 62368-1 Tests für "Electrical safety"
- EN 62311 Tests für "Health"
- ETSI EN 305550-1
- FCC/CFR. 47 Part 15
- Die maximal emittierte Sendeleistung übersteigt nicht die zugelassenen Grenzwerte nach ETSI und FCC

Gemäß dieser Normen/Richtlinien sind Radarsensor der MWC25M-L2M-B16-Serie innerhalb der zulässigen Grenzen und die Radarwellen sind nicht schadhaft.

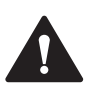

### **Vorsicht!**

Gesundheitsgefahren durch hochfrequente elektromagnetische Strahlung

Der Radarsensor ist für den Betrieb gemäß ETSI EN 305550 ausgelegt. Während des Betriebs müssen die in der EN 62311 definierten Expositionsgrenzwerte eingehalten werden. Um die Exposition der Menschen gegenüber elektromagnetischen Feldern zu begrenzen, müssen sowohl für kurzfristige als auch für langfristige Arbeiten im Strahlungsbereich der Antenne angemessene Sicherheitsdistanzen aufrechterhalten werden. Die minimale Entfernung zwischen der Antenne und dem menschlichen Körper während des kontinuierlichen Betriebs beträgt 20 cm. Länderspezifische Besonderheiten, die beim Betrieb des Geräts zu berücksichtigen sind, finden Sie in der Konformitätserklärung.

Radarsensoren der MWC25M-L2M-B16-Serie sind Standardsensoren (Standardkomponenten) ohne eigenständiges Sicherheitszertifikat und somit kein Sicherheitsbauteil im Sinne der EG-Maschinenrichtlinie 2006/42/EG. Unter bestimmten Voraussetzungen der Parametrierung und in Verbindung mit einer übergeordneten Sicherheitssteuerung kann der Sensor jedoch bis maximal Kategorie 2 PL c gemäß ISO 13849 verwendet werden. Die detaillierte Beschreibung des Dokuments "Safety Anwendungsbericht" ist dabei zwingend zu berücksichtigen.

Betreiben Sie das Gerät ausschließlich wie in dieser Anleitung beschrieben, damit die sichere Funktion des Geräts und der angeschlossenen Systeme gewährleistet sind. Der Schutz von Betriebspersonal und Anlage ist nur gegeben, wenn das Gerät entsprechend seiner bestimmungsgemäßen Verwendung eingesetzt wird.

Die Verantwortung für das Einhalten der örtlich geltenden Sicherheitsbestimmungen liegt beim Betreiber.

Verwenden Sie ausschließlich das empfohlene Originalzubehör.

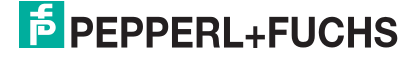

### **1.5 Allgemeine Sicherheitshinweise**

#### <span id="page-8-0"></span>**Vorsicht!**

Gesundheitsgefahren durch hochfrequente elektromagnetische Strahlung

Der Radarsensor ist für den Betrieb gemäß ETSI EN 305550 ausgelegt. Während des Betriebs müssen die in der EN 62311 definierten Expositionsgrenzwerte eingehalten werden. Um die Exposition der Menschen gegenüber elektromagnetischen Feldern zu begrenzen, müssen sowohl für kurzfristige als auch für langfristige Arbeiten im Strahlungsbereich der Antenne angemessene Sicherheitsdistanzen aufrechterhalten werden. Die minimale Entfernung zwischen der Antenne und dem menschlichen Körper während des kontinuierlichen Betriebs beträgt 20 cm. Länderspezifische Besonderheiten, die beim Betrieb des Geräts zu berücksichtigen sind, finden Sie in der Konformitätserklärung.

Die Verantwortung hinsichtlich Planung, Montage, Inbetriebnahme, Betrieb, Instandhaltung und Demontage liegt beim Anlagenbetreiber.

Installation und Inbetriebnahme aller Geräte dürfen nur von Fachpersonal durchgeführt werden.

Das Gerät ist nur für eine sachgerechte und bestimmungsgemäße Verwendung zugelassen. Bei Zuwiderhandlung erlischt jegliche Garantie und Herstellerverantwortung.

Falls schwerwiegende Störungen an dem Gerät auftreten, setzen Sie das Gerät außer Betrieb. Schützen Sie das Gerät gegen versehentliche Inbetriebnahme. Schicken Sie das Gerät gegebenenfalls zur Überprüfung an Pepperl+Fuchs.

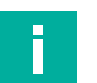

#### **Entsorgung**

**Hinweis!**

<span id="page-8-1"></span>Elektronikschrott ist gefährlich. Beachten Sie bei der Entsorgung die einschlägigen Gesetze im jeweiligen Land sowie die örtlichen Vorschriften.

### **1.6 Konformitätserklärung**

Dieses Produkt wurde unter Beachtung geltender europäischer Normen und Richtlinien entwickelt und gefertigt.

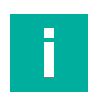

#### **Hinweis!**

Eine Konformitätserklärung kann separat angefordert werden.

Der Hersteller des Produktes, die Pepperl+Fuchs Group in D-68307 Mannheim, besitzt ein zertifiziertes Qualitätssicherungssystem gemäß ISO 9001.

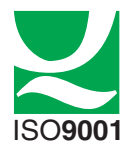

### **1.7 Konformitätserklärung FCC, Canada**

<span id="page-9-0"></span>Der Hersteller des Produktes, die Pepperl+Fuchs Group in D-68307 Mannheim, besitzt ein zertifiziertes Qualitätssicherungssystem gemäß ISO 9001.

This device contains licence-exempt transmitter(s)/receiver(s) that comply with Innovation, Science and Economic Development Canada's licence-exempt RSS(s) and complies with part 15 of the FCC Rules. Operation is subject to the following two conditions:

- 1. This device may not cause harmful interference.
- 2. This device must accept any interference received, including interference that may cause undesired operation of the device..

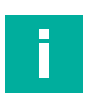

#### **Hinweis!**

- The operation on board of an aircraft and or / on board of a satellite is prohibited!
- Changes or modifications made to this equipment not expressly approved by Pepperl & Fuchs may void the FCC authorization to operate this equipment!
- This equipment has been tested and found to comply with the limits for a Class A digital device, pursuant to part 15 of the FCC Rules. These limits are designed to provide reasonable protection against harmful interference when the equipment is operated in a com-<br>mercial environment. This equipment generates, uses, and can radiate radio frequency energy and, if not installed and used in accordance with the instruction manual, may cause harmful interference to radio communications. Operation of this equipment in a residential area is likely to cause harmful interference in which case the user will be requi- red to correct the interference at his own expense.

### **Radiofrequency Radiation Exposure Information:**

- This equipment complies with FCC and ISED radiation exposure limits set forth for an uncontrolled environment. This equipment should be installed and operated with minimum distance of 20 cm between the radiator and your body. This transmitter must not be co-located or operating in conjunction with any other antenna or transmitter.
- Cet équipement est conforme aux limites d'exposition aux rayonnements ISED établies pour un environnement non contrôlé. Cet équipement doit être installé et utilisé avec un minimum de 20 cm de distance entre la source de rayonnement et votre corps. Ce transmetteur ne doit pas être place au même endroit ou utilise simultanément avec un autre transmetteur ou antenne.

FCC ID: IRE-MWL2A

IC ID: 7037A-MWL2A

HVIN/PMN: MWL2A

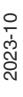

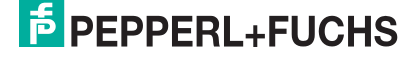

### **2 Produktbeschreibung**

### **2.1 Einsatz und Anwendung**

<span id="page-10-1"></span><span id="page-10-0"></span>Der Radarsensor der MWC25M-L2M-B16-Serie mit CANopen-Schnittstelle für mittlere Distanzen bis 25 m Reichweite ist optimiert, für den Einsatz im industriellen Bereich. Sein kompaktes kubisches Gehäuse der L2-Serie ist durch seine hohe Robustheit in vielen Industriebereichen bewährt.

Der Radarsensor besitzt eine standardisierte CANopen-Schnittstelle gemäß CiA 301-Spezifikation. Über Service Data Objects (SDOs) können Sie den Radarsensor direkt optimal für Ihre Anwendung parametrieren. Sie können den Messbetrieb, die Vordergrund- und Hintergrundausblendung sowie die Mindest- und Maximalgeschwindigkeits-Unterdrückung parametrieren. Darüber hinaus besteht die Einstellmöglichkeit vieler weiterer Parameter wie z.B. die Filterbetriebsart, die Filterstärke und die Abtastrate. Alternativ ist auch eine Parametrierung mit erweiterter Funktionalität unter Verwendung des FTD-Rahmenprogramms PACTware und einer DTM (Device Type Manager) möglich. Hiermit können Sie zusätzlich diverse Auswerte- und Filtereinstellungen zu Distanz- und Geschwindigkeitswerten nutzen.

Der Radarsensor arbeitet nach der frequenzmodulierten Dauerstrichmethode FMCW (Frequency Modulated Continuous Wave) bei 122 GHz, im für die industrielle Nutzung freigegebenen ISM-Band. Dabei sendet er ein kontinuierliches Radarsignal aus, das in der Frequenz über die Bandbreite verändert wird. Mit diesem Verfahren ist der Sensor in der Lage die Distanz und die Geschwindigkeit von statischen und bewegten Objekten zuverlässig zu erfassen. Bei der Geschwindigkeitsmessung detektiert der Radarsensor die Geschwindigkeit eines Objekts ausschließlich in radialer Richtung, ohne tangentiale Geschwindigkeiten oder Geschwindigkeitsanteile zu messen.

Sie können den Radarsensor über 2 Arten parametrieren. Entweder über ein CANopen Engineering Tool oder mittels DTM und einem FTD-Rahmenprogramm.

Typischerweise werden Radarsensoren in einer Vielzahl von Anwendungen eingesetzt wie unter anderem:

- Distanzmessung (zwischen zwei Fahrzeugen, im Kranarm, zwischen zwei Kränen etc.)
- Geschwindigkeitsmessung (von Zügen, an AGVs etc.)
- Bereichsüberwachung/Anti-Kollision-Überwachung (bei Vorder- und Rückseite von Fahrzeugen etc.)
- Füllstandsmessung (Silo, Agrartanks etc.)
- Höhenkontrolle (Scherenhubtisch, Arbeitsplattformen, Gabel am Gabelstapler, Erkennung von Hallendächern für Stapler etc.)

Die Vorteile der Radarsensoren der MWC25M-L2M-B16-Serie sind:

- Messung von Distanz, Geschwindigkeit und Detektion der Bewegungsrichtung in einem Gerät
- Einsetzbar für Sicherheitsanwendungen bis PL c in Kombination mit diagnosefähiger Steuerung (z. B. SPS), siehe "Safety Anwendungsbericht".
- Zuverlässige Messungen in rauen Umgebungen und schnellen Applikationen
- CANopen-Schnittstelle für Service- und Prozessdaten sowie zur Parametrierung
- Erhöhte EMV-Festigkeit
- Bewährte kubische Varikont-Gehäusebauform
- Flexible Montage

 $\overline{p}$  PEPPERL+FUCHS

### **Parametrierung über PACTware DC und DTM**

Eine Parametrierung über PACTware DC und DTM ermöglicht dank der grafischen Oberfläche der DTM ein komfortables und umfängliches Parametrieren des Sensors. Der DTM (Device Type Manager, eine Art "Gerätetreiber") stellt die Parameter übersichtlich und themenbezogen grafisch in Menüpunkten dar. Des Weiteren werden die gemessenen Abstände, Zustandsänderungen sowie einzelne Radarreflexionen visualisiert. Analyse- und Beobachtungsfunktionen ermöglichen Ihnen Situationen aufzuzeichnen und zu bewerten.

Als FDT-Rahmenprogramm empfehlen wir die Software "PACTware 5.0" oder höher als Benutzeroberfläche. Für einen schnellen und einfachen Verbindungsaufbau zwischen PACTware und Sensor beinhaltet das PACTware-Softwarepaket die Ausführung PACTware DC (DC Direct Connect).

Die einzelnen benötigten Softwarekomponenten wie PACTware 5.0 oder höher, CAN-COM-DTM und Geräte-DTM in den neuesten verfügbaren Versionen finden Sie im Internet über www.pepperl-fuchs.com auf der Produktseite im Bereich Software.

Als Komfortlösung bieten wir das "CANopen Parameterization Tool" an, dass die PACTware, PACTware DC, den Gerätetreiber des CAN/USB-Converter-SUBD9 und den DTM für CANopen-Communication enthält. Wir empfehlen die Nutzung dieses Softwarepakets für eine einfache Inbetriebnahme und Parametrierung des Sensors. Die einzelnen benötigten Softwarekomponenten wie "CANopen Parameterization Tool" und Geräte-DTM in den neuesten verfügbaren Versionen finden Sie im Internet über www.pepperl-fuchs.com auf der Produktseite der MWC25M-L2M-B16-Serie.

### **Parametrierung über CANopen Engineering Tool**

Die Parametrierung direkt über das CANopen-Objektverzeichnis können Sie mithilfe eines CANopen Engineering Tools mit LSS Manager-Funktionalität Ihrer Wahl durchführen. CANopen Engineering Tools zur Konfiguration und Parametrierung sind von verschiedenen Anbietern erhältlich.

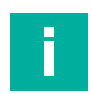

#### **Hinweis!**

#### **EDS-Datei**

Für die einfache Einbindung und Parametrierung des Radarsensors steht eine EDS-Konfigurationsdatei (EDS Electronic Datasheet) zur Verfügung. Diese beinhaltet die CANopen-Objekte mit allen einzustellenden Parameteroptionen und Erläuterungen. Sie finden diese im Internet über www.pepperl-fuchs.com auf der Produktseite der MWC25M-L2M-B16-Serie.

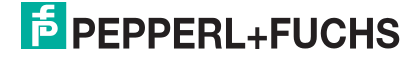

### **2.2 Messcharakteristik**

<span id="page-12-0"></span>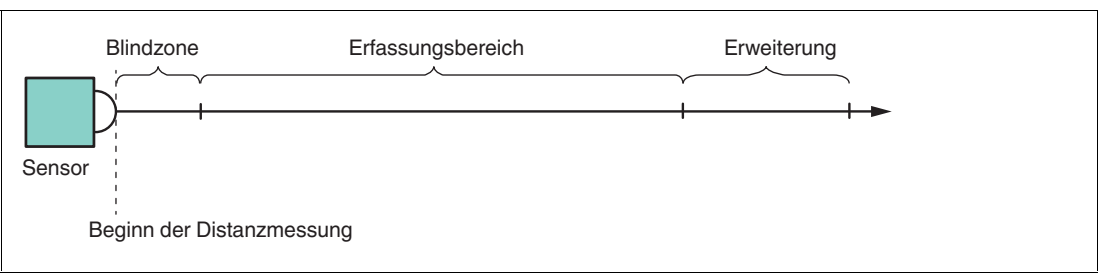

Der Sensor verfügt über folgende Messbereiche:

- Blindzone:
	- In der Blindzone findet keine Objekterfassung statt. Dieser Bereich sollte für eine zuverlässige Distanz- und Geschwindigkeitsmessung von Objekten im Erfassungsbereich frei bleiben.
	- Werden Objekte im Blindbereich des Sensors platziert, kann es zu Fehlreflexionen im Erfassungsbereich und der Ausgabe von fehlerhaften Distanzwerten kommen.
	- Das Platzieren von Materialien, die Radarwellen eingeschränkt absorbieren, im Blindbereich ist möglich, z. B. die Montage hinter einer Kunststoffwandung oder einer dünnen Glasscheibe. Der Messbereich kann jedoch hierdurch eingeschränkt werden.
- Erfassungsbereich:
	- Im Erfassungsbereich können Objekte erkannt werden, wenn der Querschnitt eines Objekts für Radarreflektionen ausreichend ist und die Ausrichtung geeignet ist, Radarsignale zu reflektieren. Die maximale Reichweite des Erfassungsbereichs wird unter allen im Datenblatt angegebenen Umgebungsbedingungen garantiert.
	- Dieser Bereich ist der Firmware mäßig akzeptierte Einstellungsbereich. Allerdings sind Messwerte bezogen auf Distanzen außerhalb des Erfassungsbereichs keine garantierten Messsituationen. Abhängig von Umgebungsbedingungen ist die Validität von Messwerten hier nicht zugesichert. Eine Nutzung dieses Bereiches erfolgt auf eigene Verantwortung des Kunden.
	- Messung auf unterschiedliche Materialien und deren Objektausrichtung zum Sensor. Details, siehe Kapitel [3](#page-18-0)zur Reflexionsfähigkeit von Materialien.
	- Bei einem Objekt mit sehr großem Radarquerschnitt im Nahbereich kann es aufgrund der physikalischen Eigenschaften bei nicht ausreichender Filterung der Messwerte kurzzeitig zu fehlerhaften Reflexionen kommen.
- Erweiterung:
	- Die Messbereichserweiterung gibt die Funktionsreserve des Sensors bei Verwendung des Sensors unter typischen Umgebungsbedingungen an.

### **2.3 Sicherheitsanwendungen**

<span id="page-12-1"></span>Ein Einsatz von Radarsensoren der MWC25M-L2M-B16-Serie in Sicherheitsanwendungen ist unter bestimmten Umständen unter Beachtung gewisser Aspekte bis PL c in Kombination mit einer diagnosefähigen Steuerung (z. B. SPS) möglich.

Ein "Safety-Anwendungsbericht" erläutert beispielhaft einen Anwendungsfall. Sie finden den Applikationsbericht im Internet über www.pepperl-fuchs.com auf der Produktseite Ihres Radarsensors der MWC25M-L2M-B16-Serie zum Herunterladen.

Falls bei Ihnen das Interesse für den Einsatz von Radarsensoren MWC25M-L2M-B16-Serie für Sicherheitsanwendungen besteht, wenden Sie sich an einen Applikationsspezialisten bei Pepperl+Fuchs, um ihren Anwendungsfall zu diskutieren und zu prüfen.

### **2.4 Anzeigen**

<span id="page-13-0"></span>Der Radarsensor besitzt Mehrfarben-LEDs mit jeweils 3 Farben zur Anzeige von Betriebs- und Statusinformationen. Die LED-Anzeige erfolgt gemäß Spezifikation CiA 303 part 3, V1.4.0.

Zur besseren Erkennbarkeit in einer Applikationsumgebung sind jeweils 2 bedeutungsgleiche LEDs diagonal am Gerät angeordnet.

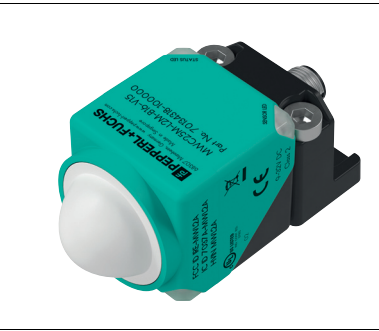

Abbildung 2.1

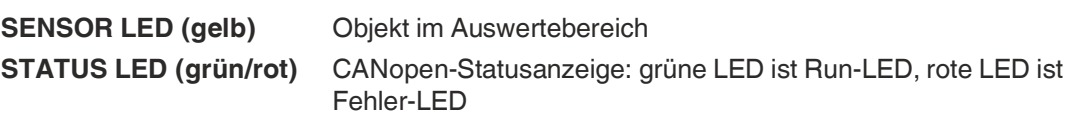

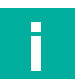

### **Hinweis!**

Die STATUS LED (grün/rot) kann auch in derselben Blinkfrequenz nacheinander in grün und rot leuchten und damit die Zustände gemäß nachfolgender Tabellen anzeigen.

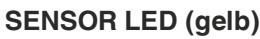

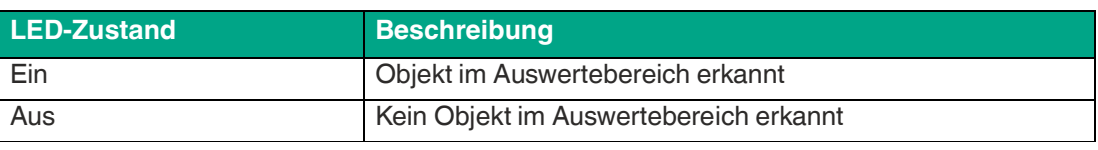

Tabelle 2.1

#### **STATUS LED (grün)**

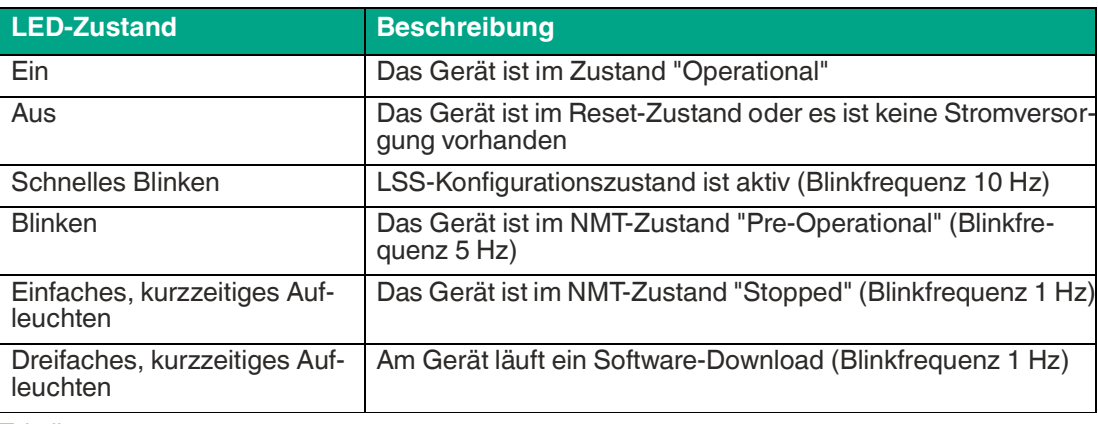

Tabelle 2.2

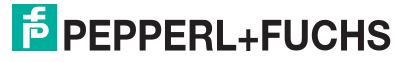

### **STATUS LED (rot)**

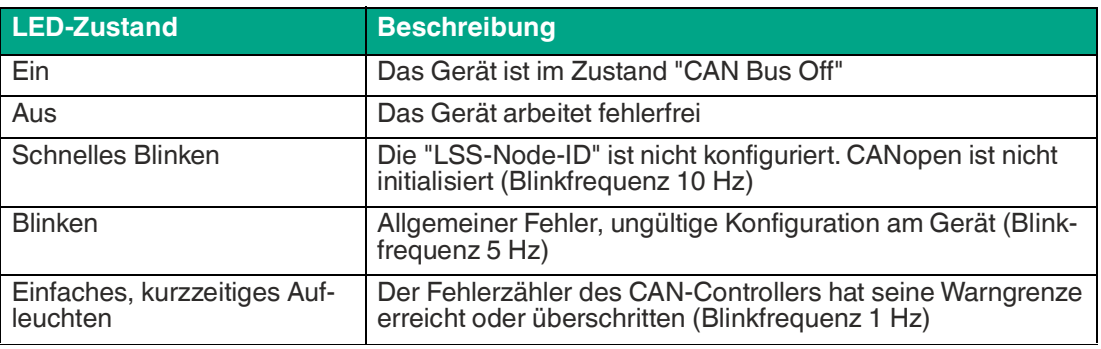

Tabelle 2.3

### **2.5 Unterstütze CANopen-Funktionen**

<span id="page-15-0"></span>Das Gerät besitzt eine standardisierte CANopen-Schnittstelle gemäß CiA301 Spezifikation. Sämtliche nutzbaren CANopen-Objekte des Objektverzeichnisses OV sind in diesem Handbuch aufgeführt.

Weitere Funktionen können konfiguriert werden. Die Node-ID und die Baudrate können Sie über LSS einstellen.

Die Übertragungsgeschwindigkeit können Sie in Stufen von 125 kBit/s bis zu 1 MBit/s einstellen, gemäß CiA 102, Tabelle 1 und CiA 301 5.4 Tabelle 1. Wir unterstützen die Übertragungsgeschwindigkeiten 125, 250, 500, 800, 1000 kBit/s. Bei 1 MBit/s darf die maximale Kabellänge 30 m betragen.

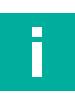

#### **Hinweis!**

Für die einfache Einbindung und Parametrierung des Radarsensors steht Ihnen eine EDS-Konfigurationsdatei zur Verfügung. Sie finden Sie zum Download im Internet über www.pepperl-fuchs.com auf der Produktseite der MWC25M-L2M-B16-Serie.

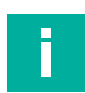

#### **Hinweis!**

Dieses Gerät besitzt keinen internen Abschlusswiderstand. Bei Bedarf ist dieser extern über ein T-Stück am Busende zu realisieren (120 Ohm).

#### **Verfügbare CANopen-Funktionen**

- Prozessdatenobjekte (PDO) (dynamische Konfiguration)
- Servicedatenobjekt (SDO)<br>• Überwachungsmechanism
- Überwachungsmechanismus Heartbeat
- Layer Settings Service (LSS) zum Einstellen der Node-ID sowie der Baudrate
- Speicher- und Wiederherstellungsfunktion (Store und Load Parameter Field)
- Fehlermeldungen per Emergency-Objekt (EMCY)
	- Fehlerregister (Error Register)
	- Herstellerspezifisches Statusregister (Manufacturer Status Register)
	- Fehlerliste (Pre-defined Error Field)
- Zustands- und Fehleranzeige (Status-LED nach CiA 303-3)

#### **Herstellerspezifische Eigenschaften und Funktionen**

- Betriebsstundenzähler
- Anwendungsspezifisches Kennzeichen, Funktionskennzeichen, Ortskennzeichen

Der Radarsensor der MWC25-L2M-B16-Serie unterstützt die folgenden Betriebsarten:

- Zyklischer Betrieb: Der Entfernungs- und Geschwindigkeitswert werden zyklisch (regel- mäßig, einstellbares Intervall) über den Bus gesendet.
- SYNC-Betrieb: Der Entfernungswert wird nach Empfang einer Synchronisationsnachricht (SYNC) gesendet. Der Positionswert wird alle n SYNCs (n = 1...240) gesendet. Der Sensor akzeptiert hierbei die synchronen Modi 00-F0h und die ereignisgetriebenen Modi FEh und FFh.

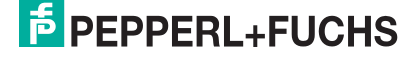

### **2.6 Zubehör**

<span id="page-16-1"></span><span id="page-16-0"></span>Es steht Ihnen verschiedenes Zubehör zur Verfügung.

### **2.6.1 Zubehör Anschluss**

Für den Anschluss der Sensoren der MWC25M-L2M-B16-Serie sind verschiedene Anschlussund Verbindungskabel verfügbar. Details finden Sie im Internet über **www.pepperl-fuchs.com** auf der Produktseite für den betreffenden Sensor oder auf dem betreffenden Datenblatt.

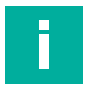

#### **Hinweis!**

Für Montage, Anschluss und Inbetriebnahme stehen folgende Produktinformationen im Internet über **www.pepperl-fuchs.com** auf der Produktseite für den betreffenden Sensor zur Verfügung: Datenblatt, Kurzanleitung, Handbuch. Zudem enthält der jeweilige DTM umfangreiche kontextbezogene Hilfetexte.

### **2.6.2 Parametrierhilfen**

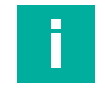

### <span id="page-17-0"></span>**Hinweis! EDS-Datei**

Für die einfache Einbindung und Parametrierung des Radarsensors steht eine EDS-Konfigurationsdatei (EDS Electronic Datasheet) zur Verfügung. Diese beinhaltet die CANopen-Objekte mit allen einzustellenden Parameteroptionen und Erläuterungen. Sie finden diese im Internet über www.pepperl-fuchs.com auf der Produktseite der MWC25M-L2M-B16-Serie.

Folgende Parametrierhilfen werden für die Parametrierung über den DTM benötigt:

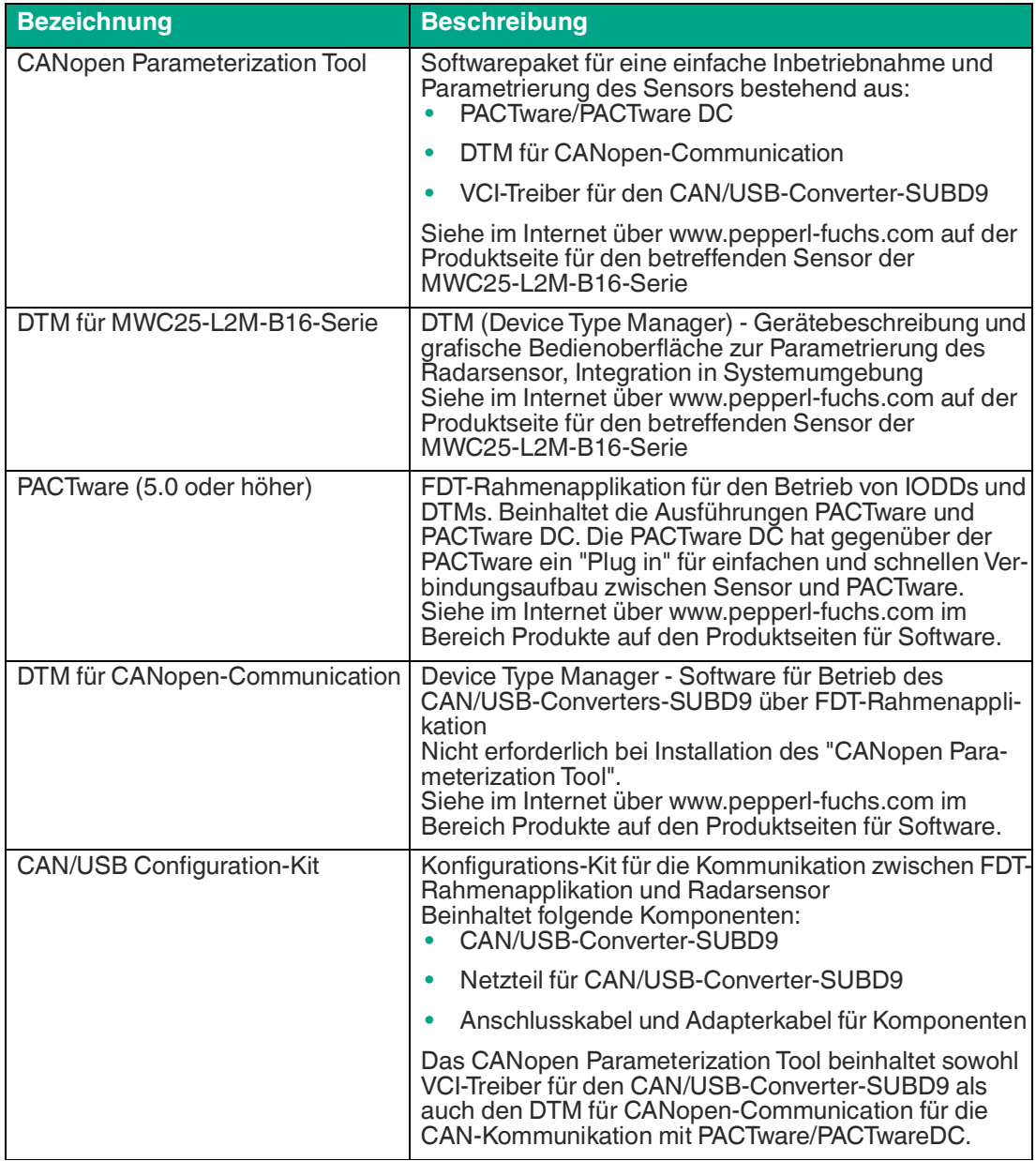

Tabelle 2.4

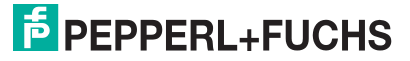

## **3 Reflexionsfähigkeit von Materialien**

### **3.1 Reflexionsfähigkeit und typische Radarquerschnitte**

<span id="page-18-1"></span><span id="page-18-0"></span>Mikrowellen verhalten sich aufgrund ihrer kleinen Wellenlänge, z. B. 12mm bei 24 GHz oder 2,45mm bei 122GHz, ähnlich wie Licht. Somit gibt es gleiche Effekte wie Beugung, Totalreflexion, Wegspiegeln, Interferenz und einige Weitere. Nur unter Berücksichtigung dieser Effekte sind viele Eigenschaften von Radarsensoren zu verstehen. In einer Anwendung realisiert mit Radarsensoren vermutet man, dass eine ausgesendete Welle an einem Objekt derart diffus gestreut wird, dass zumindest ein gewisser Teil der Welle wieder zurück in den Sendepunkt reflektiert wird. Die Stärke dieser Reflexion (Amplitudenstärke) hängt sehr von der Beschaffenheit und dem Material des Objekts ab.

Der Radarquerschnitt ist ein Maß für die Fähigkeit eines Objekts Radarsignale zu reflektieren. Sein Wert hängt von verschiedenen Faktoren wie Größe, Form und Material des Zielobjekts ab. Größere Objekte mit glatter Oberfläche haben in der Regel einen höheren Radarquerschnitt und werden daher vom Radar leichter erkannt.

Die folgende Tabelle zeigt typische Werte für den resultierenden Radarquerschnitt eines Radarsensors.

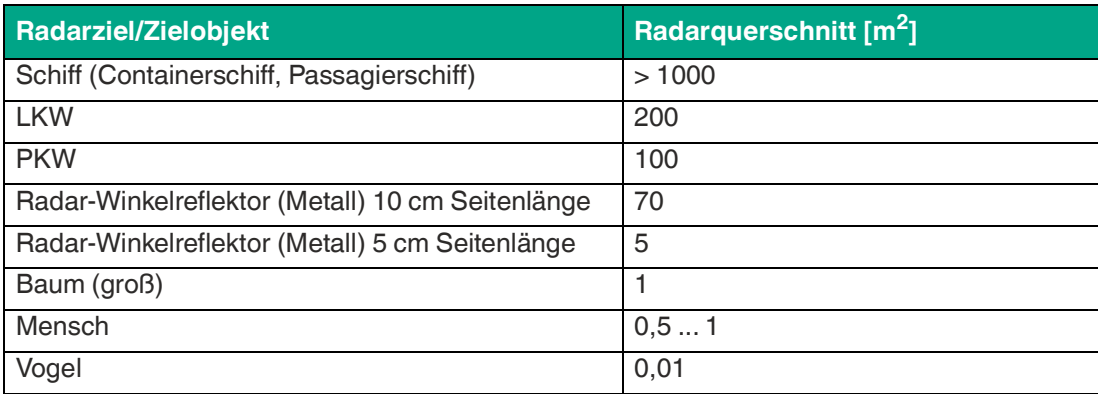

Tabelle 3.1

Somit wird deutlich, dass beispielsweise ein menschliches Zielobjekt im Vergleich zu einem Reflexionsobjekt aus Metall ein schlechtes Radarziel darstellt. Dies wirkt sich durch den geringeren Radarquerschnitt auf die Distanzmessung von verschiedenen Materialien aus. Die Eigenschaften weiterer Radarziele bzw. Zielobjekte werden verständlicher, wenn die Abhängigkeiten von Materialien im nachfolgenden Kapitel betrachtet werden.

### **3.2 Abhängigkeit von Materialien**

<span id="page-19-0"></span>Radarwellen breiten sich im Vakuum frei im Raum aus. Treffen die Wellen auf ein Objekt, äußert sich das als Signalveränderung aufgrund des Einflusses der Beschaffenheit des Objekts. Abhängig von den Materialien werden die Radarwellen ganz oder teilweise absorbiert oder reflektiert. Ebenso kommt es zu einer Durchdringung von verschiedenen Substanzen.

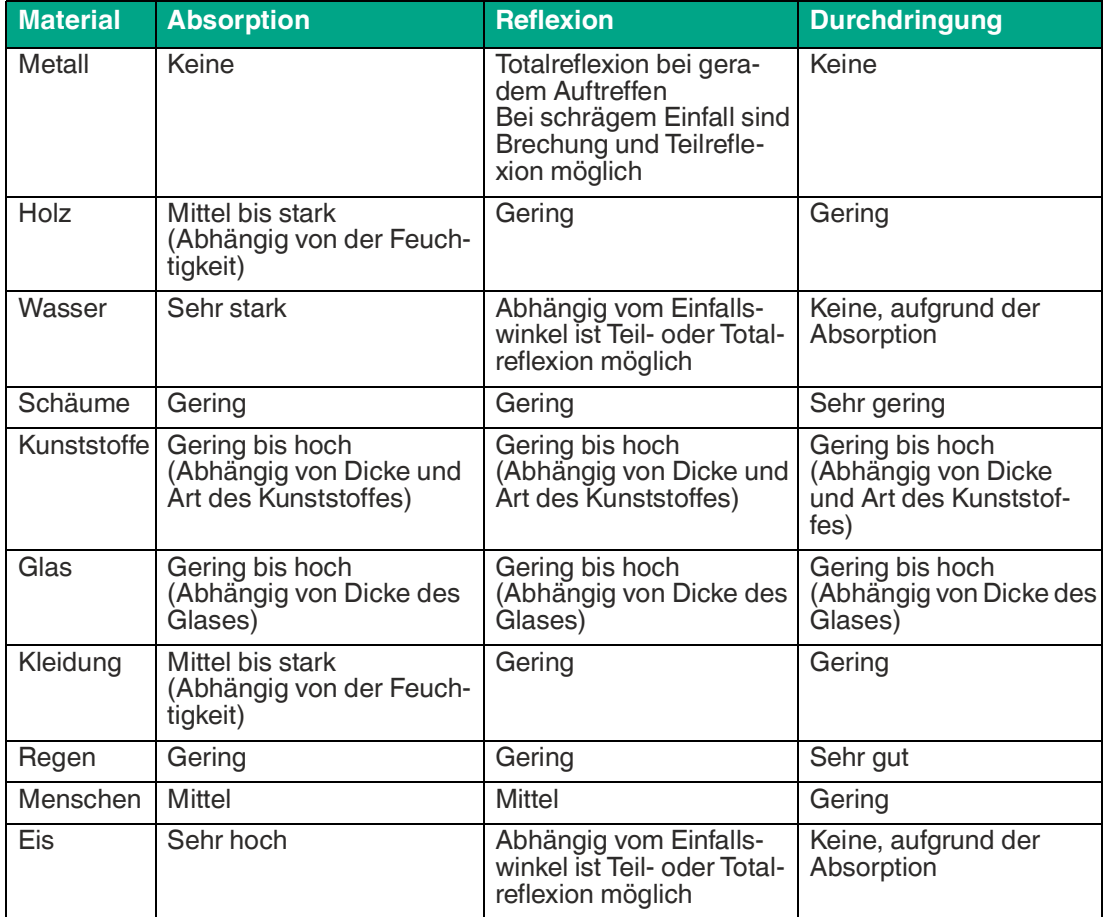

Tabelle 3.2

Zusammenfassend ist festzustellen, dass absorbierende Materialien schlechtere Radarziele darstellen. Sie erzeugen zwar wegen des sogenannten "Materiesprungs" eine Reflexion, die meiste Energie der Radarwelle wird jedoch absorbiert.

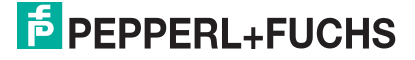

### <span id="page-20-0"></span>**4 Installation**

### **4.1 Sicherheitshinweis**

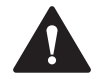

#### <span id="page-20-1"></span>**Vorsicht!** Kurzschlussgefahr

Beschädigungen des Gerätes können bei Arbeiten unter Spannung auftreten.

- Trennen Sie vor Arbeiten am Gerät immer zuerst die Versorgungsspannung.
- <span id="page-20-2"></span>• Schließen Sie das Gerät erst nach Abschluss aller Arbeiten an die Versorgungsspannung an.

### **4.2 Vorbereitung**

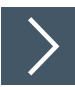

### **Gerät auspacken**

- **1.** Prüfen Sie Verpackung und Inhalt auf Beschädigung.
	- Benachrichtigen Sie bei Beschädigung den Spediteur und verständigen Sie den Lieferanten.
- **2.** Prüfen Sie den Lieferumfang anhand Ihrer Bestellung und der Lieferpapiere auf Vollständigkeit und Richtigkeit.

Bei auftretenden Fragen wenden Sie sich an Pepperl+Fuchs.

**3.** Bewahren Sie die Originalverpackung für den Fall auf, dass das Gerät zu einem späteren Zeitpunkt eingelagert oder verschickt werden soll.

### **4.3 Anschluss**

Ī

#### <span id="page-21-0"></span>**Hinweis!**

Verwenden Sie für den Anschluss des Sensors an einen CANopen-Bus ein geschirmtes 5 adriges Sensoranschlusskabel. Achten Sie dabei auf die Pin-Belegung, da die Standard-Pin-Belegung (A-kodierter M12-Stecker) von der Belegung der CANopen-Spezifikation abweicht.

#### **Anschlussbild**

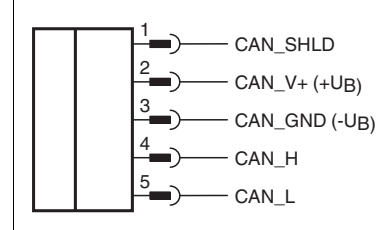

Abbildung 4.1

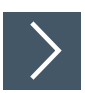

### **Versorgungsspannung anlegen bei Sensor mit V15-Gerätestecker**

Um den Sensor mit Spannung zu versorgen, gehen Sie wie folgt vor:

- **1.** Stecken Sie das vorbereitete Anschlusskabel auf den dafür vorgesehenen Gerätestecker am Sensor.
- **2.** Drehen Sie die Überwurfmutter über den Gerätestecker bis zum Endanschlag. Damit ist das Versorgungskabel gegen versehentliches Herausziehen gesichert.
- **3.** Schließen Sie nun die Versorgungsspannung an die dafür vorgesehenen Kabel an und schalten Sie sie ein.

Der Sensor ist nun betriebsbereit.

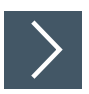

#### **Versorgungsspannung anlegen bei Sensor mit Festkabel mit Stecker**

Um den Sensor mit Spannung zu versorgen, gehen Sie wie folgt vor:

- **1.** Verbinden Sie das vorbereitete Anschlusskabel mit dem Stecker des Sensoranschlusskabels.
- **2.** Falls vorhanden, sichern Sie die Steckverbindung über vorgesehene Sicherungselemente.
- **3.** Schließen Sie nun die Versorgungsspannung an die dafür vorgesehenen Kabel an und schalten Sie sie ein.

Der Sensor ist nun betriebsbereit.

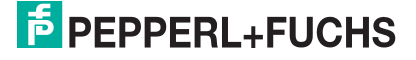

### **4.4 Montage und Ausrichtung**

### <span id="page-22-0"></span>**Montage**

Beachten Sie bei der Montage folgende Aspekte:

- Montieren Sie den Sensor so, dass keine Fremdobjekte im Erfassungsbereich liegen.
- Beachten Sie die Blindzone in der keine Erfassung von Objekten stattfindet. Falls sich Objekte in der Blindzone befinden, kann es ggf. zu Fehlreflexionen kommen. Dünne Materialien mit geringer Absorption können nach ausgiebigen Tests im Blindbereich platziert werden (z. B. Sensor hinter einer Kunststoffwandung, Glas).

### **Ausrichtung**

Bei der Ausrichtung des Radarsensors ist die Abstrahlrichtung der Radarwelle in sehr vielen Fällen entscheidend, wie gut die Welle an einem Objekt reflektiert. Sind vorab keine Parameter zur Objekterfassung eingestellt, erfasst der Radarsensor das Objekt, welches zu ihm am nächsten ist und bezieht darauf seine gemessenen Werte. Über die Parametriermöglichkeiten können Sie unterschiedliche Messbetriebe einstellen, auf welches Objekt bevorzugt referenziert werden soll.

Misst der Radarsensor nicht auf ein Referenzobjekt, so können die Sensoren in beliebiger Ausrichtung montiert werden, unter Einhaltung der Einflussfaktoren von Objekten in der Blindzone. Die Radarwelle breitet sich senkrecht zum Radom aus (Radar Dom = Linse). Den Öffnungswinkel und die charakteristische Ansprechkurve der Radarkeule können Sie dem betreffenden Datenblatt ihres Radarsensors entnehmen.

#### **Hinweis!**

Um die volle Leistungsfähigkeit des Radarsensors zu erreichen, sind bei stationären Applikationen eine gute Ausrichtung und Montage von Radarsensor und Reflektor oder Referenzobjekt erforderlich. Bei mobilen Applikationen sind die nachfolgenden Informationen für die Auslegung des Systems zu berücksichtigen.

#### **Planares Reflexionsobjekt**

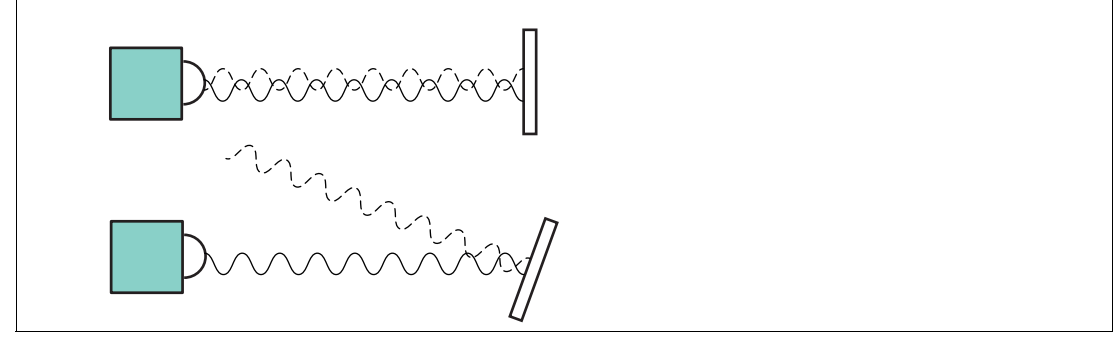

#### Abbildung 4.2

Bei planaren Oberflächen als Reflexionsobjekt wird die höchstmögliche Signalstärke reflektiert, wenn die Radarwelle im rechten Winkel auf das Reflexionsobjekt trifft.

Im Falle von geneigten Oberflächen und der Totalreflexion der Radarwelle muss der Neigungswinkel des Reflexionsobjektes kleiner sein als der Öffnungswinkel des Sensors. Bei zu starker Neigung des Reflexionsobjektes wird das reflektierte Radarsignal vom Radarsensor weg reflektiert und es wird kein Objekt im Erfassungsbereich erkannt.

#### **Gebogenes Reflexionsobjekt**

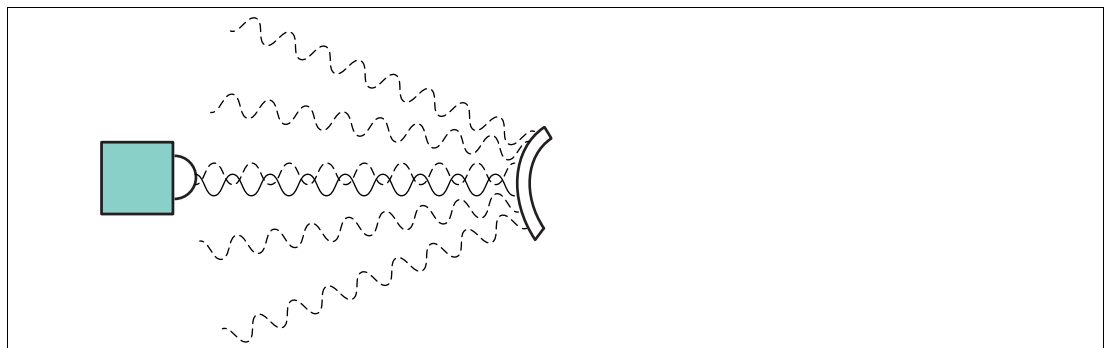

#### Abbildung 4.3

Bei gebogenen Oberflächen (z. B. zylinderförmige Objekte) als Reflexionsobjekt richten Sie den Radarsensor zentral auf das Reflexionsobjekt aus. Der Hauptteil des Radarsignals wird in dieser Situation nach Auftreffen auf das Reflexionsobjekt in verschiedene Richtungen gestreut.

Distanzen zu Objekten mit diesen geometrischen Eigenschaften sind erkennbar und messbar, jedoch ist die Stärke des erfassbaren Signals kleiner als bei planaren Reflexionsobjekten.

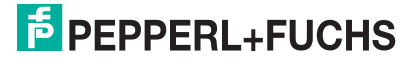

### **5 Information zur Cybersecurity**

<span id="page-24-0"></span>Der CAN-Sensor ist sicher nach IEC 62443-4-1 für den hier definierten Einsatzbereich. Zum cybersicheren Betrieb und Schutz des Geräts sind vom Anlagenbetreiber die in diesem Abschnitt festgelegten Maßnahmen umzusetzen.

### **Security Kontext**

Das Gerät ist für den Einsatz in einem industriellen CAN-Bus-Netzwerk konzipiert wie z. B. in Anwendungen im Bereich Mobile Equipment. Vom Applikationsbetreiber ist sicherzustellen, dass das Gerät physisch vor unbefugtem Zugriff geschützt ist. Zudem ist auch sicherzustellen, dass nur wohlbekannte und vertrauenswürdige Busteilnehmer im CAN-Bus-Netzwerk angeschlossen sind.

#### **Außerbetriebnahme**

Es werden nur einstellbare Parameterdaten permanent gespeichert. Eine Löschung von Parameterdaten kann über das Rücksetzen auf die Werkseinstellungen erfolgen. Die Betriebszeit ist remanent gespeichert. Im Zweifelsfall muss das Gerät physisch zerstört werden, um auch diese Daten zu vernichten.

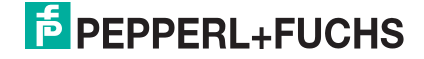

### <span id="page-25-0"></span>**6 Inbetriebnahme**

<span id="page-25-1"></span>**Hinweis!**

### **6.1 Inbetriebnahme über PACTwareDC und DTM**

# i

Für die Parametrierung eines CANopen Radarsensors sind verschiedene Softwarekomponenten, Adapter und Kabel als Parametrierhilfen erforderlich,siehe Kapitel [2.6.2.](#page-17-0)

Die verschiedenen Softwarekomponenten können Sie im Internet über www.pepperlfuchs.com von der jeweiligen Produktseite der MWC25M-L2M-B16-Serie herunterladen. Die Software ist jeweils gepackt als ZIP-Datei herunterladbar. Nach dem Entpacken empfehlen wir eine Installation über die jeweilige MSI-Datei.

Wir empfehlen für eine einfache Installation und Inbetriebnahme das "CANopen Parameterization Tool" zu installieren.

Stellen Sie sicher, dass Sie diese für die Inbetriebnahme des Sensors über PACTwareDC und DTM zur Verfügung haben.

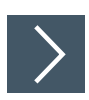

### **Software-Komponenten installieren**

Um den Sensor über CANopen mithilfe der Software "PACTware" und dem zugehörigen DTM (Device Type Manager) anzusprechen, müssen Sie einige Softwarekomponenten installieren. Gehen Sie wie folgt vor:

- **1.** Installieren Sie bevorzugt das "CANopen Parameterization Tool".
	- Dabei werden sowohl die PACTware, PACTware DC und der Treiber sowie die DTM für die CAN-Kommunikation automatisch mitinstalliert. Bei Einzelinstallation einer PACTware-Version müssen Sie noch Treiber und DTM für die CAN-Kommunikation separat installieren.
- **2.** Führen Sie einen Neustart Ihres Rechners durch, damit neu installierte Treiber gestartet werden.
- **3.** Installieren den DTM für die MWC25M-L2M-B16-Sensoren.

#### **Hinweis!**

Für das Funktionieren des CAN/USB-Converter-SUBD9 muss vorher der passende VCI-Treiber installiert sein. Dies erfolgt automatisch, wenn Sie das "CANopen Parameterization Tool" installieren. Sollten Sie Softwarekomponenten außerhalb dieses Pakets einzeln installieren wollen, müssen Sie darauf achten das der VCI-Treiber vor Anschluss des CAN/USB-Converter-SUBD9 installiert ist und danach der Rechner neu gestartet wird.

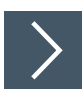

### **Anschluss zwischen Sensor, CAN/USB-Converter und PC herstellen**

- **1.** Schließen Sie den Sensor mit einem 5-poligen Anschlusskabel am Eingang 1 des T-Stücks für den CAN/USB-Converter-SUBD9 an.
- **2.** Schließen Sie das Netzteil mit Hilfe des Adapterkabels (DC-Kupplung 2,10 mm auf M12- Stecker, 4-polig) an Eingang 2 des T-Stücks für den CAN/USB-Converter-SUBD9 an.
- **3.** Stellen Sie sicher, dass der Abschlusswiderstand am T-Stück aktiviert ist.
- **4.** Verbinden Sie das T-Stück mit dem SUBD9-Stecker am CAN/USB-Converter-SUBD9.
- **5.** Schließen Sie das USB-Kabel des CAN/USB-Converter-SUBD9 an einem USB-Anschluss ihres Arbeitsplatzrechners PCs/Laptops an.
- **6.** Schließen Sie das Netzteil des CAN/USB-Converter-SUBD9 an die Stromversorgung an.

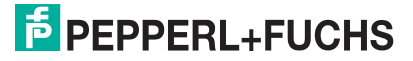

Inbetriebnahme

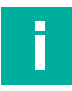

#### **Hinweis!**

Prüfen Sie vor dem Verbindungsaufbau zwischen PACTwareDC und dem Sensor, ob die CAN-Kommunikation zwischen Sensor und Arbeitsplatzrechner via CAN/USB-Converter-SUBD9 funktioniert. Die ist der Fall, wenn am CAN/USB-Converter-SUBD9 die LED "USB" grün leuchtet.

Wenn dies nicht der Fall sein sollte, prüfen Sie,

- ob der richtige Treiber CAN-USB-Treiber (VCI-Treiber) für den CAN/USB-Converter-SUBD9 installiert ist.
- ob die Stromversorgung für den CAN/USB-Converter-SUBD9 eingeschaltet ist und alle Verbindungskabel richtig angeschlossen sind.
- ob der im T-Stück integrierte Abschlusswiderstand aktiviert ist

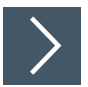

### **Verbindungsaufbau zwischen PACTwareDC und Sensor**

**1.** Starten Sie PACTware DC an ihrem Arbeitsplatzrechner.

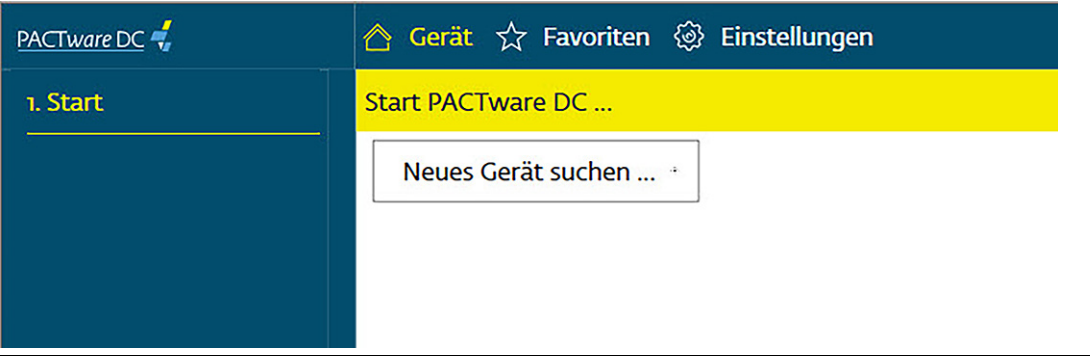

Abbildung 6.1

**2.** Klicken Sie zuerst auf "Gerät" und dann auf "Neues Gerät suchen..."

 Die PACTwareDC ruft zunächst den DTM für die CANopen-Kommunikation mit dem CAN/USB-Converter-SUBD9 auf.

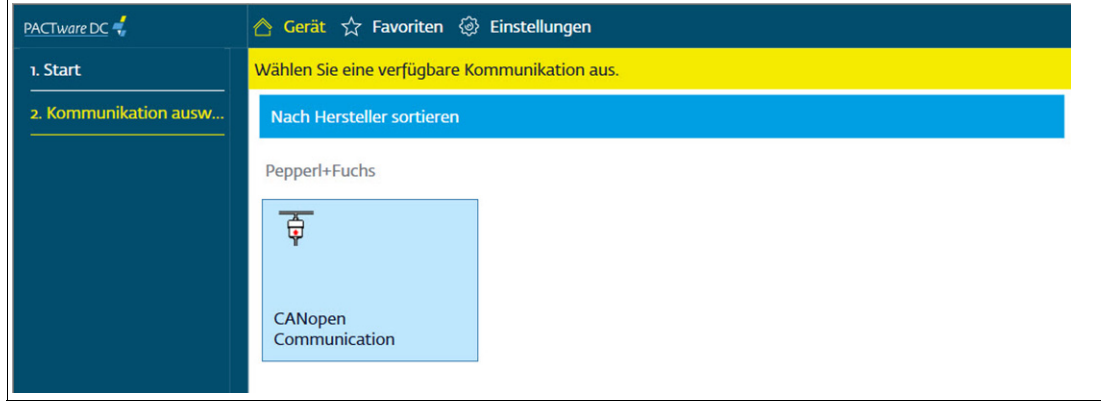

Abbildung 6.2

**3.** Klicken Sie auf "CANopen Communication", um einen Scan der angeschlossenen CANopen-Geräte durchzuführen.

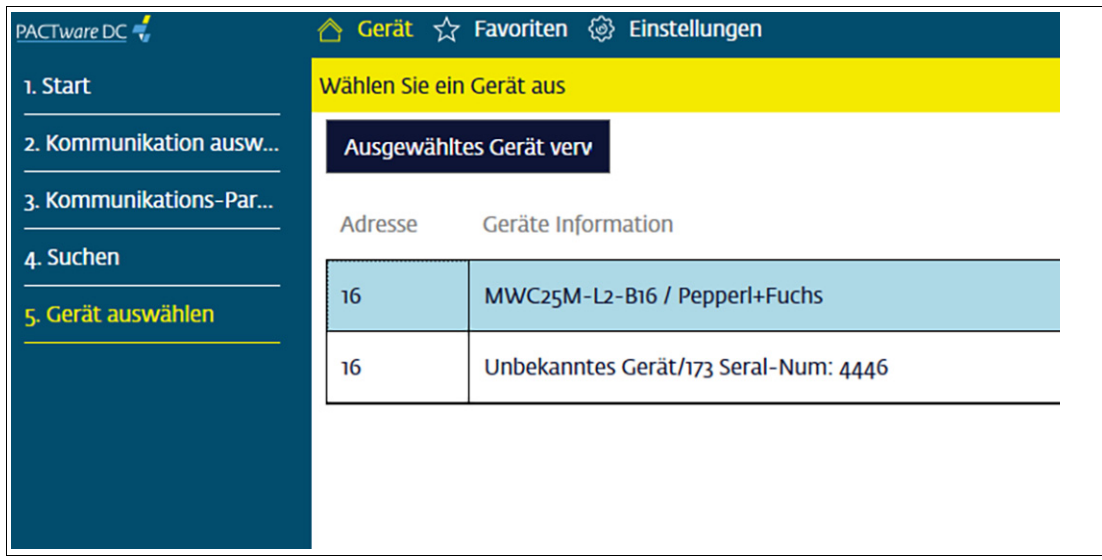

#### Abbildung 6.3

Die PACTwareDC findet angeschlossene Geräte.

- **4.** Wählen Sie jetzt das gewünschte Gerät per Doppelklick aus.
	- Die PACTwareDC stellt die Verbindung zum Sensor her und Sie können dann auf den Sensor zugreifen.

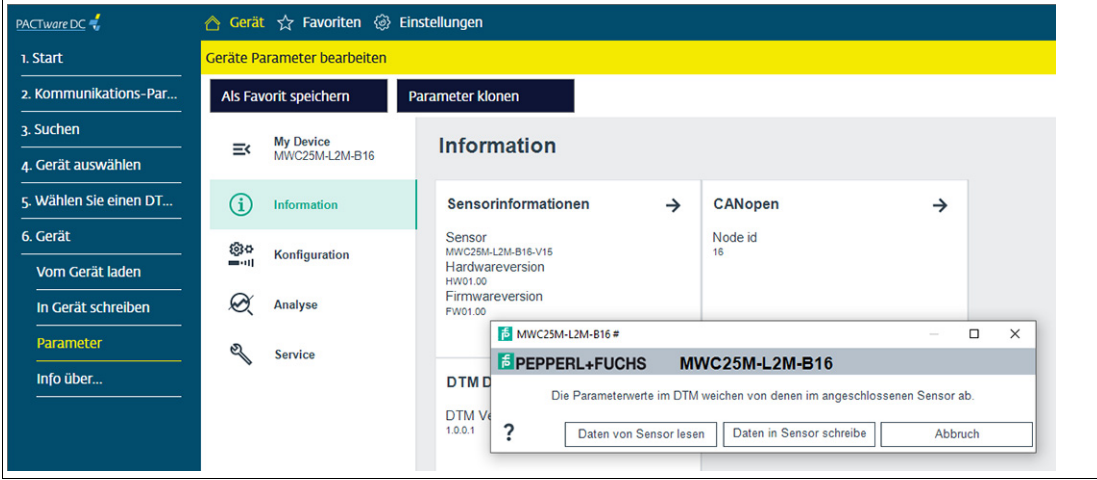

Abbildung 6.4

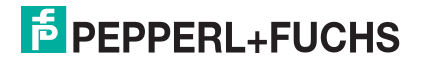

### **6.1.1 Übertragungsrate und Node-ID ändern (DTM)**

<span id="page-28-0"></span>Die Node-ID und die Übertragungsrate (im Folgenden "Baudrate") können Sie im CANopen-Kommunikations-DTM ändern. Hierzu finden Sie im Menübaum "Kommunikations-Parameter" 4 Menüpunkte um verschiedene CANopen spezifische Einstellungen vorzunehmen.

### **Hinweis!**

Achten Sie darauf, dass beim CANopen-Master (hier: CAN/USB-Konverter) und dem angeschlossenen Gerät die gleiche Baudrate eingestellt ist und die Master Node-ID unterschiedlich zu den Device Node-IDs ist.

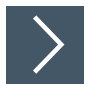

**1.** Klicken Sie hierzu im PACTwareDC Menübaum auf Kommunikations-Parameter.

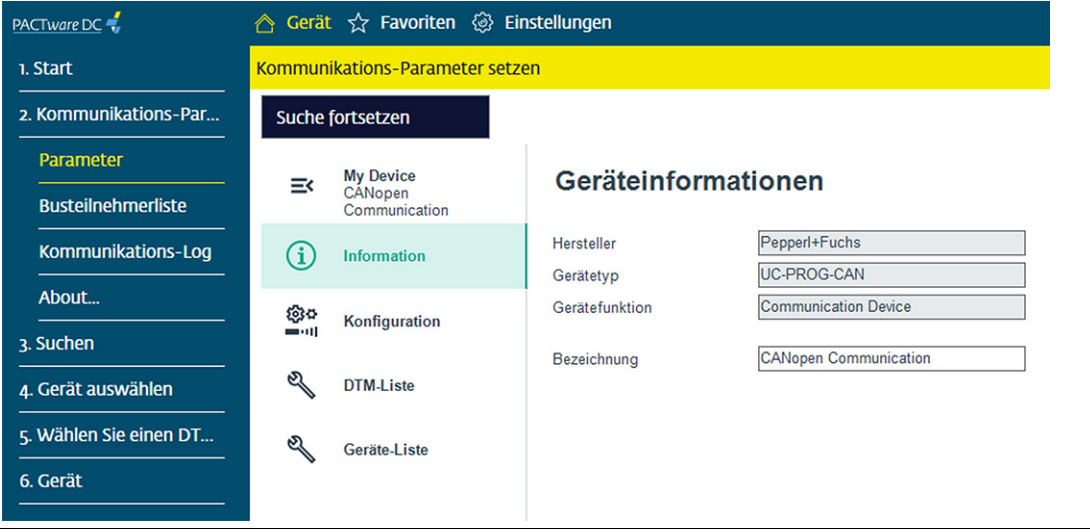

#### Abbildung 6.5

**2.** Klicken Sie auf "Geräte-Liste", um erkannte Geräte anzeigen zu lassen. Wählen Sie das gewünschte Gerät aus und gehen Sie zu Arbeitsschritt 5.

**3.** Falls keine Geräte aufgelistet sind, klicken Sie links im Menübaum auf "Busteilnehmerliste" und bestätigen Sie die folgende Abfrage mit "Ja"

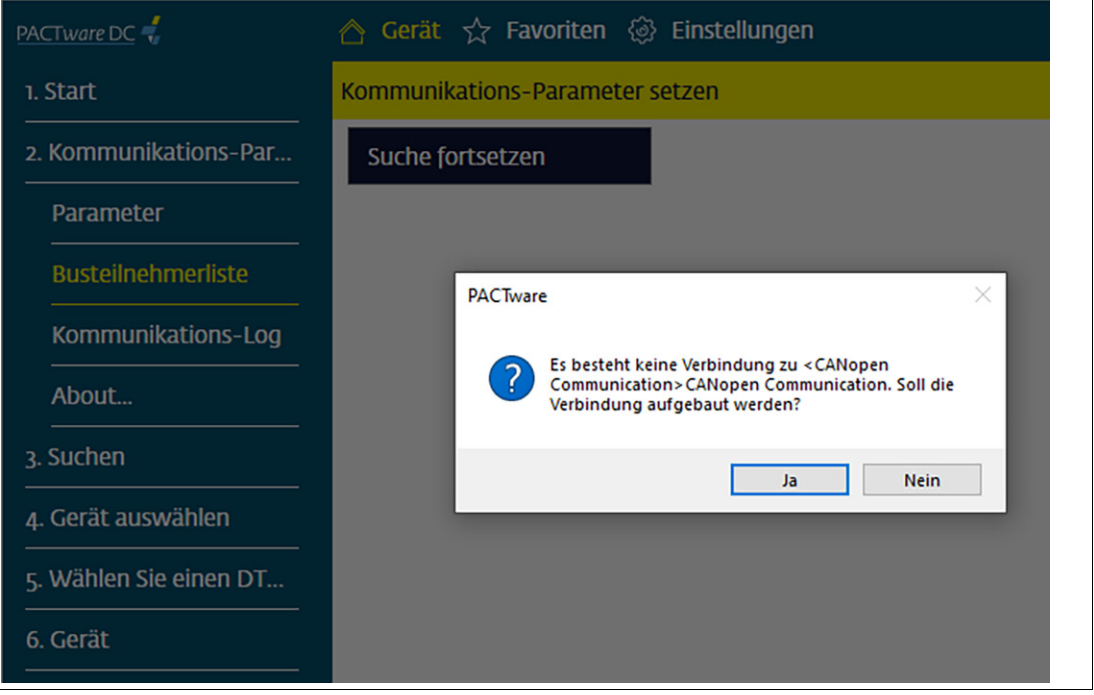

Abbildung 6.6

- **4.** Klicken Sie erneut auf "Geräte-Liste", und wählen Sie das gewünschte Gerät aus.
- **5.** Doppelklicken Sie auf das gewünschte Gerät in der "Geräte-Liste", um in einem weiteren Fenster Node-ID und Baudrate einzustellen.
- **6.** Stellen Sie über die Auswahllisten im Fenster "Geräte Parameter" die gewünschte Node-ID (1 ... 127) und die Baudrate (125 ... 1000 kBit/s) ein und bestätigen Sie mit "OK".

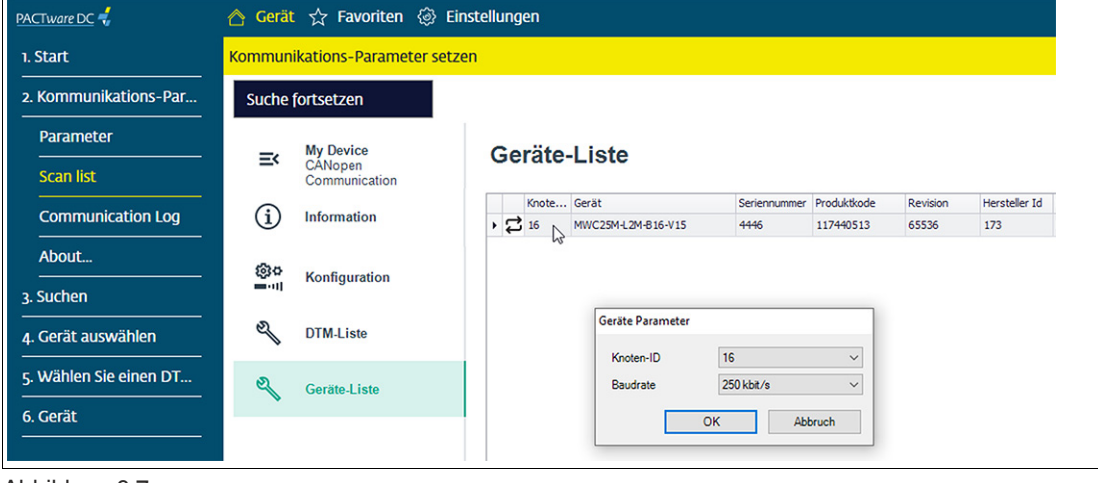

Abbildung 6.7

 $\mathbf{L}$ 

### **Hinweis!**

Um nun über den Sensor-DTM mit richtiger Node-ID zugreifen zu können, müssen Sie in der "DTM-Liste" die richtige Node-ID zur Kommunikation auswählen.

**7.** Wählen Sie im Menü "DTM-Liste" das gewünschte Gerät aus und stellen Sie nochmal die richtige Node-ID ein.

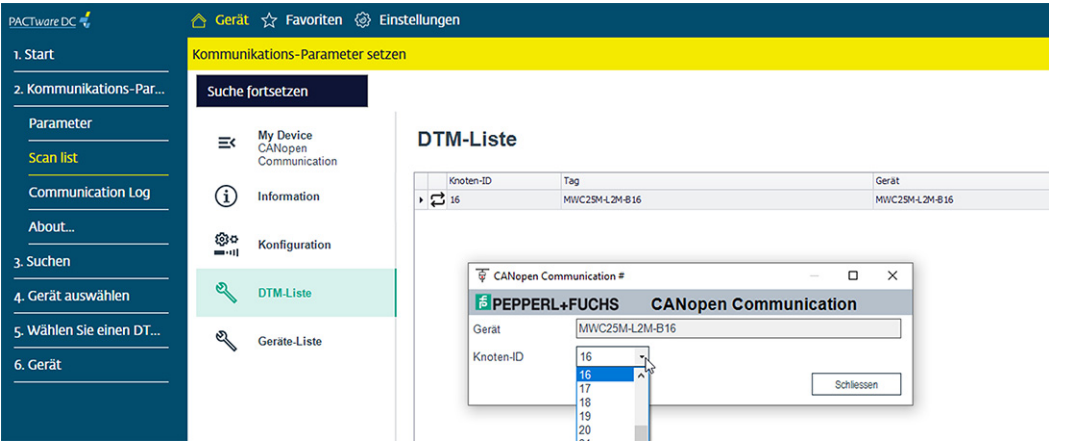

Abbildung 6.8

 Sie können nun das Gerät mit eingestellter Node-ID und Baudrate im Geräte-DTM parametrieren.

### **6.2 Inbetriebnahme über CANopen Engineering Tool**

#### <span id="page-31-0"></span>**Hinweis!**

Überprüfen Sie vor einer Inbetriebnahme des Sensors an einem CAN-Bus, ob die Kommunikationsparameter des Sensors zu ihrem CANopen-Netzwerk passen. Werksseitig sind eine Übertragungsrate von 250 kBit/s und eine Node-ID von 16 voreingestellt. Sollte die Note-ID bereits vergeben oder nicht gewünscht sein und eine andere Übertragungsrate erforderlich sein, können Sie diese Einstellungen ändern.

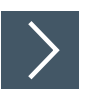

### **Grundlegende Inbetriebnahmeschritte**

- **1.** Schließen Sie den Sensor an den CAN-Bus an und stellen Sie eine Stromversorgung mit 24 V DC sicher. Ein erweiterter Betriebsspannungsbereich ist möglich. Angaben hierzu finden Sie im Datenblatt Ihres Radarsensors der MWC25M-L2M-B16-Serie.
- **2.** Falls erforderlich ändern Sie die Kommunikationsparameter des Sensors mithilfe eines geeigneten CANOpen Engineering Tools.
- **3.** Stellen Sie für eine korrekte Kommunikation sicher, dass am CAN-Bus ein Abschlusswiderstand und mindestens 1 weiterer Teilnehmer angeschlossen sind. Ein Montioring-Tool ist hierfür ausreichend.
	- Die Status-LED blinkt "grün" und der Sensor befindet sich im Zustand "Pre-operational" . Der Sensor sendet die Bootup-Nachricht mit dem CAN-Identifier 0x700+Node-ID (Default 0x710). Sie können den Sensor jetzt mit Servicedatenobjekten (SDOs) parametrieren.
	- Bei fehlerhaften Kommunikationsbedingungen blinkt die Status-LED "rot" und der Sensor befindet sich im Zustand "Fehler-Passiv".

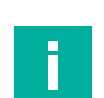

#### **Hinweis!**

<span id="page-31-1"></span>In den nachfolgenden Abschnitten sind grundlegende Parametrierungen beschrieben, für die Inbetriebnahme, den Betrieb, die Diagnose und ein Rücksetzen auf die Werkseinstellungen.

### **6.2.1 Übertragungsrate und Node-ID ändern**

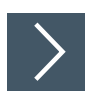

Ändern Sie die Übertragungsrate (Baudrate) und die Node-ID über folgende Schritte:

- **1.** Führen Sie einen klassischen LSS-Scan mit der Hersteller-ID und dem Produktcode durch. Diese Daten finden Sie im Datenblatt oder alternativ im Objekt 0x1018. Ein Fast-Scan kann durchgeführt werden, wenn der Sensor die Node-ID 255 aufweist. Dies lässt sich am schnellen Blinken der grünen Status-LED erkennen.
- **2.** Ist der Sensor gefunden, setzen Sie ihn entweder mit dem Dienst "Switch state selective" oder alle Teilnehmer mit dem Dienst "Switch state global configuration" in den LSS-Konfigurationsmodus.
- **3.** Stellen Sie jetzt die gewünschte Node-ID und Baudrate ein.
- **4.** Speichern Sie die neuen Werte mit dem Dienst "Store configuration".
- **5.** Schicken Sie zur Aktivierung der Node-ID ein NMT-Reset-Kommando an den Sensor.
	- Die Baudrate ist nach einem erfolgreichen LSS-Dienst "Activate bit timing" aktiv.

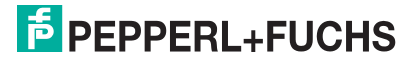

### **6.2.2 Verarbeitung der Prozessdaten aktivieren**

<span id="page-32-0"></span>Damit der Sensor Prozessdaten versenden/empfangen kann, müssen Sie gemäß CiA 301 den Sensor mithilfe eines NMT-Main Device in den OperationalZustand setzen.

Das Mapping der Prozessdaten ist im jeweiligen TPDO Mapping Parameter spezifiziert. Hier werden die verfügbaren Objekte in den verschiedenen Subindizes codiert. Die Reihenfolge in den Prozessdaten entspricht der Reihenfolge in den Subindizes.

Standardmäßig ist nur TPDO1 aktiviert und die Prozessdaten wie folgt gemappt:

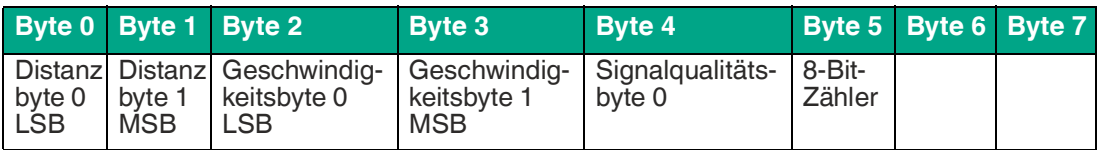

Tabelle 6.1

Das Mapping in den 4 zur Verfügung stehenden TPDOs ist dynamisch und Sie können dies ändern. Folgende Objekte können gemappt werden,siehe Kapitel [8.2.](#page-49-0)

- **Distanz**
- **Geschwindigkeit**
- **Signalqualität**
- 8-Bit-Zähler
- 16-Bit-Zähler
- **Fehlerregister**

T.

- Hersteller-Statusregister
- Betriebsstundenzähler

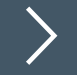

#### **Hinweis!**

Beachten Sie für eine Änderung der Mappingeinträge von TPDO1 (Subindizes von 0x1A00) folgende Aspekte. Die Codierung beschreibt Index, Subindex und Größe in Bit. Für das Objekt Index 0x2000 Subindex 0x01, das 16 Bit (0x10) groß ist, muss 0x20000110 geschrieben werden. Für ein weiteres 8 Bit großes Objekt 0x2010:2 muss in den nächsten Subindex 0x20100208 geschrieben werden.

Führen Sie für eine Änderung des Mappings folgende Schritte durch:

- **1.** Deaktivieren Sie TPDO1 durch Setzen des "Invalid Bit" in 0x1800:1 COB-ID (Schreiben von Node-ID+0x80000180. Z. B. bei Node-ID 16 [0x10] ergibt sich: 0x80000190).
- **2.** Deaktivieren Sie das aktuelle Mapping durch Schreiben einer 0 an 0x1A00:0.
- **3.** Ändern Sie die Mappingeinträge (Subindizes von 0x1A00) wie gewünscht und beachten Sie Hinweis weiter oben.
- **4.** Aktivieren Sie das Mapping durch Schreiben der Anzahl der benötigten Mappingeinträge an 0x1A00:0. Beispielsweise müssen Sie bei 3 Objekten eine "3" eintragen.
- **5.** Aktivieren Sie TPDO1 durch Zurücksetzen des Invalid Bits in 0x1800:1 COB-ID (Schreiben von NodeID+0x00000180. (Bei Node-ID 16 [0x10] ergibt sich: 0x00000190).

### **6.2.3 Wiederherstellen der Werkseinstellungen**

<span id="page-33-0"></span>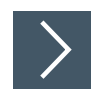

Über den Index 0x1011 "Restore default parameters" können Sie die Werkseinstellungen des Sensors wiederherstellen:

- **1.** 1. Schreiben Sie die Signatur 0x64616F6C ("daol" entspricht "load" rückwärts) in Objekt 0x1011:1 des Sensors.
- **2.** Schalten Sie die Spannungsversorgung des Sensors aus und dann wieder ein (Power cycle).
- **3.** Alternativ können Sie auch einen NMT Node Reset für durchführen.
	- Die Werkseinstellung des Sensors ist nun wiederhergestellt. Jedoch werden Node-ID, Baudrate und Betriebsstunden nicht auf die Werkseinstellung zurückgesetzt.

#### **6.2.4 Fehlermeldungen auswerten**

<span id="page-33-1"></span>Wenn ein Fehler im Sensor auftritt, sendet er eine CANopen Emergency Nachricht (EMCY), sofern das Senden der EMCY aktiviert ist. Die COB-ID der Emergency Nachricht kann in Objekt 0x1014 geändert werden. Standardmäßig ist der Wert Node-ID + 0x80 hinterlegt, was bei Node-ID 0x10 zur Meldung 0x90 führt.

Jede Emergency Nachricht kann nur einmal gesendet werden, auch wenn der Fehler länger besteht. Sie besteht aus "Error Code" und zusätzlichen herstellerspezifischen Informationen.

Wenn der Fehler nicht mehr vorhanden ist, wird die Emergency Nachricht mit Error Code 0x0000 noch einmal gesendet. Anhand der herstellerspezifischen Informationen ist erkenntlich, welcher Fehler verschwunden ist. Diese herstellerspezifischen Informationen finden Sie in der EDS-Datei des Sensors im Beschreibungsfeld.

Für jede Emergency Nachricht wird das Error Register (Objekt 0x1001) je nach auftretender/verschwindender Fehlerkategorie aktualisiert. Über Index 0x1003 können Sie eine Historie der aufgetretenen Emergency Nachrichten aufrufen.

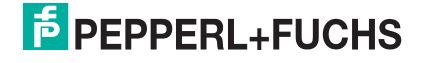

### <span id="page-34-0"></span>**7 Parametrierung und Analyse mit PACTware und DTM über CANopen**

### **7.1 Übersicht**

<span id="page-34-1"></span>Die Parameter der Sensoren sind gerätespezifisch. In dem DTM (Device Type Manager) sind diese Parameter in einer anschaulichen Form und teilweise grafisch unterstützt beschrieben. Der DTM ist in verschiedenen Engineering-Tools unterschiedlicher Systemanbieter einlesbar, DTM-Unterstützung vorausgesetzt. Der Sensor lässt sich dann über das entsprechende Tool (z.B. PACTware) parametrieren oder diagnostizieren. Nachfolgend sind die Menüs des DTM unter Verwendung der FTD-Rahmenapplikation "PACTware" beschrieben.

Für eine einfache und umfängliche Parametrierung des Sensors über CANopen und eine Analyse des Sensorverhaltens bietet Ihnen der nachfolgend beschriebene DTM (Device Type Manager) eine Vielzahl von Möglichkeiten.

Neben der Parametrierung des Sensors können Sie über die Menüs **Analyse** und **Beobachten** das Sensorverhalten im Betrieb darstellen und aufzeichnen, um ihn dann für Ihre Anwendung optimal einzustellen.

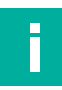

#### **Hinweis!**

Die folgenden Screenshots des DTM in dem Rahmenprogramm PACTware sind für alle Varianten der MWC25-L2M-B16-Serie am Beispiel des Sensors MWC25M-L2M-B16-V15 beschrieben.

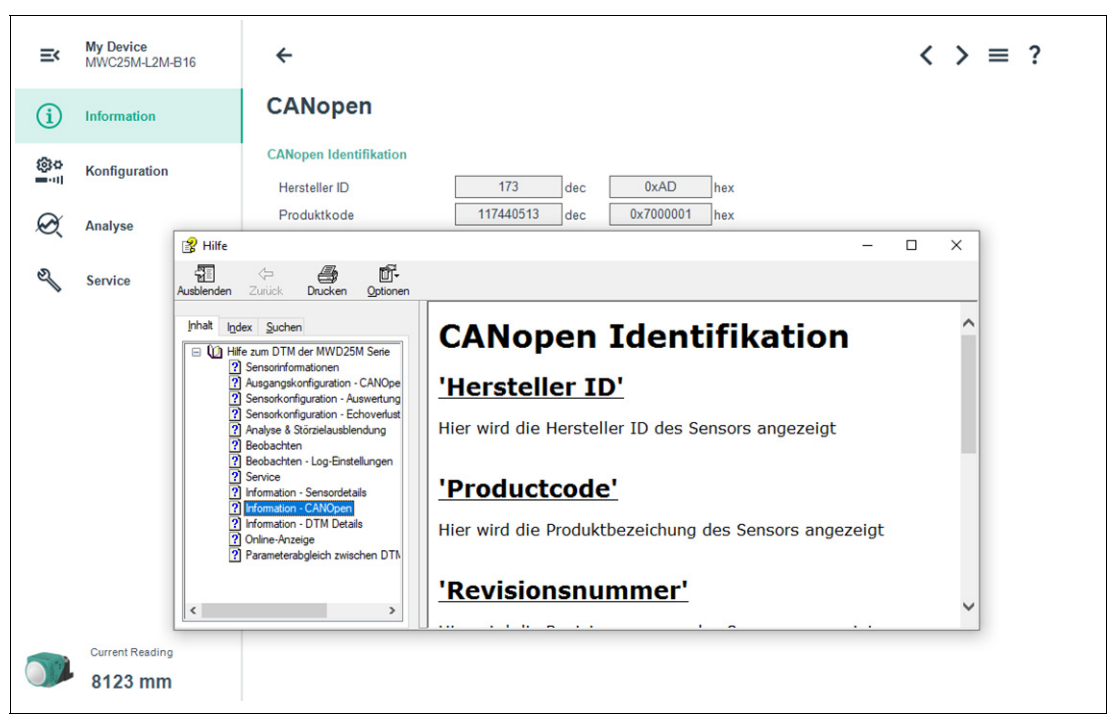

Abbildung 7.1

### **Kontextbezogene Hilfetexte über F1**

Sie können im DTM kontextbezogene Hilfetexte aufrufen, indem Sie im angezeigten Menü das Symbol "?" anklicken oder auf den gewünschten Parameter klicken und dann die Taste F1 drücken. Danach öffnet eine Anzeige mit Informationen zu den Einstellmöglichkeiten des betreffenden Menüs und seiner Parameter.

Außerdem können Sie auch über "Handbuch anzeigen" die DTM-Hilfe aufrufen, siehe nachfolgende Abbildung.

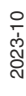

### **Grundlegende DTM-Bedienfunktionen**

Nachfolgend sind ein paar grundlegende Bedienfunktionen für den DTM in der PACTware-Umgebung erläutert.

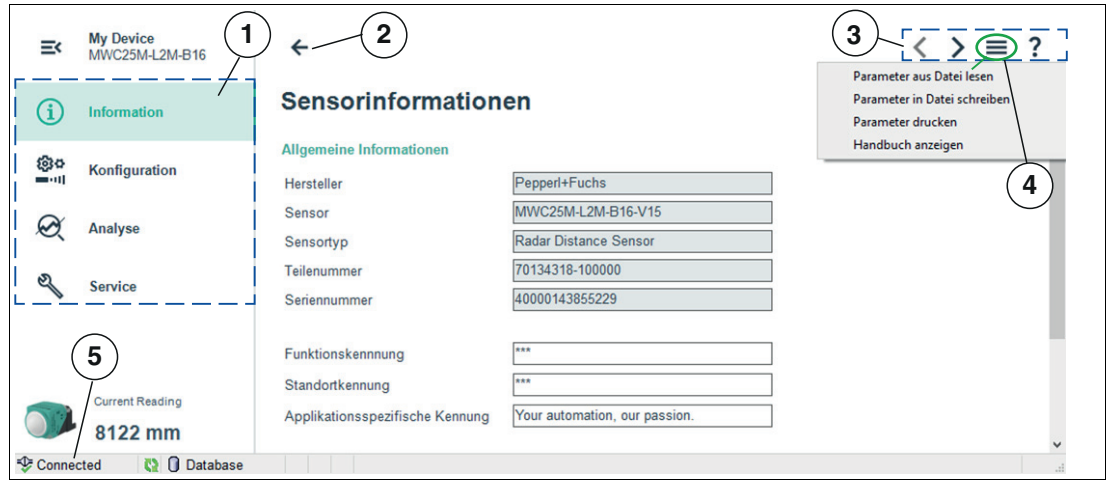

Abbildung 7.2

- **1** Grundlegende Menüstruktur des DTM. Bei Auswahl eines Menüs werden rechts entweder anklickbare Kachelsymbole für Untermenüs anzeigt oder direkt Informationen oder Bedientasten.
- **2** Navigation Rücksprung vom Untermenü zurück ins Menü
- **3** Navigation zum Umschalten zwischen den Untermenüs sowie Parameter-Handling
- **4** Parameterdaten verwalten, DTM-Hilfe anzeigen über "Handbuch anzeigen"
- **5** Verbindungsanzeige Radarsensor mit DTM

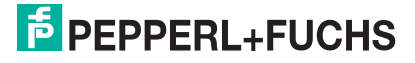

Parametrierung und Analyse mit PACTware und DTM über CANopen

### **7.2 Menüpunkt Information**

<span id="page-36-0"></span>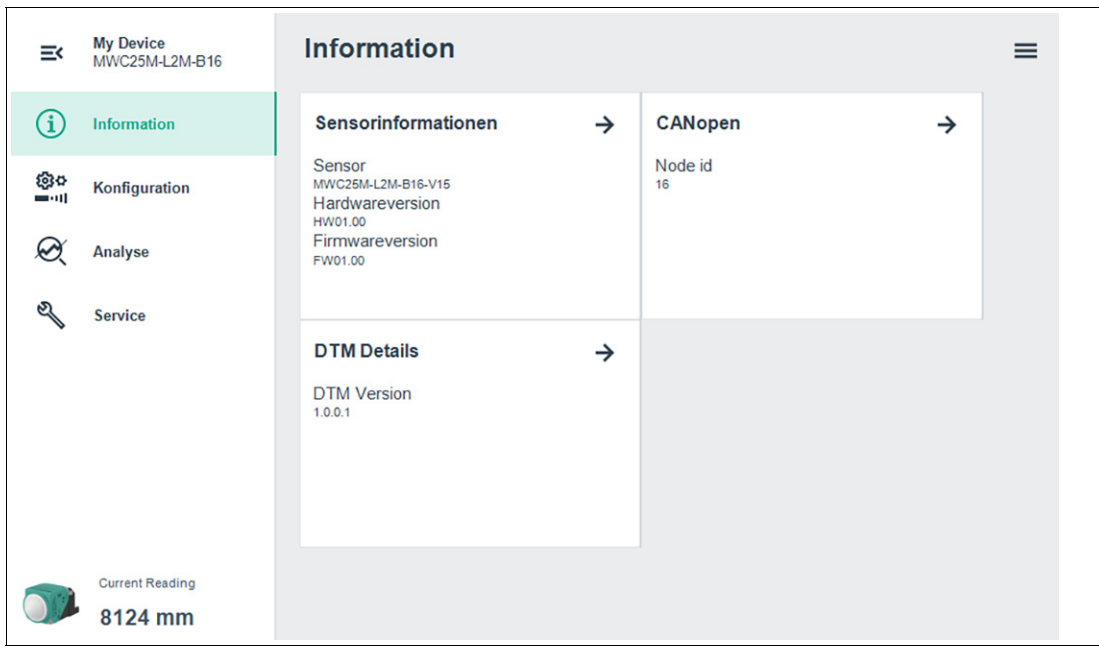

#### Abbildung 7.3

Im Menüpunkt **Information** sind in über die jeweiligen Untermenüs Informationen zum Sensor, Produkt spezifische CANopen-Informationen und DTM-Details abrufbar.

- Im Untermenü Sensorinformationen
	- werden fest programmierte Hersteller- und Geräteinformationen sowie die Anzahl der Betriebsstunden angezeigt. Diese Felder können nur gelesen werden.
	- können Sie anwendungsspezifische Kennungen für die Identifikation und Kennzeichnung ihres Sensors in der Systemumgebung eingeben. In die Felder "Anwenderspezifische Kennung" und "Applikationsspezifische Kennung" können Textinformationen (String) eingegeben werden.
	- sind Detailinformationen zu Hardware- und Softwareversion des Gerätes, ein Weblink zur Produktspezifischen Webseite sowie die Betriebsstunden aufgeführt
- Im Untermenü CANopen
	- werden Informationen zur CANopen Identifikation wie Hersteller-ID, Produktcode etc. sowie die Node-ID angezeigt
- Im Untermenü DTM-Details
	- werden die DTM-Version sowie das Erstellungsdatum angezeigt

**F** PEPPERL+FUCHS

### **7.3 Menüpunkt Konfiguration**

<span id="page-37-0"></span>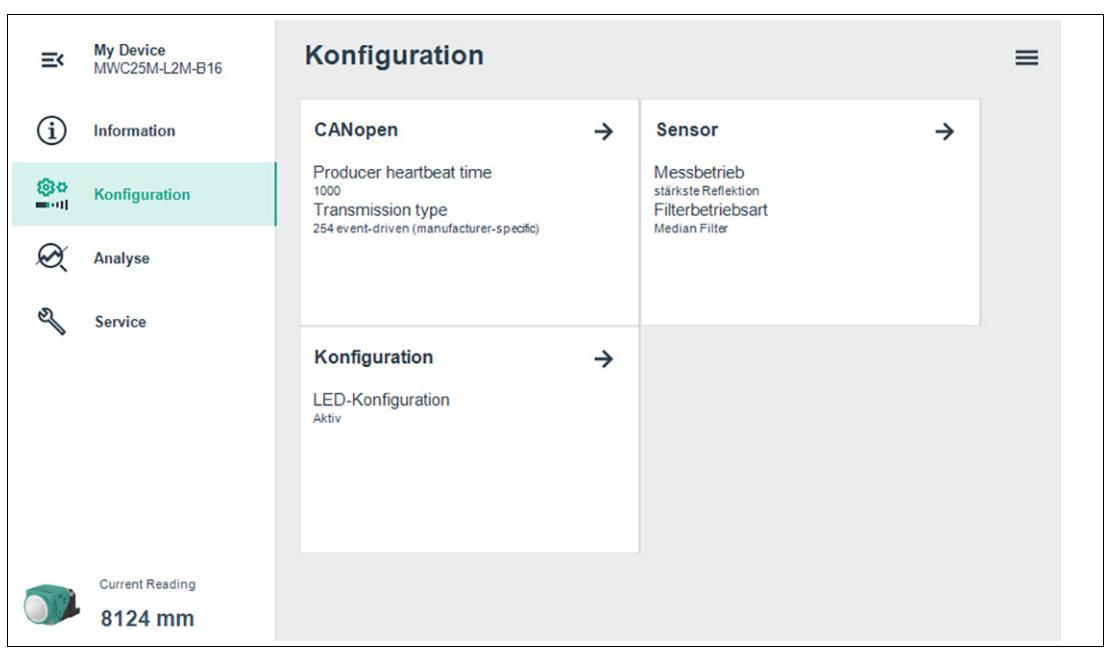

Im Menüpunkt **Konfiguration** besteht die Möglichkeit, den Sensor über die jeweiligen Untermenüs zu parametrieren.

### **Untermenü CANopen**

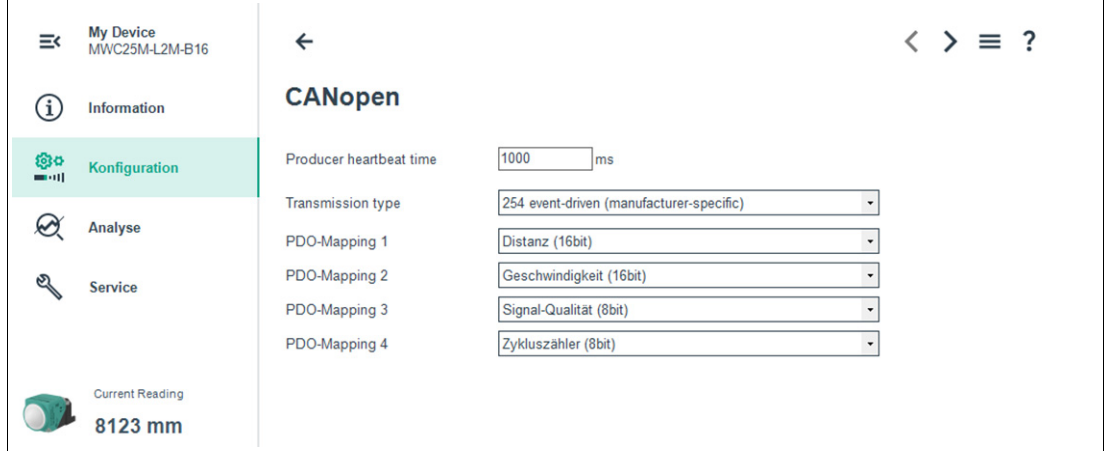

Abbildung 7.4

Im Untermenü **CANopen** haben Sie die Möglichkeit die Producer Heartbeat-Zeit sowie das PDO Mapping des Sensors einzustellen.

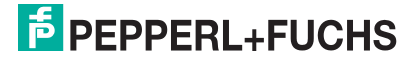

### **Untermenü Sensor**

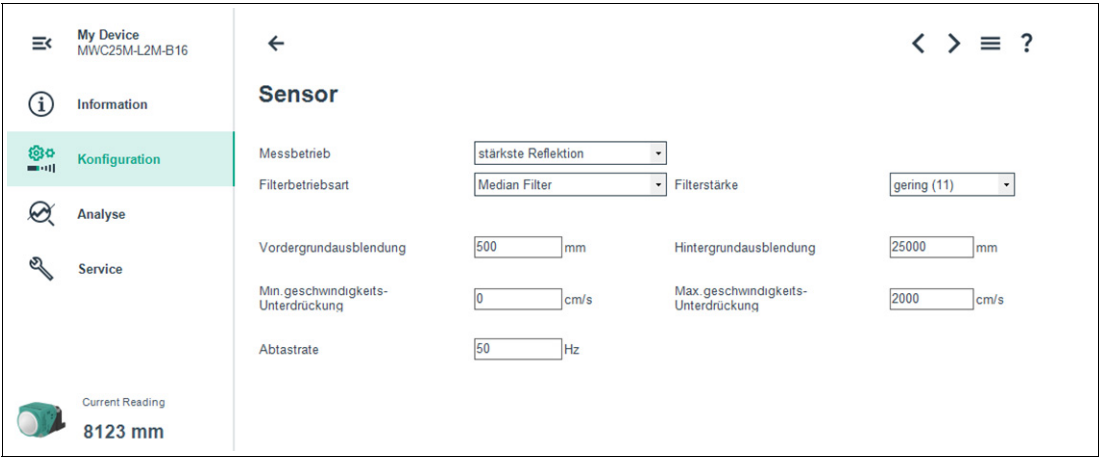

Abbildung 7.5

Im Untermenü **Sensor** können Sie das Verhalten bei der Radarmessung und ihre Auswertung parametrieren.

### **Untermenü LED-Konfiguration**

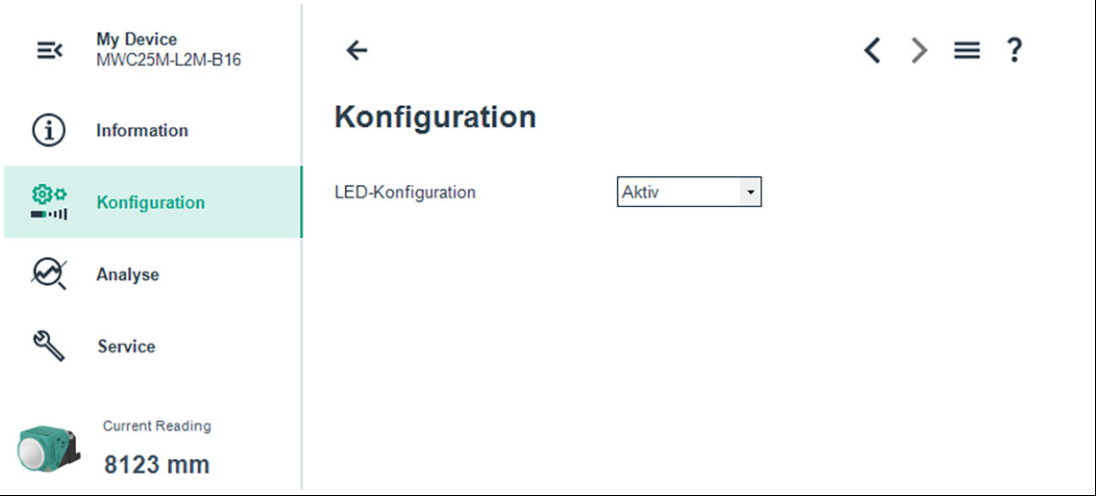

Abbildung 7.6

Im Untermenü **LED-Konfiguration** können Sie Sensor- und Status-LED des Sensors aktivieren oder deaktivieren.

### **7.4 Menüpunkt Analyse**

<span id="page-39-0"></span>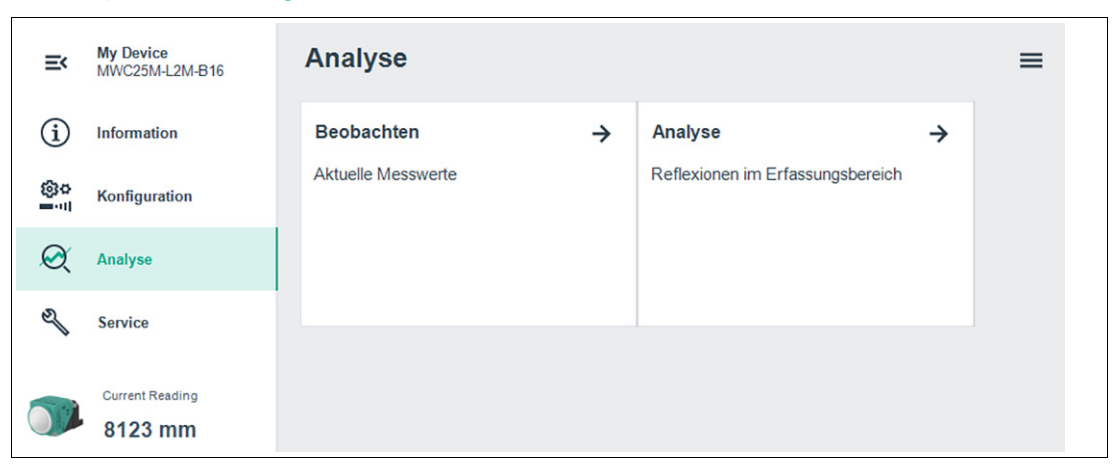

#### Abbildung 7.7

Im Menüpunkt **Analyse** können Sie zwischen den beiden Untermenüs Beobachten und Analyse auswählen.

• Untermenü Beobachten Um Messwerte und korrespondierendes Verhalten zu verfolgen und aufzuzeichnen.

• Untermenü Analyse Um alle vom Radarsensor empfangen Reflexionen zu visualisieren und zu analysieren.

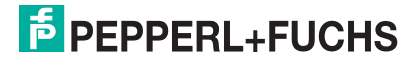

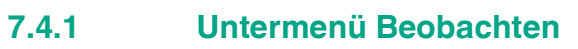

<span id="page-40-0"></span>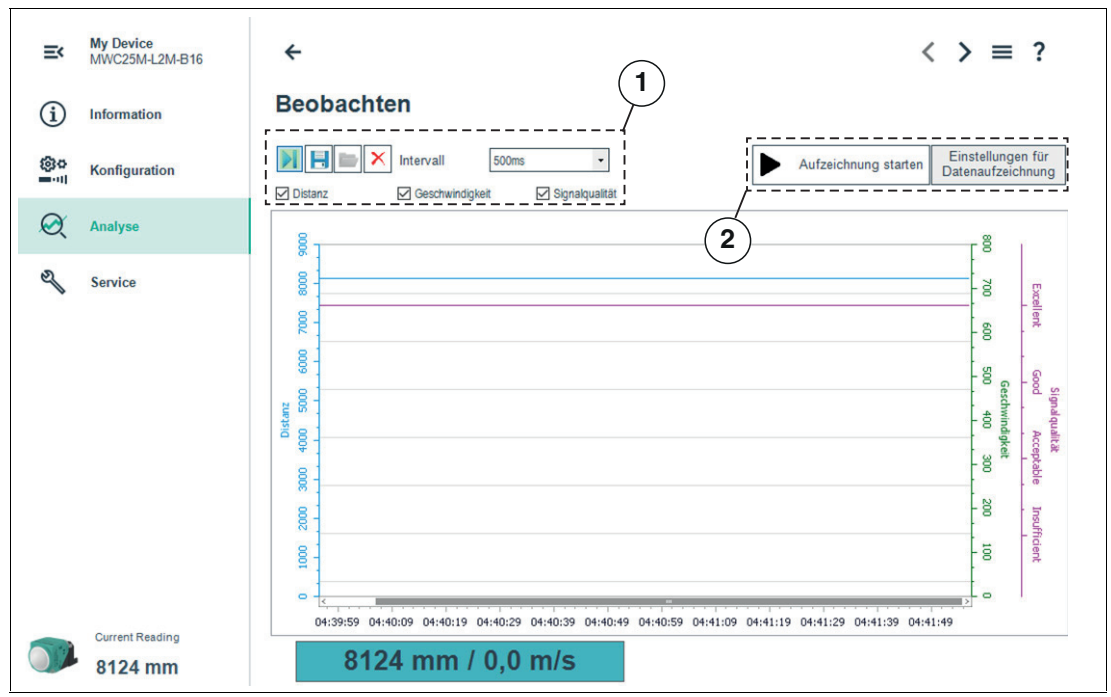

Abbildung 7.8

Im Untermenüpunkt **Beobachten** können Sie Messwerte des Radarsensors über die Zeit, sowie das korrespondierende Verhalten der Signalqualität des gemessenen Objektes verfolgen und aufzeichnen. Dabei stehen Ihnen die Anwendungsschwerpunkte "visuelles Beobachten" (1) oder "ereignisgesteuertes Daten-Logging" (2) zur Verfügung.

### **Visuelles Beobachten**

Die Funktionen für das visuelle Beobachten (1) ermöglichen Ihnen z. B. bei der Inbetriebnahme zu beobachten, ob die Messwerte des Sensors sich wie beabsichtigt verhalten.

Beim erstmaligen Aufrufen des Menüpunkts **Beobachten** im DTM startet die automatische Aufzeichnung der Messwerte in der Grafik. Die Aufzeichnung läuft ab diesem Zeitpunkt dauerhaft im Hintergrund mit. Die Anzeige der Messwerte funktioniert nach einem sogenannten Folge-Modus-Prinzip ("Follow-Mode"). Sie wird entsprechend der Zoom-Einstellungen der x-Achse immer dem aktuellen Messwert folgen und ihn sichtbar in der Anzeige halten. Die in dieser Trendgrafik angezeigten Daten können Sie in einer Datei zur späteren Auswertung in verschiedenen Dateiformaten speichern.

Durch Setzen der Häkchen vor den zur Verfügung stehenden Messgrößen bzw. Ausgangszuständen wird ausgewählt, welche Daten in der Grafik dargestellt werden.

### **Ereignisgesteuertes Daten-Logging**

Die Funktionen für das ereignisgesteuerte Daten-Logging (2) ermöglichen Ihnen, z. B. für eine Ursachenanalyse, das Sensorverhalten so zu überwachen, dass ein sporadisch auftretendes Ereignis in einer Datei aufgezeichnet wird. Dazu können Sie die Aufzeichnungsbedingungen aus vordefinierten Auslösekriterien festlegen, wie z. B. Zustandsänderung des Schaltausgangs oder einer Wertänderung bei der Abstandsmessung. Die DTM-Funktion beobachtet dann den Sensor und schreibt bei Eintreten des Ereignisses die Messgrößen und Ausgangszustände in eine Datei.

#### **Hinweis!**

Wenn der DTM während einer laufenden Datenaufzeichnung geschlossen wird, wird die Aufzeichnung automatisch beendet. Bis zu diesem Zeitpunkt aufgezeichnete Werte sind und bleiben in der entsprechenden Datei enthalten

### **Menübeschreibung**

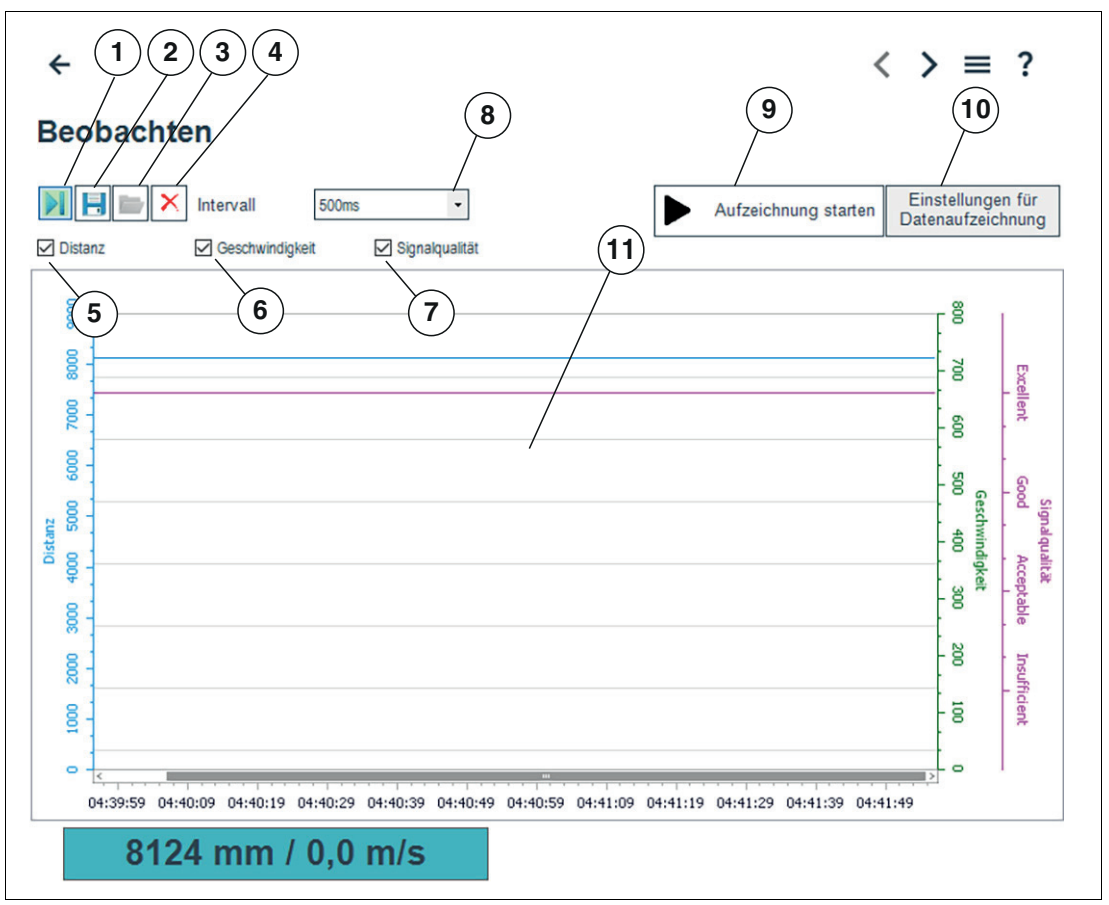

#### Abbildung 7.9

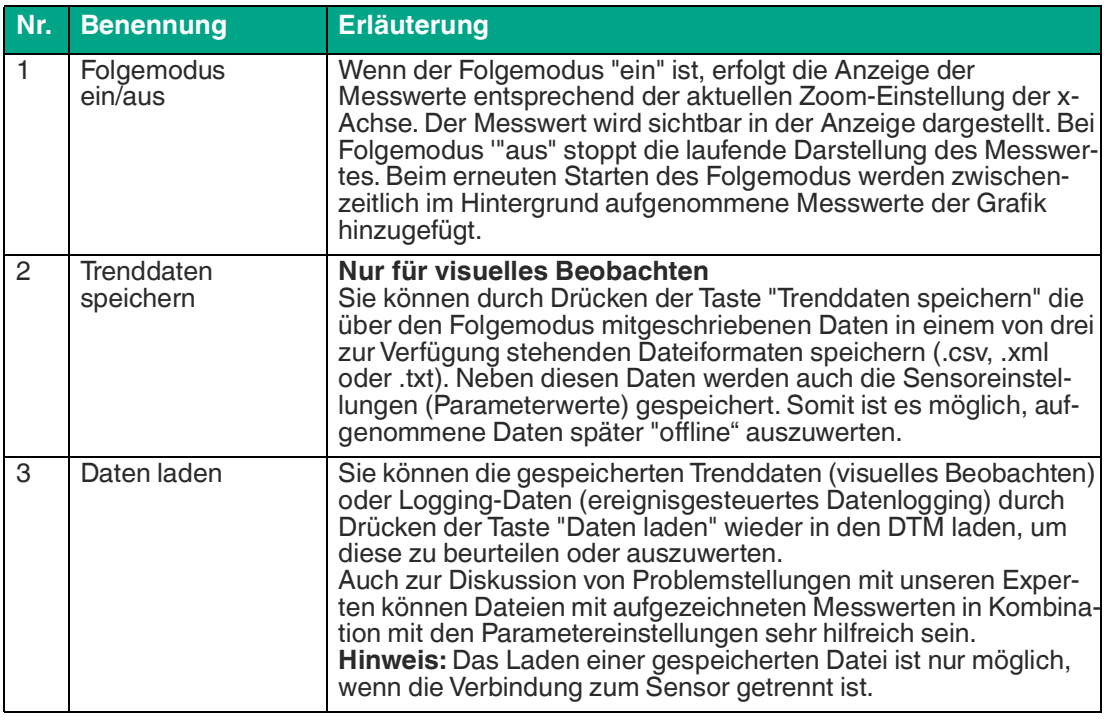

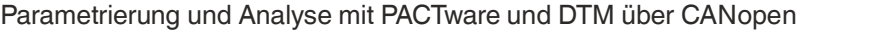

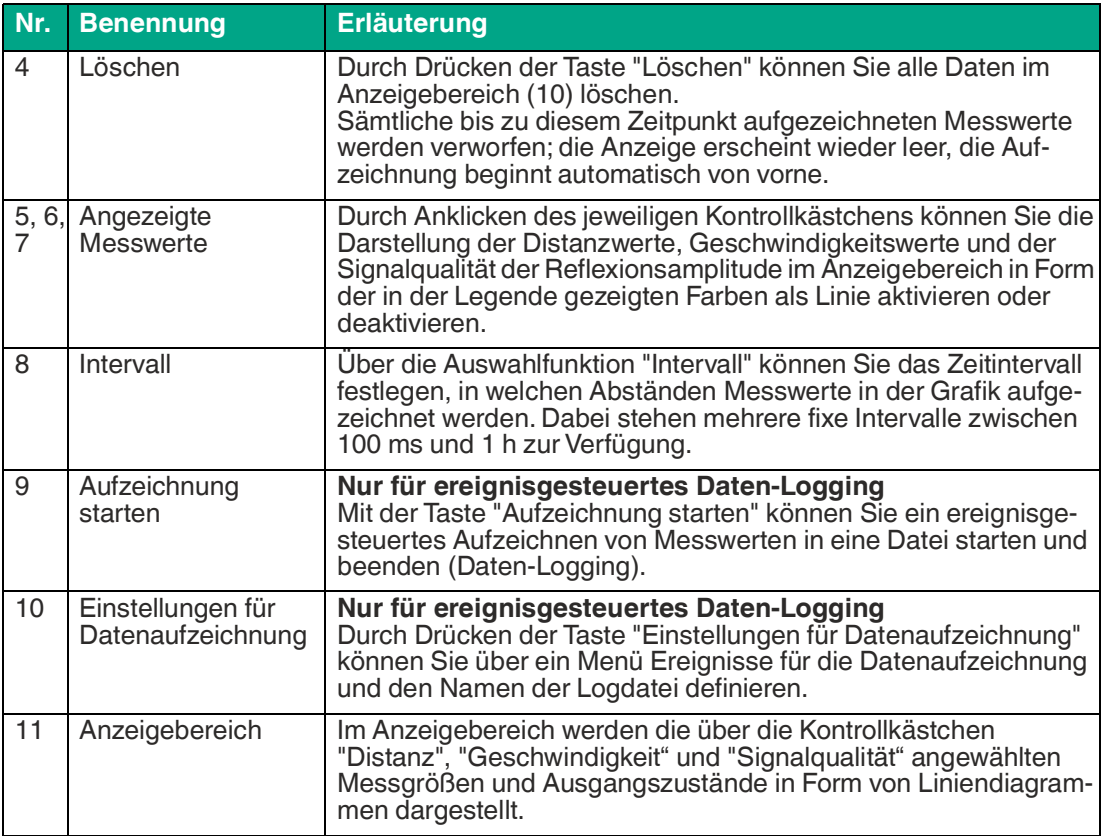

Tabelle 7.1

### **Skalieren der x-Achse und navigieren zu interessanten Messwerten**

Über die linke und rechte Maustaste können Sie den Anzeigebereich in x-Richtung zoomen oder die Anzeige verschieben, um zu den gewünschten Messwerten zu gelangen.

Dabei müssen Sie den Mauszeiger zur x-Achse führen, bis sich der Mauszeiger in ein Handsymbol ändert. Dann die gewünschte Maustaste gedrückt halten und das Handsymbol entlang der x-Achse nach rechts oder links verschieben.

- Beide Maustasten: Verschiebt den Anzeigebereich nach links oder rechts.
- Rechte Maustaste: Zoomt die x-Achse von rechts und behält dabei linken Zeitwert bei.
- Linke Maustaste: Zoomt die x-Achse von links und behält dabei rechten Zeitwert bei.

**F** PEPPERL+FUCHS

### **Einstellung für Daten-Logging**

Durch Drücken der Taste "Einstellungen für Datenaufzeichnung" öffnet nachfolgend dargestelltes Menü.

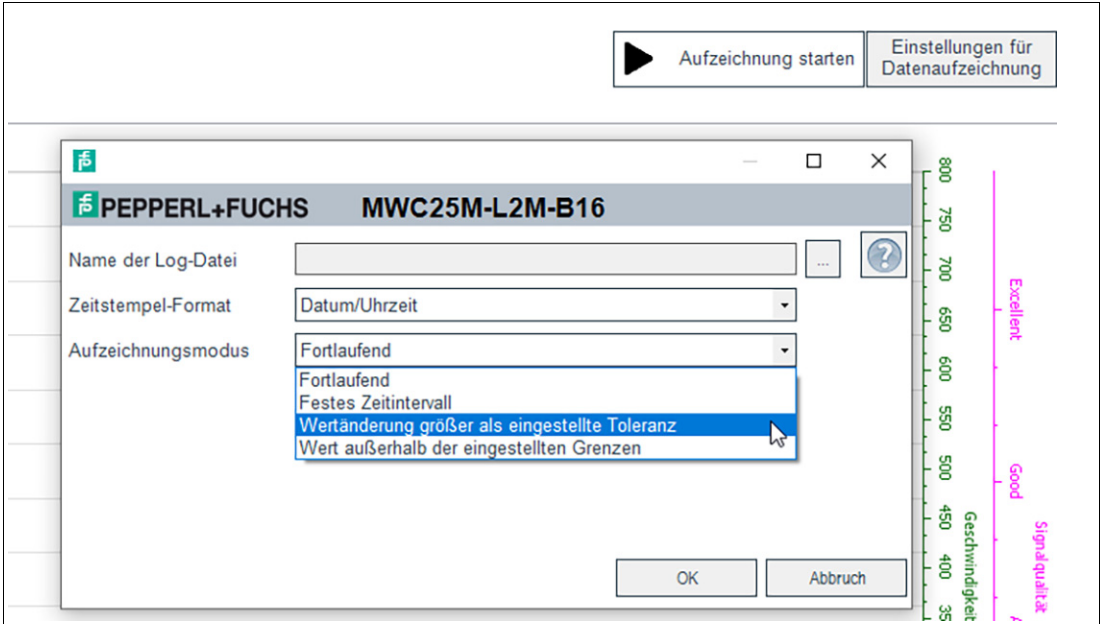

#### Abbildung 7.10

Über das Feld "Name der Logdatei" können Sie den Speicherpfad und den Dateinamen für das Daten-Logging einstellen.

Über die Auswahl "Aufzeichnungsmodus" können Sie die Ereignisse einstellen, die die automatische Datenaufzeichnung auslösen. Zur Speicherung der Einstellung müssen Sie die Taste OK am Ende drücken.

Die Aufzeichnung der Messdaten kann entweder kontinuierlich oder ereignisgesteuert erfolgen. Im Falle einer ereignisgesteuerten Aufzeichnung wird über zwei Parameter die Anzahl der aufzuzeichnenden Messwerte vor und nach dem Ereignis unabhängig voneinander definiert.

Folgende Aufzeichnungsmodi stehen zur Verfügung:

**Kontinuierlich** 

Messwerte werden kontinuierlich aufgezeichnet und in der Datei gespeichert. Es handelt sich dabei um fortlaufende, jedoch nicht zwingend konsistente Messwerte. Abhängig von der sensorinternen Messwiederholrate, der Datenübertragungsgeschwindigkeit, der Rechnerauslastung sowie Betriebssystemaufgaben kann es vorkommen, dass einzelne Messwerte nicht in der Aufzeichnung enthalten sind.

- Festes Zeitintervall Messwerte werden in festen Zeitintervallen aufgezeichnet. Das Zeitintervall kann dazu in festen Schritten zwischen 500 ms und 2 Stunden gewählt werden.
- Wertänderung größer als eingestellte Toleranz

Die Datenaufzeichnung wird durch Messwertänderungen ausgelöst, die vorgegebene Toleranzgrenzen überschreiten. Bezugsgröße ist der bei der vorherigen Messung ermittelte Abstandswert. Die zulässigen Toleranzen können relativ zur vorherigen Messung entweder als Absolutwert, also in mm oder als Prozentwert festgelegt werden. Wird diese Toleranzgrenze von einer Messung zur nächsten überschritten, wird die Aufzeichnung von Messwerten ausgelöst.

• Wert außerhalb der eingestellten Grenzen Messwerte werden bei Überschreitung festgelegter, absoluter Grenzwerte aufgezeichnet.<br>Als Bezugsgrößen stehen hier der Abstandswert in mm sowie der Wert am Sensoranalogausgang (wenn physikalisch am Sensor vorhanden) zur Verfügung. Darüber hinaus wird über den Parameter "Trigger" festgelegt, ob die Messwertaufzeichnung einmalig pro Grenzwertüberschreitung oder für deren komplette Dauer erfolgen soll.

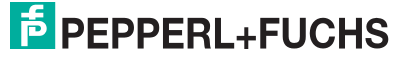

### **7.4.2 Untermenü Analyse**

<span id="page-44-0"></span>Um die Reflexionen besser zu erkennen, welche sich im Erfassungsfeld des Sensors befinden, können im Untermenüpunkt Analyse alle vom Radarsensor empfangenen Reflexionen einer oder mehrerer Messungen visualisiert und analysiert werden.

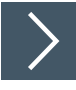

### **Die generelle Vorgehensweise sieht dabei wie folgt aus:**

- **1.** Zunächst müssen Sie die Verbindung zu einem in der Applikationsumgebung eingebauten Sensor herstellen.
- **2.** Führen Sie idealerweise mehrere Reflexionsaufnahmen durch.

Die entsprechenden Daten werden danach in der Anzeige dargestellt.

- **3.** Verifizieren Sie abschließend die gefundenen Einstellungen durch erneute Reflexionsaufnahmen.
	- Die gefundenen Einstellungen können Sie in einer Datei speichern und auch aus einer Datei wieder geladen werden.

### **Menübeschreibung**

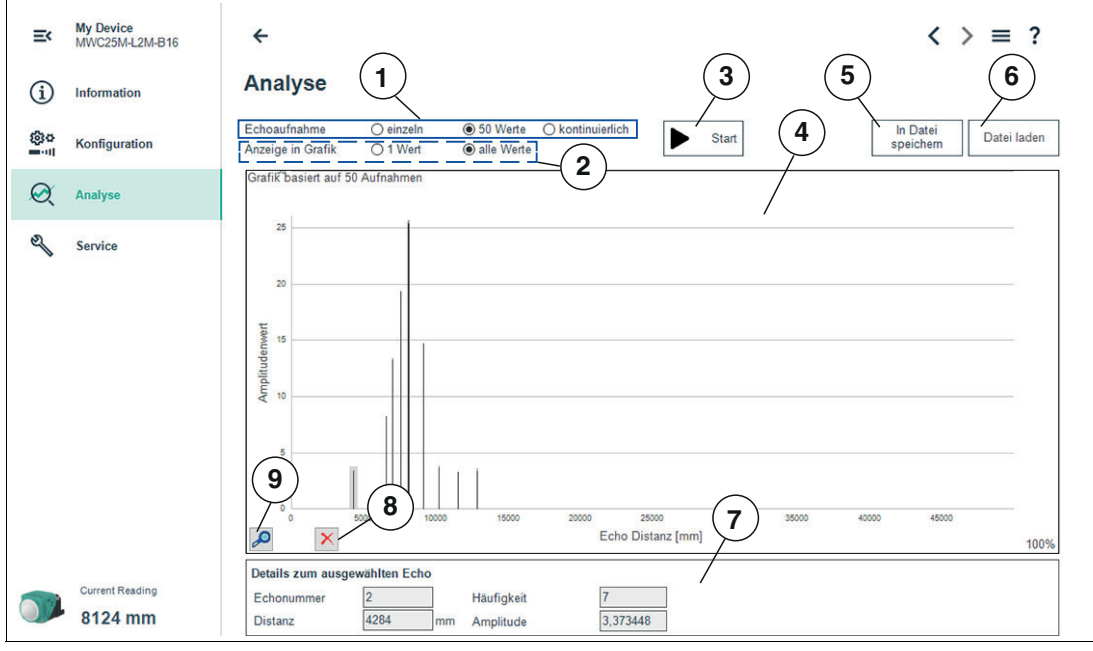

Abbildung 7.11

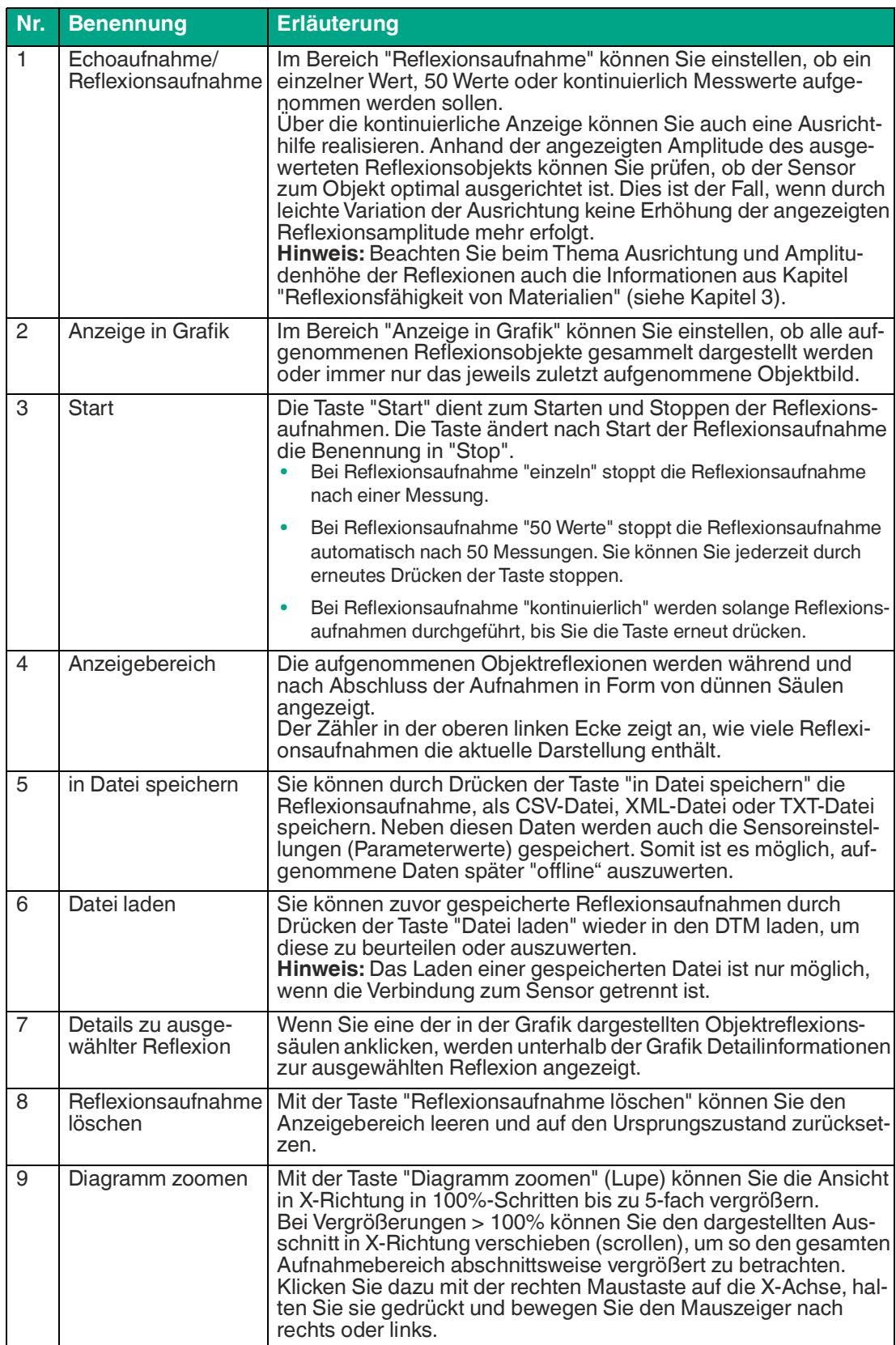

Tabelle 7.2

Parametrierung und Analyse mit PACTware und DTM über CANopen

### **7.5 Menüpunkt Service**

<span id="page-46-0"></span>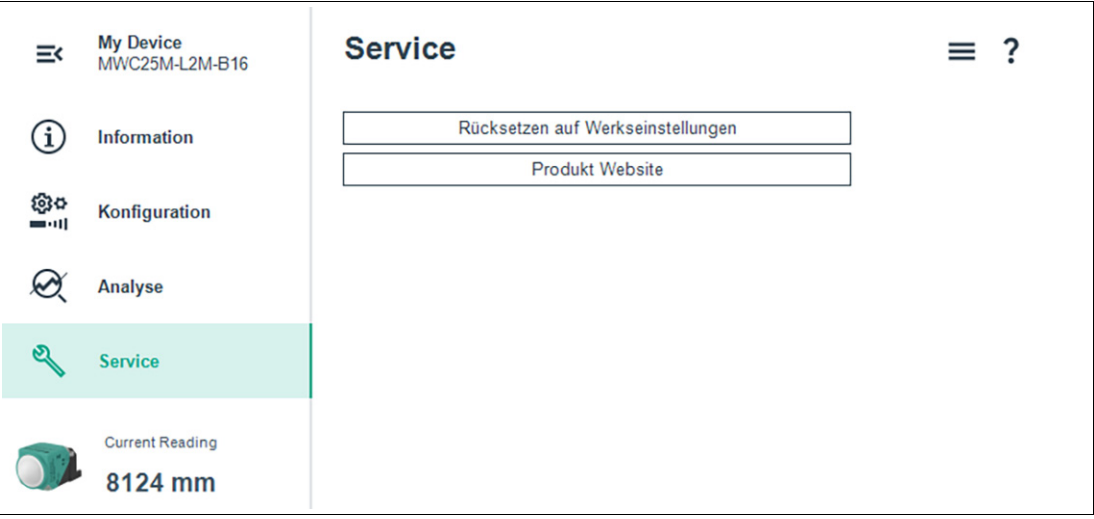

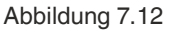

Im Menüpunkt **Service** besteht die Möglichkeit, den Sensor auf die Werkseinstellung zurückzusetzen.

Ein Anklicken der Taste "Rücksetzen auf Werkseinstellungen" bewirkt das Zurücksetzen des Sensors in den Auslieferungszustand. Alle zuvor getätigten Parameteränderungen gehen dadurch verloren. Nach erfolgtem Abschalten der Spannungsversorgung und erneutem Einschalten (Power-Cycle) meldet sich der Sensor am Bus erneut an mit seinen Werkseinstellungen.

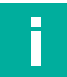

#### **Hinweis!**

Die Node-ID, Baudrate und Betriebsstunden werden nicht auf die Werkseinstellungen zurückgesetzt.

Über die Taste "Produkt Website" können Sie die Produktbereichs-Informationsseite (Landingpage) der MWC25M-L2M-B16 Serie aufrufen.

### <span id="page-47-0"></span>**8 Parametrierung über CANopen Engineering Tool mit CANopen-Objekten**

### **8.1 CANOpen-Überblick**

### <span id="page-47-1"></span>**Was ist CANopen**

CANopen ist ein multimasterfähiges Feldbussystem, das auf dem CAN (**C**ontroller **A**rea **N**etwork) basiert.

Teilnehmer auf dem CANopen-Feldbus kommunizieren nicht über Adressen, sondern mit Nachrichten-Identifikationsnummern (Message Identifiers, kurz CAN-IDs). Alle Teilnehmer können dabei zu jedem Zeitpunkt auf den Feldbus zugreifen. Der Zugriff auf den Feldbus erfolgt nach dem CSMA/CA-Prinzip (**C**arrier **S**ense **M**ultiple **A**ccess/**C**ollision **A**voidance). .

CollisionAvoidancebedeutet dabei, dass bei gleichzeitigem Senden das dominante Signal "0" das rezessive Signal "1" überschreibt. Der Busteilnehmer, der den rezessiven Pegel sendet, erkennt dies und bricht seinen Datentransfer ab. Somit haben Nachrichten mit niedrigerem Identifier eine höhere Priorität, wodurch sichergestellt wird, dass Nachrichten mit höherer Priorität durch dieses Verfahren nicht gestört werden.

Jeder Teilnehmer hört dabei den Feldbus ab und kann Nachrichten senden, wenn der Feldbus frei ist. Der Teilnehmer mit der höchsten Priorität, also dem niedrigsten Identifier, erhält das Zugriffsrecht. Teilnehmer mit niedrigerer Priorität unterbrechen den Datentransfer und versuchen einen neuen Zugriff, wenn der Feldbus wieder frei ist. Daraus ergibt sich jedoch auch, dass es keine garantierte Übertragungszeit für eine Nachricht gibt und eine zu hohe Buslast besser vermieden werden sollte.

In CANopen wird der CAN-Identifier in einer COB-ID (Communication Object Identifier) kodiert. Zusätzlich beinhaltet dieser Objekttyp Informationen darüber, ob die Nachricht aktiv ist oder andere CAN-Frame-spezifische Optionen. Der CAN-Identifier für eine CANopen-Nachricht setzt sich aus dem Funktionscode und der Node-ID-Nummer zusammen.

Der Funktionscode beschreibt die Art der Nachricht:

- **Servicedatenobjekte (SDO)**
	- dienen zur Parametrierung von Objektverzeichniseinträgen
		- Beliebige Länge
		- Übertragung "on request"
	- SDOs eines Gerätes sind im Objektverzeichnis zusammengefasst

#### • **Prozessdatenobjekte (PDO)**

dienen zur Übermittlung von Echtzeitdaten

- Maximal 8 Byte lang
- Zyklische oder ereignisgesteuerte Übertragung
- Unterscheidung in Sende- (max. 512) und Empfangs-PDOs (max. 512)
- PDOs belegen im CAN-Netzwerk einen eigenen Identifier

#### • **Nachrichten zum Netzwerkmanagement (NMT)** zur Steuerung des Zustandsautomaten des CANopen-Teilnehmers und zur Überwachung

- der Knoten
- weitere Objekte wie Synchronisationsobjekt (SYNC) und Fehler-Nachrichten (EMCY).

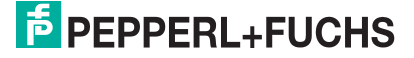

### **Was ist der Unterschied zwischen PDO und SDO?**

PDO und SDO sind 2 Arten von Kommunikationsobjekten in CANopen, die für den Austausch von Daten zwischen verschiedenen Geräten innerhalb des Netzwerks verwendet werden

PDO (Process Data Object): PDOs dienen dem zyklischen Austausch von Prozessdaten zwischen den Teilnehmern eines CANopen-Netzwerks. Sie werden verwendet, um unmittelbare Daten wie Sensormessungen, Aktorsteuerungen oder Statusinformationen zwischen den Geräten auszutauschen. PDOs werden in regelmäßigen Zeitintervallen gesendet und empfangen und sind in der Regel auf eine begrenzte Datenmenge beschränkt.

SDO (Service Data Object): SDOs werden für den nicht-zyklischen Austausch von Konfigurations- und Diagnosedaten verwendet. Sie ermöglichen das Lesen, Schreiben und Konfigurieren von Datenobjekten in den Geräten. Im Gegensatz zu PDOs, die zyklisch gesendet werden, werden SDOs nur dann verwendet, wenn eine Konfigurationsänderung oder ein Datenaustausch außerhalb des zyklischen PDO-Austauschs erforderlich ist. SDOs bieten eine größere Flexibilität bei der Konfiguration und Diagnose von Geräten, erfordern jedoch auch mehr Kommunikationsaufwand und Latenzzeit als PDOs.

Zusammenfassend lässt sich sagen, dass PDOs für den zyklischen Austausch von unmittelbaren Daten verwendet werden, während SDOs für den nicht-zyklischen Austausch von Konfigurations- und Diagnosedaten eingesetzt werden. Beide spielen eine wichtige Rolle in einem CANopen-Netzwerk und ermöglichen die Kommunikation und Interaktion zwischen den Geräten.

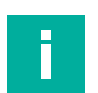

### **Hinweis!**

#### **EDS-Datei**

Für die einfache Einbindung und Parametrierung des Radarsensors steht eine EDS-Konfigurationsdatei (EDS Electronic Datasheet) zur Verfügung. Diese beinhaltet die CANopen-Objekte mit allen einzustellenden Parameteroptionen und Erläuterungen. Sie finden diese im Internet über www.pepperl-fuchs.com auf der Produktseite der MWC25M-L2M-B16-Serie.

#### **Weitere Informationen**

CAN in Automation (CiA)

International Users and Manufacturers Group e.V.

Kontumazgarten 3

90429 Nürnberg

<http://www.can-cia.org/>

Referenz: CAN Application Layer für industrielle Anwendungen CAL-basiertes Kommunikationsprofil für industrielle Systeme

- CiA Draft Standard 301
- CiA Draft Standard 305 Layer Setting Services

**F** PEPPERL+FUCHS

Ī

### **8.2 CANopen-Objektverzeichnis**

#### <span id="page-49-0"></span>**Hinweis!**

#### **CANopen-Parameterkommunikation**

In diesem Abschnitt finden Sie die notwendigen Informationen für den Datenaustausch über CANopen. Der Datenaustausch mit dem Sensor erfolgt über Objekte. Im folgenden SDO-Verzeichnis sind diese Objekte und die jeweils zulässigen Funktionen definiert.

Der Sensor unterstützt das Identifier-Format 2.0A (11-Bit-Identifier) gemäß CAN-Spezifikation. Der extended 29-Bit-Identifier wird nicht unterstützt.

Das Geräte-spezifische Objektverzeichnis enthält alle Parameter und Prozessdaten des Sensors. Im Objektverzeichnis sind 2 Bereiche definiert.

- 0x1000 ... 0x1FFF Communication Segment: vordefinierte CANopen-Objekte wie in CiA301 spezifiziert
- 0x2000 ... 0xFFF Manufacturer Segment: herstellerspezifische CANopen-Objekte

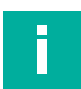

#### **Hinweis!**

Für die meisten CANopen-Objekte ist kein PDO-Mapping möglich. Bei den CANopen-Objekten bei denen dies möglich ist, ist dies in den betreffenden Abschnitten der CANopen-Objekte explizit erwähnt.

Im Bereich 0x1000 bis einschließlich Objekt 0x1FFF wird der Sensor allgemein beschrieben. Er enthält unter anderem die Geräte-ID, den Namen des Herstellers und die Kommunikationsparameter. Der 2. Bereich ab Objekt 0x2000 umfasst die spezifische Funktionalität des Sensors.

Ein Eintrag in der Objektliste wird über einen 16-Bit-Index und einen 8-Bit-Subindex identifiziert. Die Parameter und Prozessdaten sind im Laufe dieses Handbuchs detailliert als Objekte einzeln beschrieben und in Tabellen gelistet. Die nachfolgende Objektliste listet nur die 16-Bit-Index-Objekte auf, die Subindizes sind in den jeweiligen Objektbeschreibungen mit beschrieben. Über die Zuordnung innerhalb der Objektliste werden Geräteparameter und Prozessdaten, wie etwa Ein- und Ausgangssignale, Gerätefunktionen und Netzwerkvariable in standardisierter Form über das CANopen-Netzwerk zugänglich gemacht.

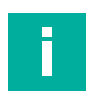

### **Hinweis!**

Nachfolgend sind die unterstützten CANopen-Objekte aufgeführt. Detailangaben zu diesen finden Sie in der EDS-Datei.

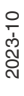

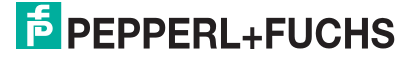

### **Unterstützte Objekte**

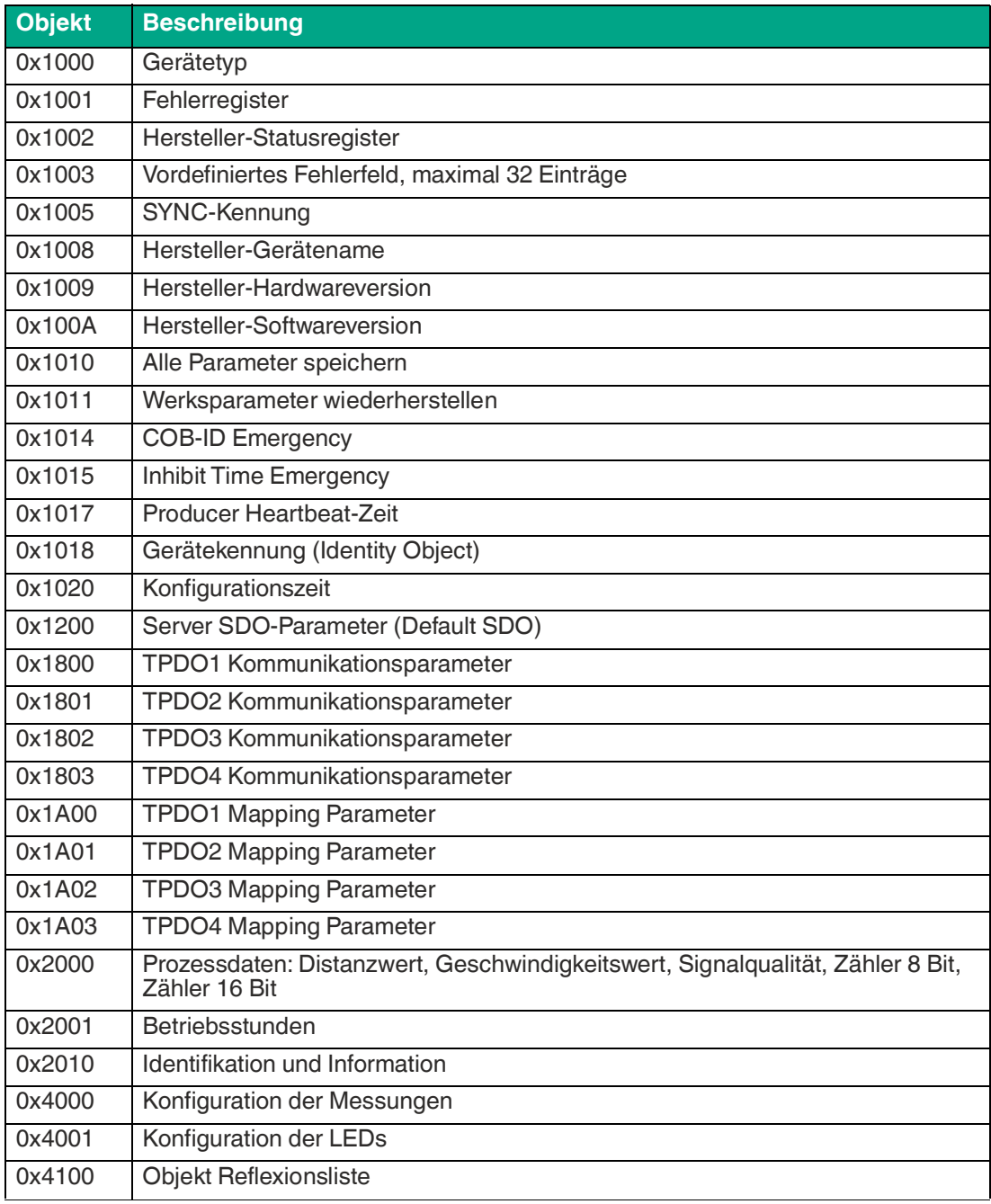

Tabelle 8.1

### <span id="page-51-0"></span>**8.3 Objekt 0x1000 Gerätetyp**

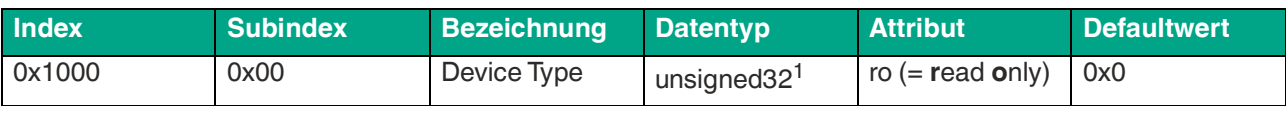

Tabelle 8.2

1.Datentyp ohne Vorzeichen, 32 Bit

### <span id="page-51-1"></span>**8.4 Objekt 0x1001 Fehlerregister**

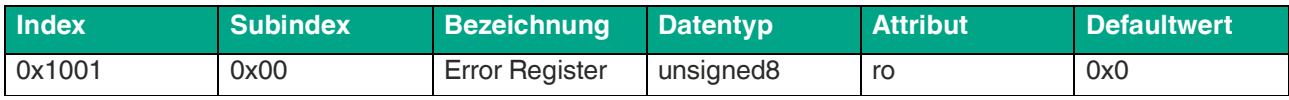

Tabelle 8.3

#### Die 8-Bit-Daten des Fehlerregisters beschreiben Fehler wie folgt:

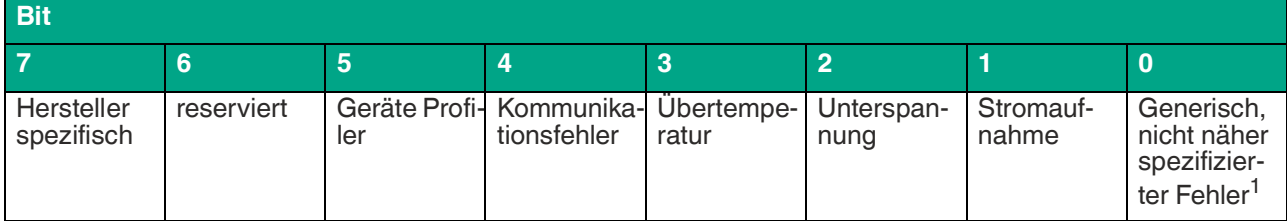

Tabelle 8.4

1.Flag ist bei jeder Fehlermeldung gesetzt

### <span id="page-51-2"></span>**8.5 Objekt 0x1002 Hersteller-Statusregister**

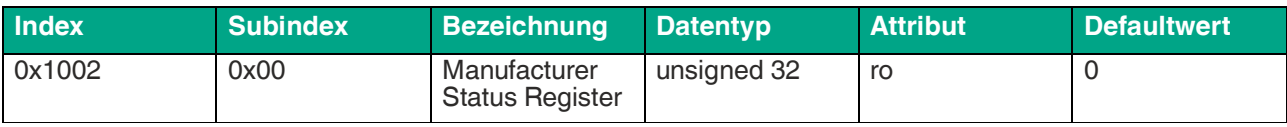

Tabelle 8.5

#### Die 32-Bit-Daten des Fehlerregisters beschreiben Fehler wie folgt:

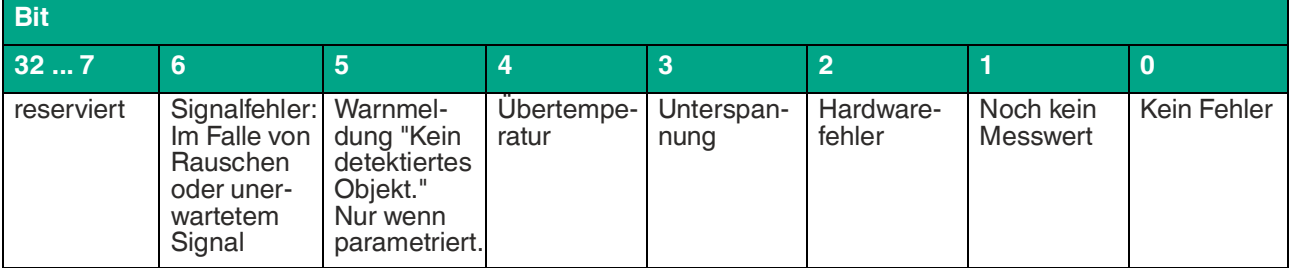

Tabelle 8.6

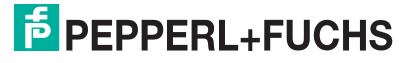

### MWC25M-L2M-B16-Serie

Parametrierung über CANopen Engineering Tool mit CANopen-Objekten

<span id="page-52-0"></span>**8.6 Objekt 0x1003 Vordefiniertes Fehlerfeld**

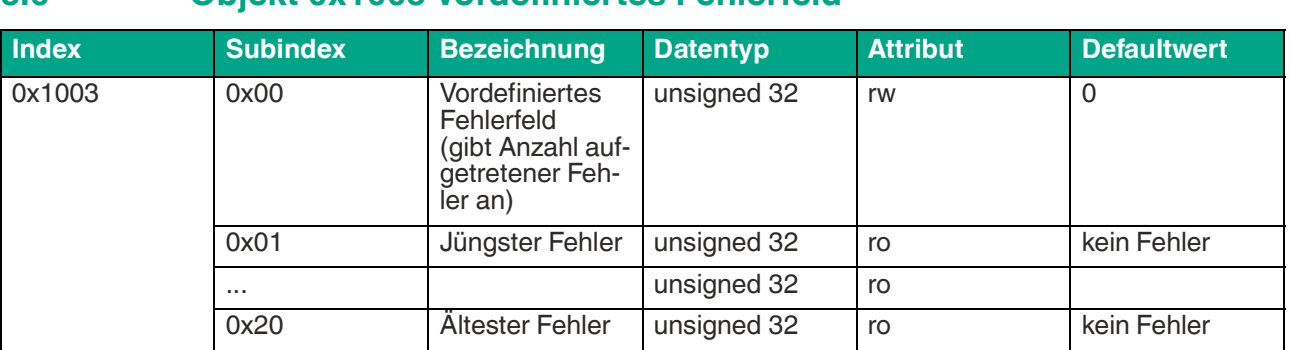

Tabelle 8.7

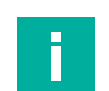

**Hinweis!**

<span id="page-52-1"></span>Detailangaben zu diesem Objekt finden Sie in der EDS-Datei.

### **8.7 Objekt 0x1005 SYNC-Kennung**

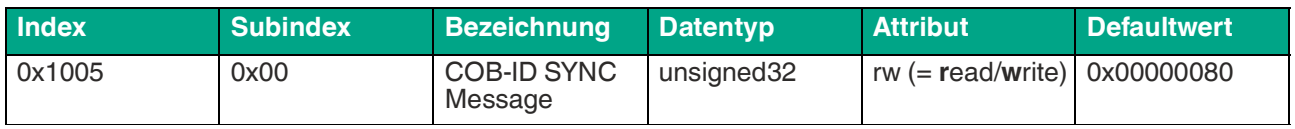

Tabelle 8.8

Die 32-Bit-Daten des Identifier der SYNC-Nachricht beschreiben die Synchronisation wie folgt:

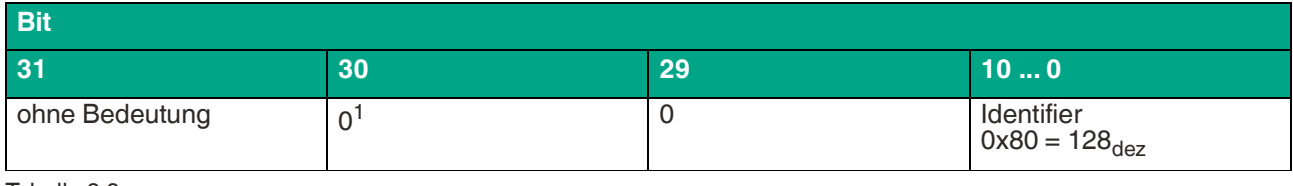

Tabelle 8.9

1.immer 0, da Sensor nur SYNC-Consumer, nicht SYNC-Producer

### <span id="page-52-2"></span>**8.8 Objekt 0x1008 Hersteller-Gerätename**

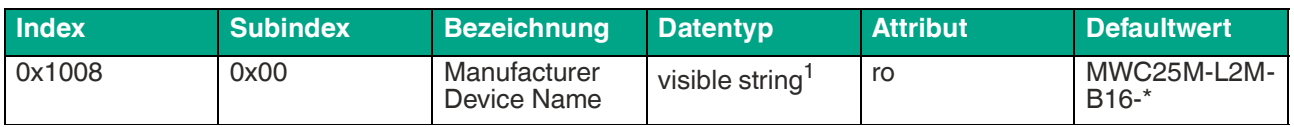

Tabelle 8.10

1.ASCII String, variable Länge

### <span id="page-52-3"></span>**8.9 Objekt 0x1009 Hersteller-Hardwareversion**

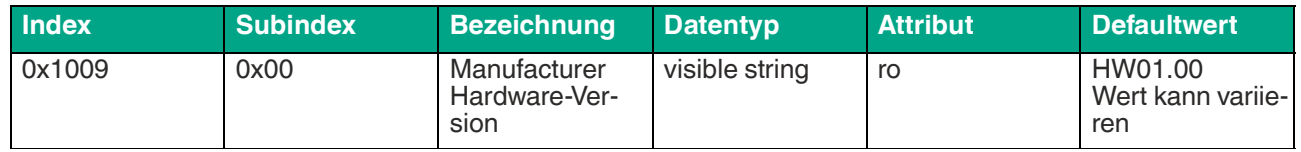

Tabelle 8.11

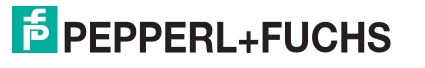

### <span id="page-53-0"></span>**8.10 Objekt 0x100A Hersteller-Softwareversion**

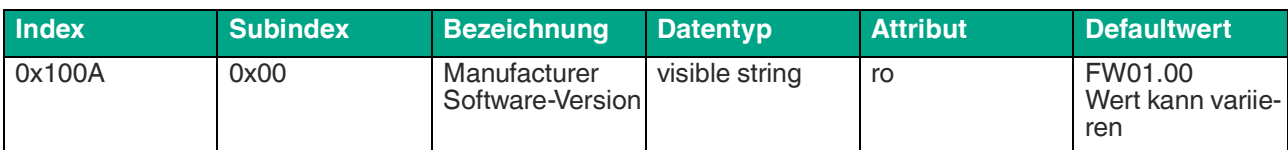

Tabelle 8.12

### **8.11 Objekt 0x1010 Parameter speichern**

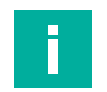

### <span id="page-53-1"></span>**Hinweis!**

Dieses Objekt wird nur zu persistenten Speicherung von Objekten benötigt. Es erfolgt eine automatische Speicherung aller Konfigurationsparameter.

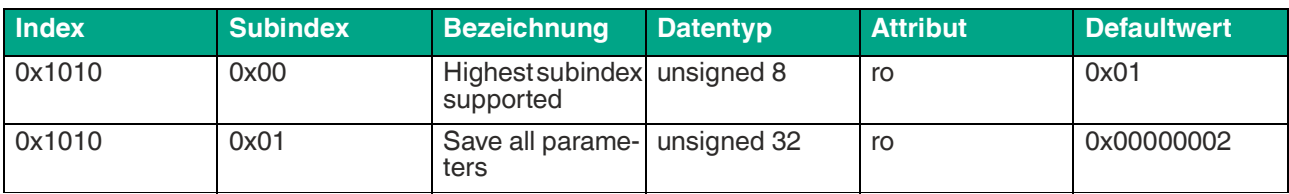

Tabelle 8.13

### <span id="page-53-2"></span>**8.12 Objekt 0x1011 Werksparameter wiederherstellen**

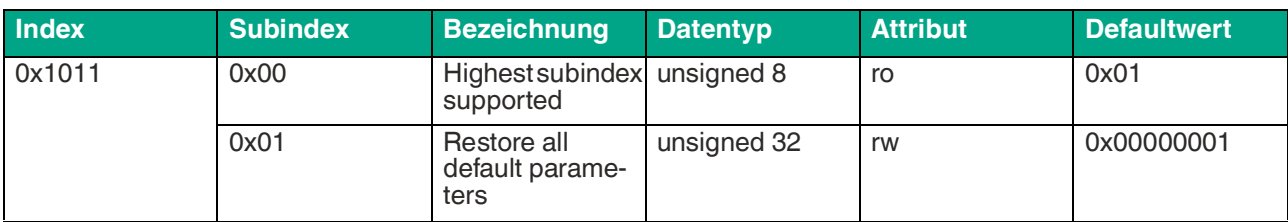

Tabelle 8.14

Für das Rücksetzen auf die Werksparameter, schreiben Sie den spezifischen Code "0x64616f6c" in den Parameter 0x1011:1.

Nach dem Aus- und Wiedereinschalten des Sensors oder der Durchführung des NMT-Knoten-Resets werden die Werkseinstellungen wiederhergestellt. Das Lesen liefert immer den Standardwert. Es betrifft alle Objekte von 0x1000 ... 0x6FFF.

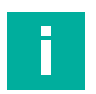

#### **Hinweis!**

<span id="page-53-3"></span>Die Node-ID, Baudrate und Betriebsstunden werden nicht auf die Werkseinstellungen zurückgesetzt.

### **8.13 Objekt 0x1014 COB-ID Emergency**

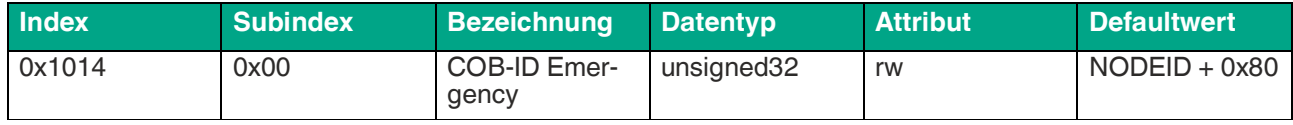

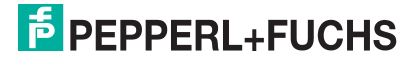

Parametrierung über CANopen Engineering Tool mit CANopen-Objekten

### <span id="page-54-0"></span>**8.14 Objekt 0x1015 Inhibit Time Emergency**

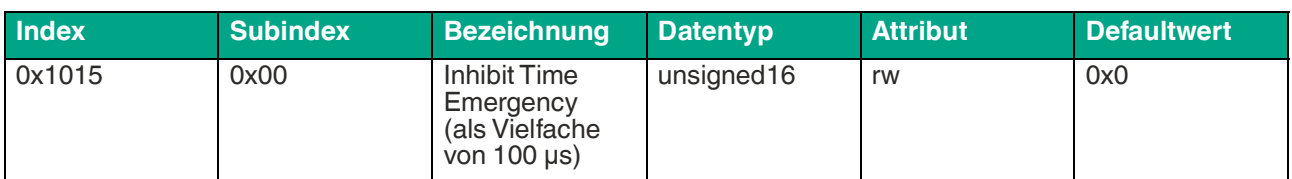

Tabelle 8.16

### <span id="page-54-1"></span>**8.15 Objekt 0x1017 Producer Heartbeat-Zeit**

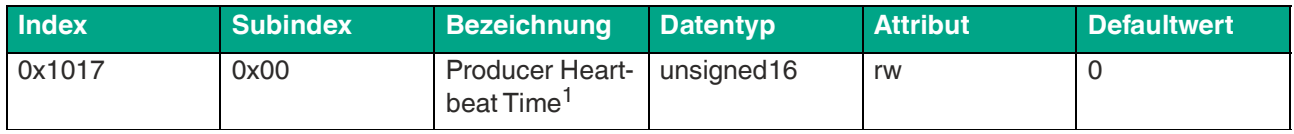

Tabelle 8.17

1.Zeitspanne [ms] zwischen zwei gesendeten Heartbeat-Telegrammen

### <span id="page-54-2"></span>**8.16 Objekt 0x1018 Gerätekennung (Identity Object)**

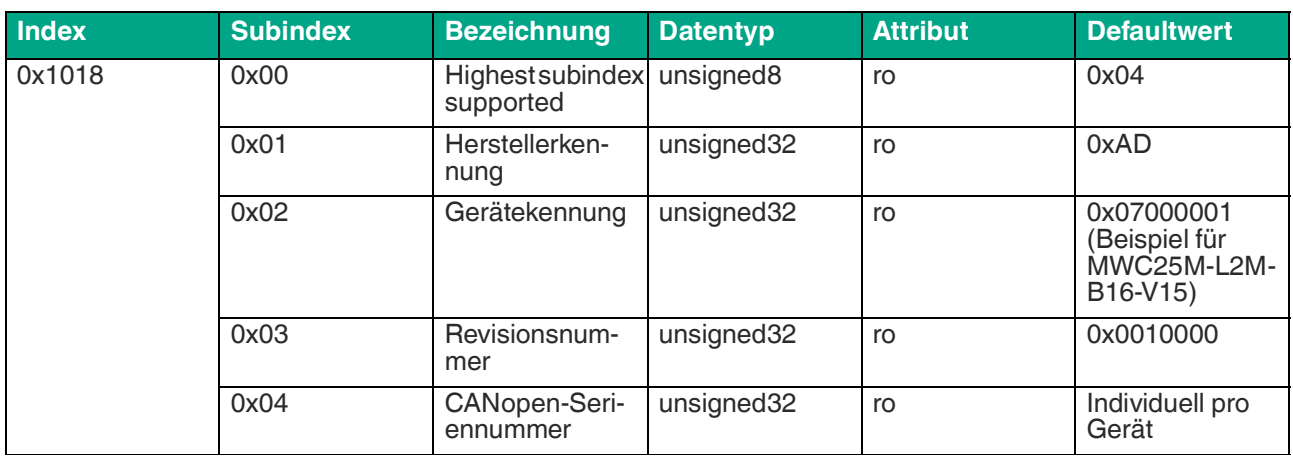

Tabelle 8.18

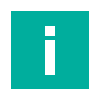

#### **Hinweis!**

<span id="page-54-3"></span>Die CANopen-Seriennummer ist unabhängig von der P+F-Seriennummer und hat ebenso pro Gerät einen eineindeutigen Wert.

### **8.17 Objekt 0x1020 Konfigurationsdatum**

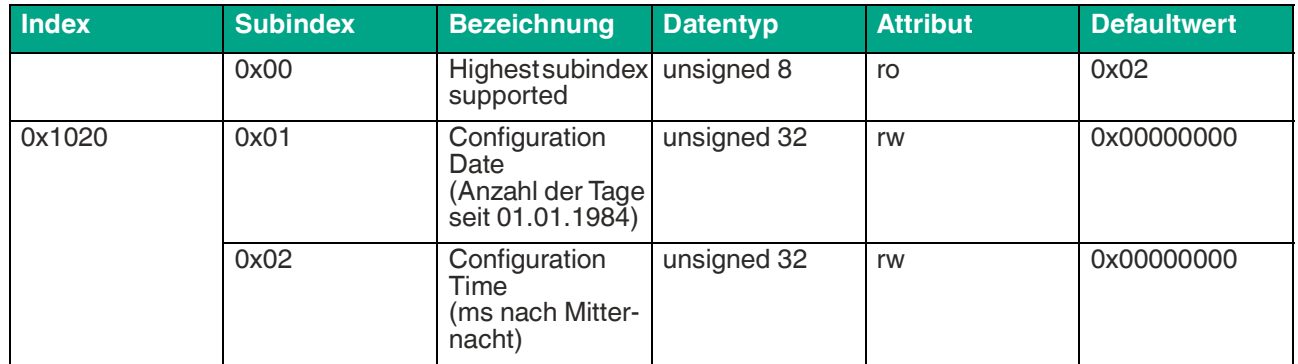

Tabelle 8.19

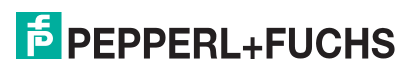

### <span id="page-55-0"></span>**8.18 Objekt 0x1200 Server SDO Parameter (Default SDO)**

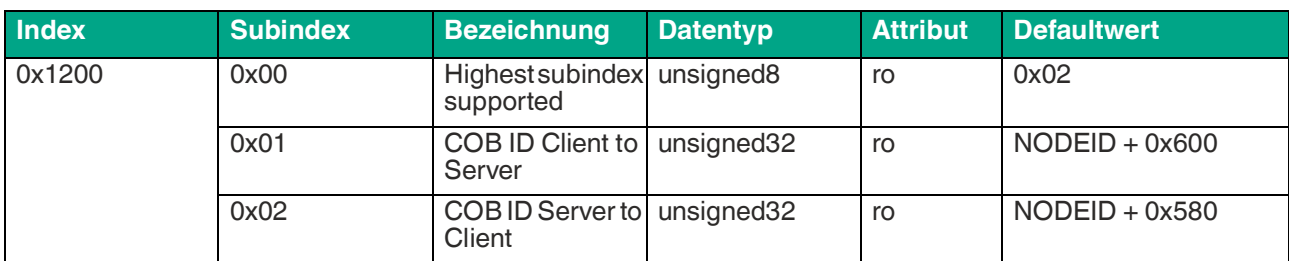

Tabelle 8.20

### <span id="page-55-1"></span>**8.19 Objekt 0x1800 Transmit PDO Kommunikationsparameter 1**

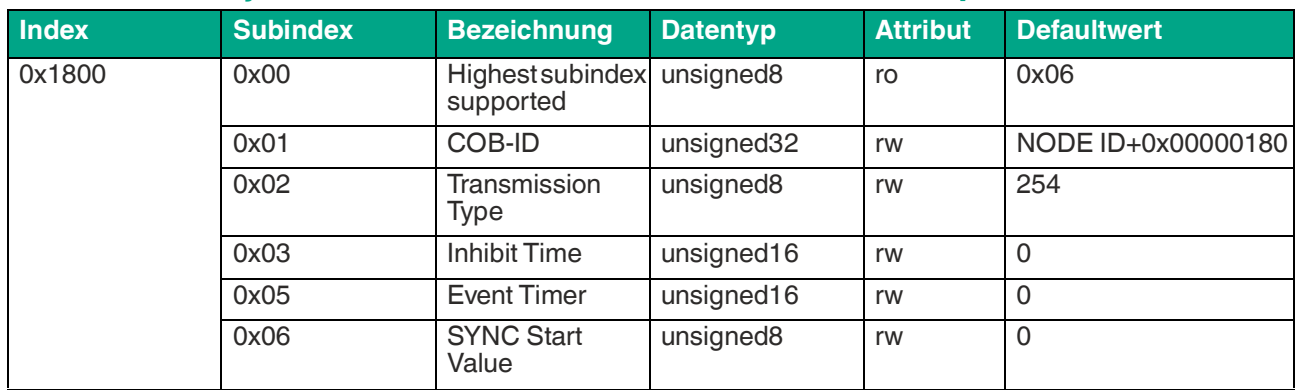

Tabelle 8.21

### <span id="page-55-2"></span>**8.20 Objekt 0x1801 Transmit PDO Kommunikationsparameter 2**

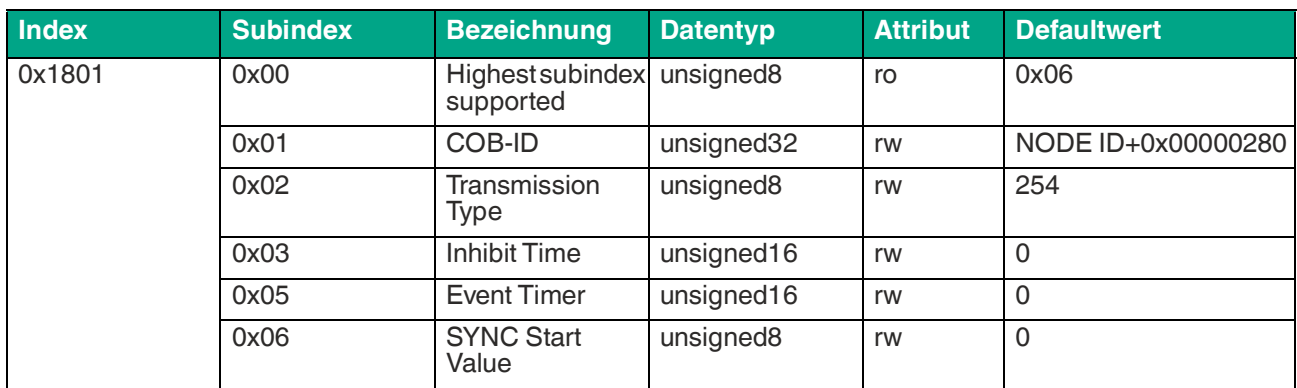

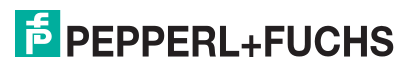

### <span id="page-56-0"></span>**8.21 Objekt 0x1802 Transmit PDO Kommunikationsparameter 3**

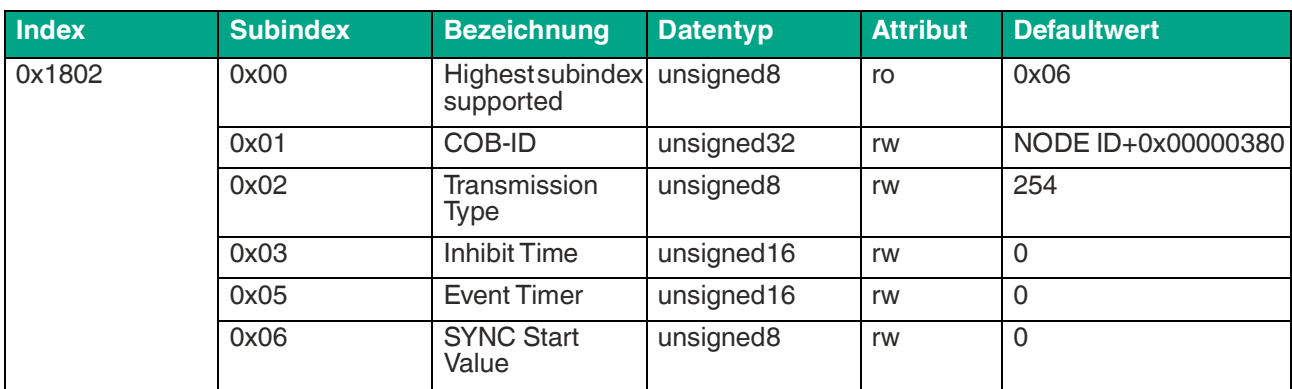

Tabelle 8.23

### <span id="page-56-1"></span>**8.22 Objekt 0x1803 Transmit PDO Kommunikationsparameter 4**

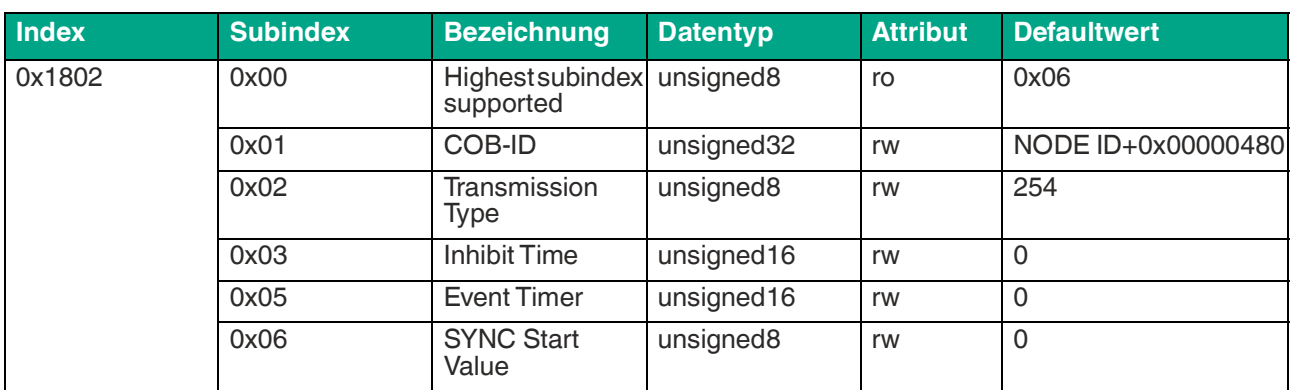

Tabelle 8.24

### <span id="page-56-2"></span>**8.23 0bjekt 0x1A00 TPDO1 Mapping Parameter**

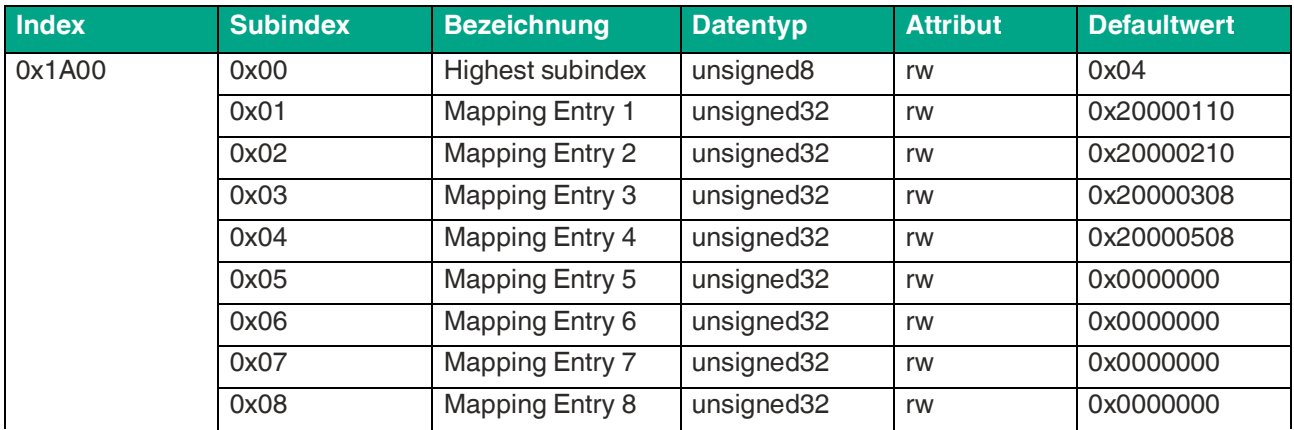

### <span id="page-57-0"></span>**8.24 0bjekt 0x1A01 TPDO2 Mapping Parameter**

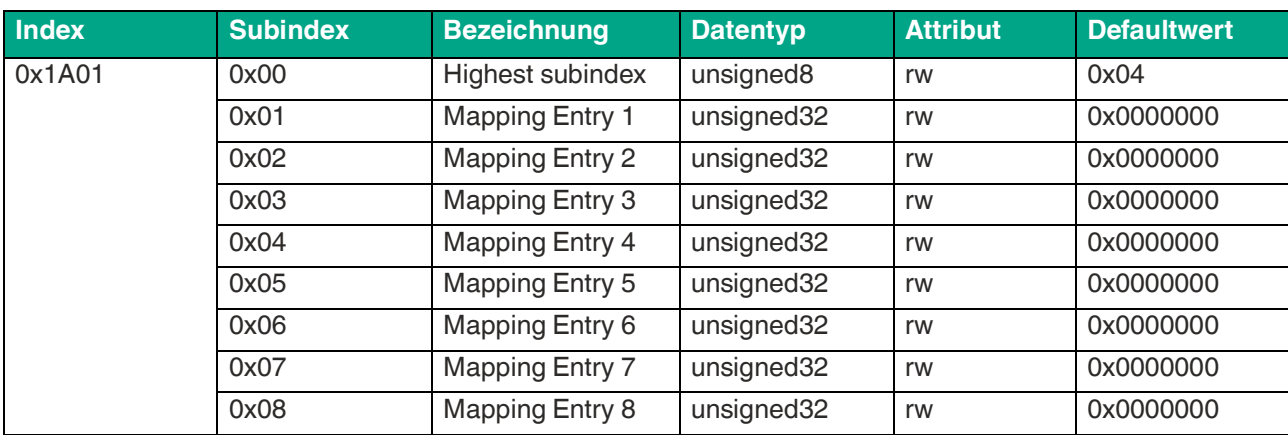

Tabelle 8.26

### <span id="page-57-1"></span>**8.25 0bjekt 0x1A02 TPDO3 Mapping Parameter**

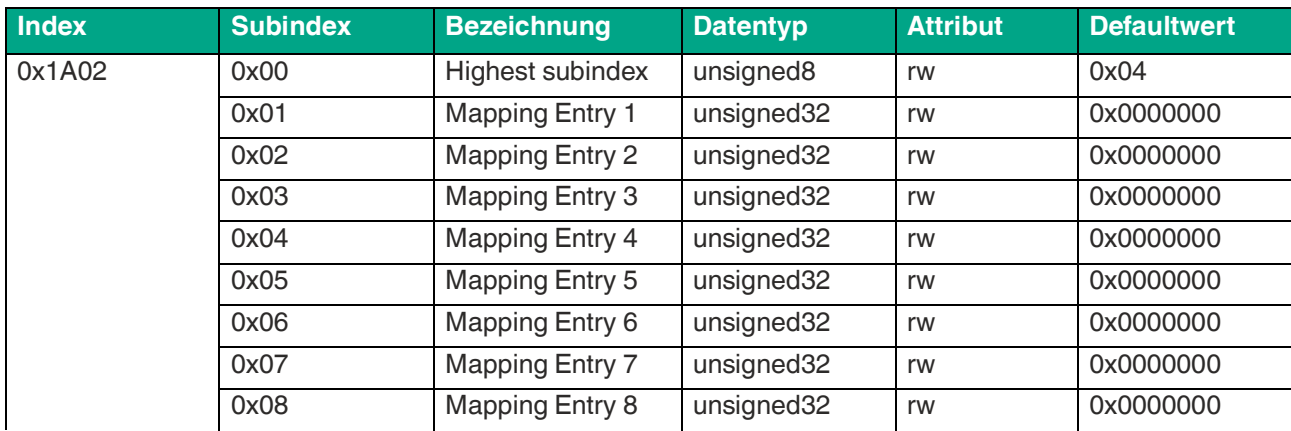

Tabelle 8.27

### <span id="page-57-2"></span>**8.26 0bjekt 0x1A03 TPDO4 Mapping Parameter**

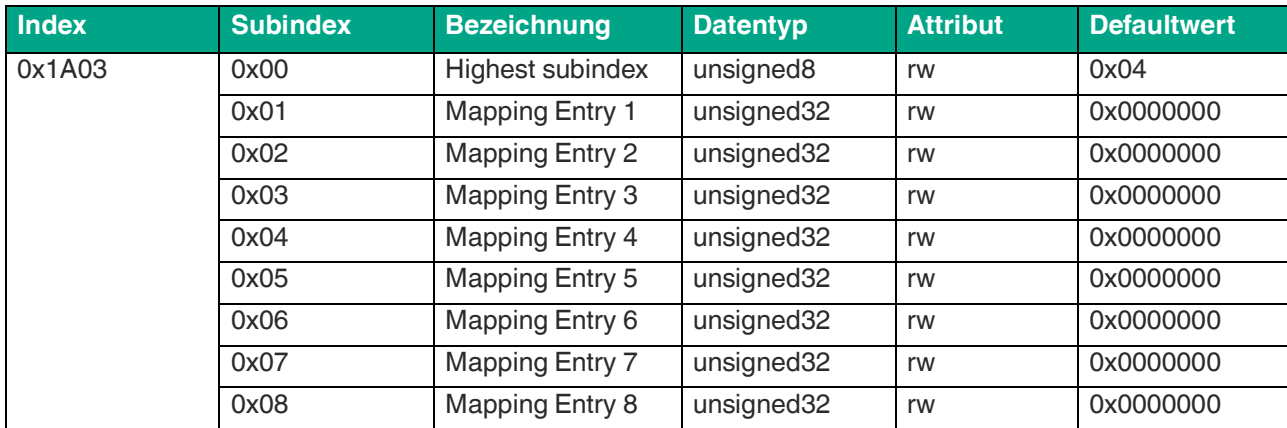

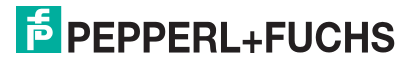

Parametrierung über CANopen Engineering Tool mit CANopen-Objekten

### **8.27 Objekt 0x2000 Prozessdaten**

### <span id="page-58-0"></span>**Hinweis!**

i

Für diese CANopen-Objekte ist ein PDO-Mapping möglich.

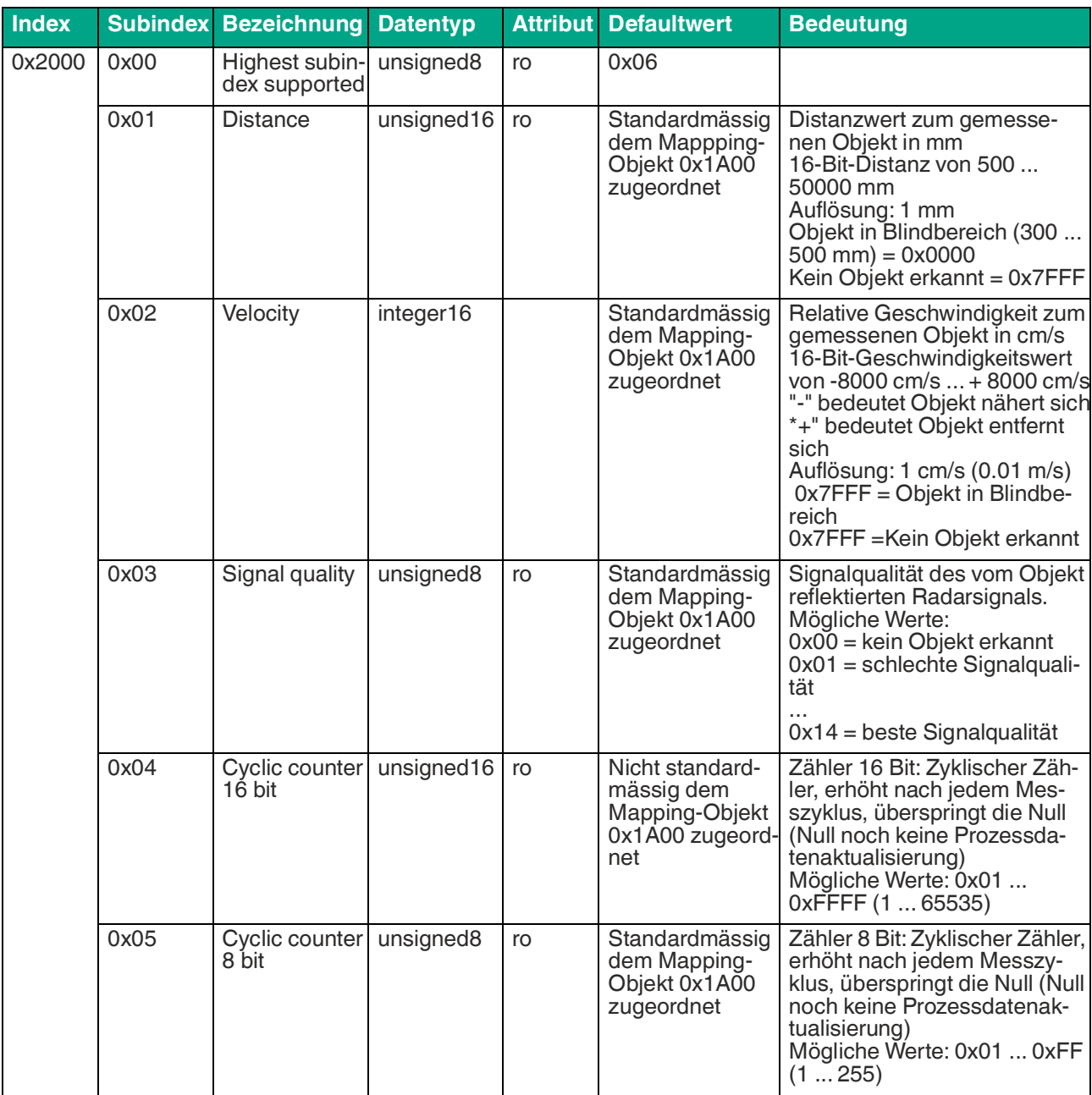

Tabelle 8.29

### <span id="page-59-0"></span>**8.28 Objekt 0x2001 Betriebsstunden**

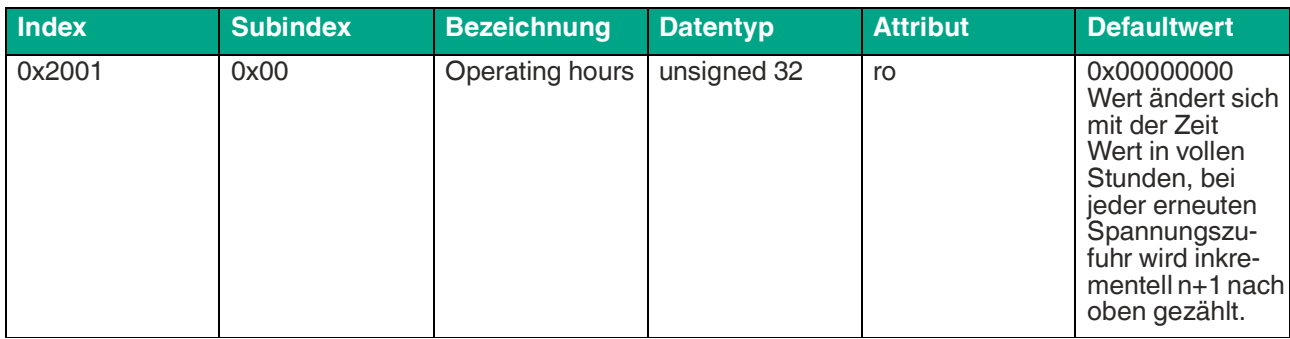

Tabelle 8.30

### <span id="page-59-1"></span>**8.29 Objekt 0x2010 Identifikation und Information**

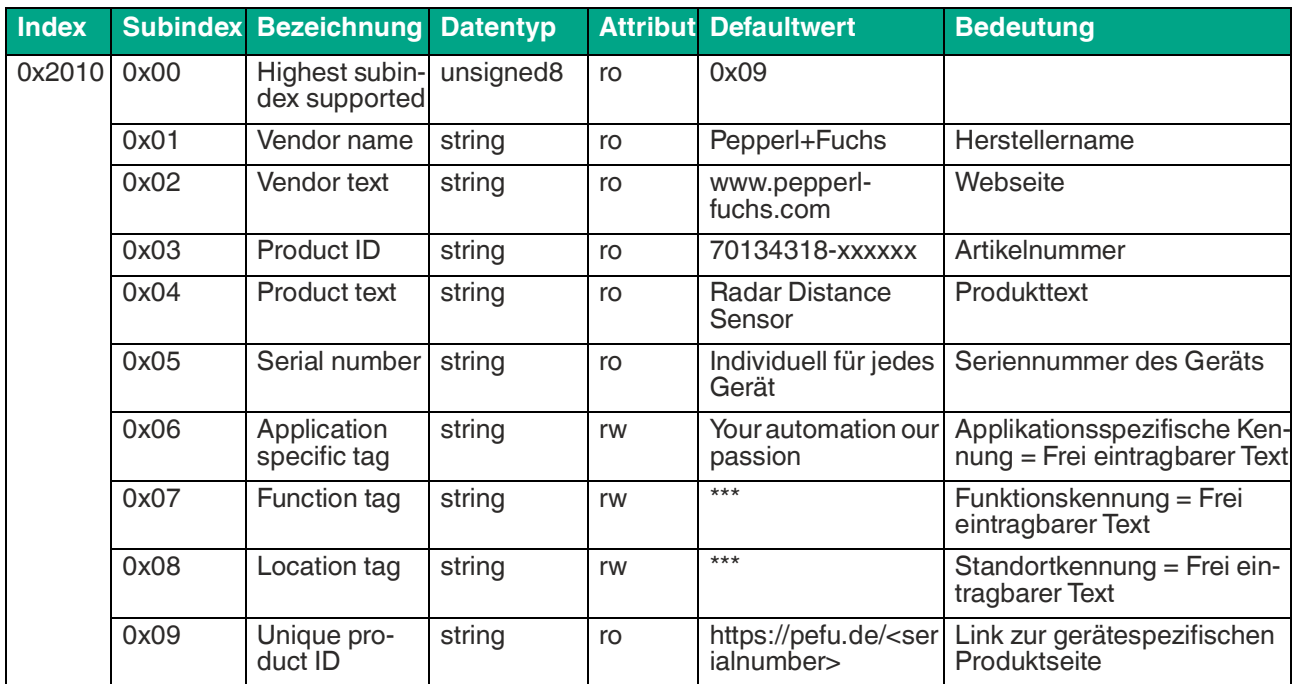

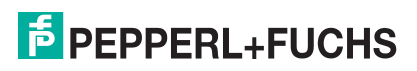

Parametrierung über CANopen Engineering Tool mit CANopen-Objekten

### <span id="page-60-0"></span>**8.30 Objekt 0x4000 Konfiguration der Messungen**

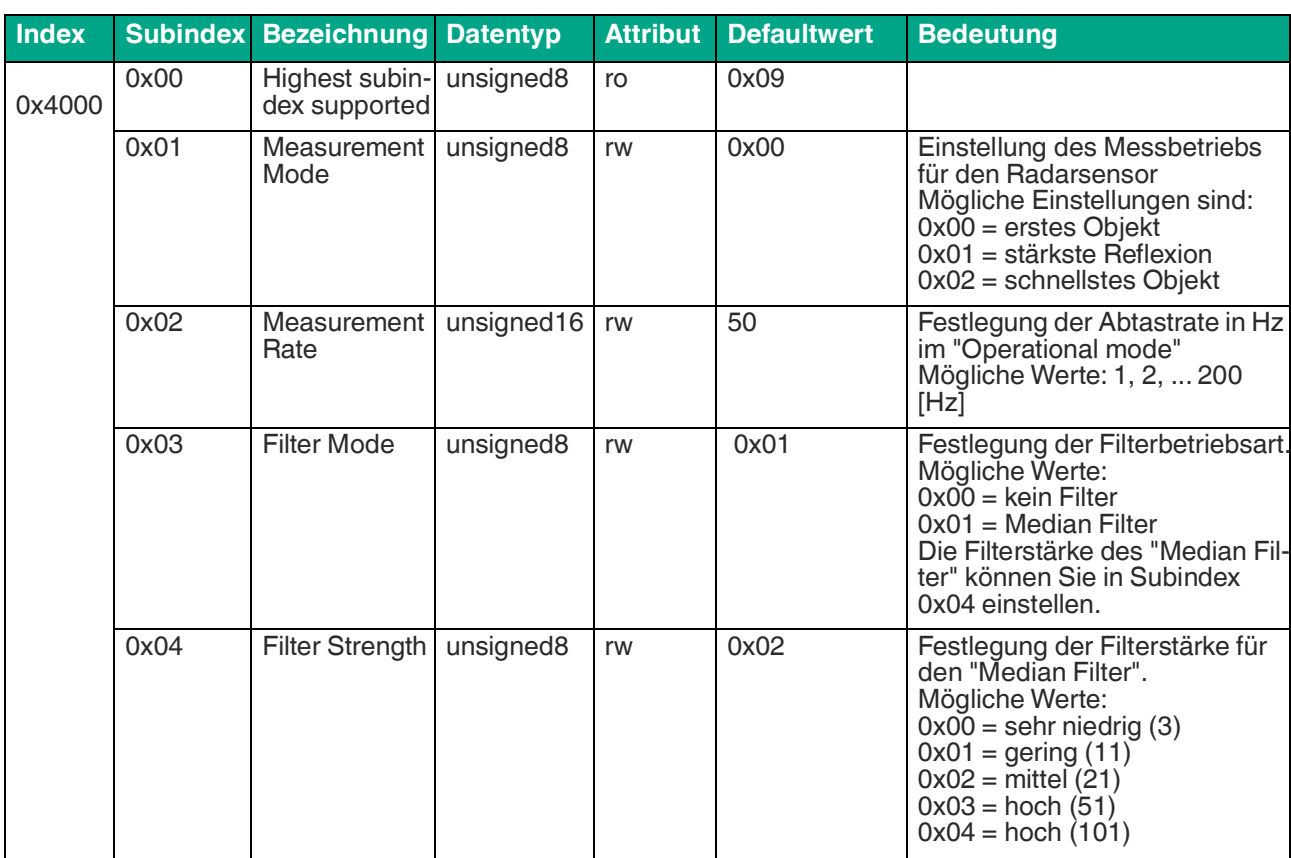

Tabelle 8.32

Der Median Filter gehört zur Untergruppe der Rangordnungsfilter. Dieser Filter kommt häufig zum Einsatz, um Ausreißer in der Signalverarbeitung zu eliminieren. Hierbei werden N Messwerte (siehe Objekt 0x4000, Sub 0x04 Filter strength / Filterstärke) in einem sortierten Feld gespeichert und nur der Wert an der mittleren Position des Feldes wird verwendet. Bei Übergabe eines neuen Messwertes an den Median Filter, wird der älteste Messwert durch den neuen ersetzt und die Liste neu sortiert.

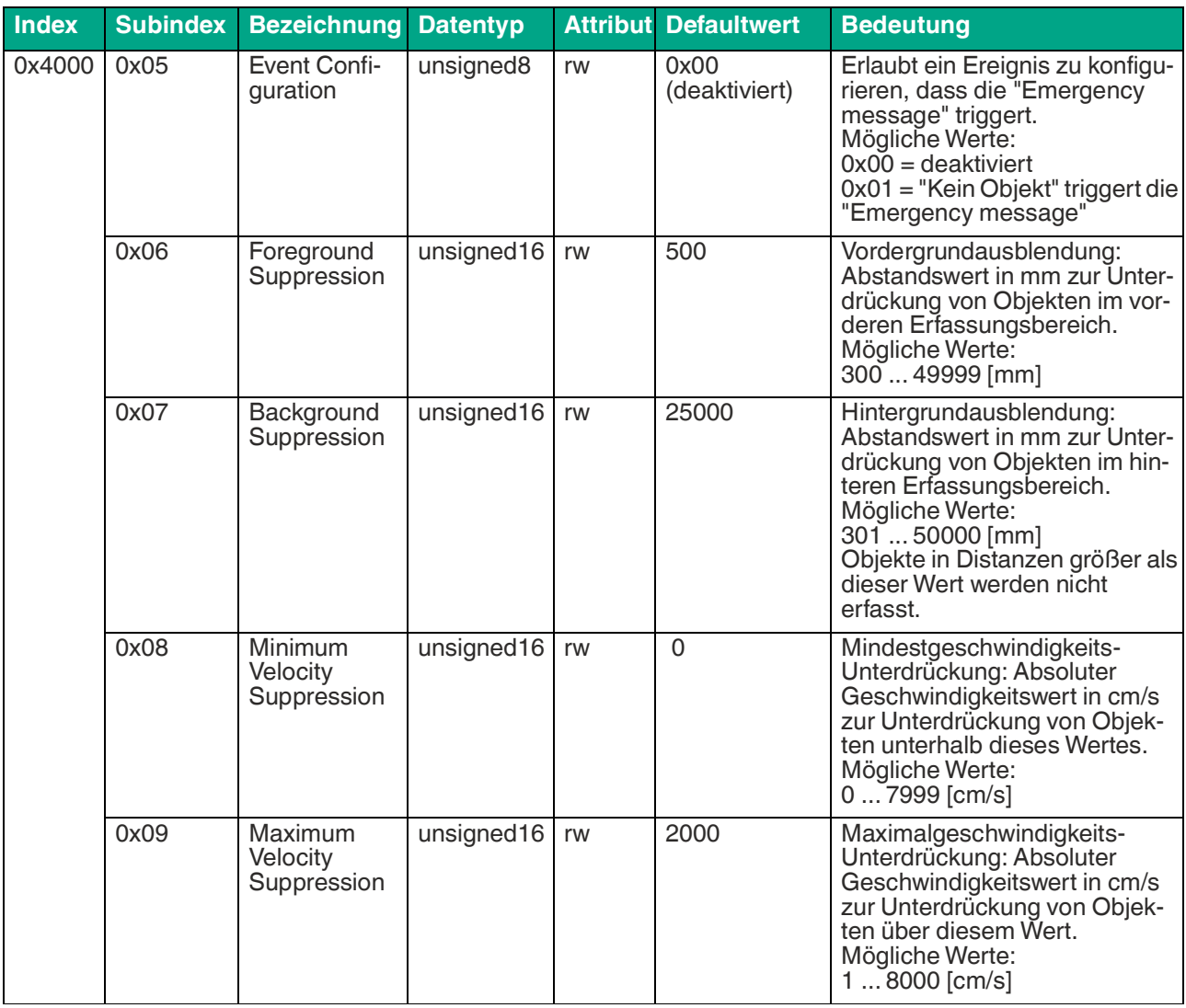

Tabelle 8.33

### <span id="page-61-0"></span>**8.31 Objekt 0x4001 LED-Konfiguration**

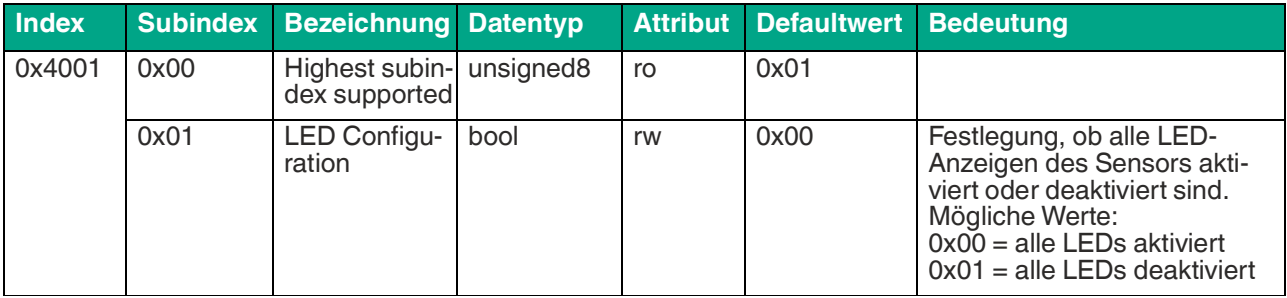

Tabelle 8.34

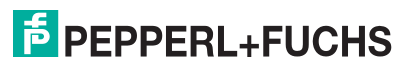

### **8.32 Objekt 0x4100 Objektreflexionsliste**

<span id="page-62-0"></span>Dieses Objekt enthält bis zu zehn Reflexionen von Objekten. Alle Reflexionen werden ohne Einfluss von Filtern oder Unterdrückungen ausgegeben.

Jede Reflexion zeigt die folgenden Werte an:

- Entfernung in mm
- Geschwindigkeit in cm/s
- Amplitude in Ziffern

#### **Hinweis!**

Wenn während des Auslesens der Sensordaten eine Reflexion nicht mehr erkannt wird oder zusätzlich erkannt wird, werden die folgenden Objekte sich nach vorne oder hinten verschieben. Dadurch können beim Auslesen inkonsistente Daten erscheinen. Die Benutzung von Objekt 0x4100 ist nur dann zu empfehlen, wenn immer nach einer Messung alle Objektreflexionen fertig gelesen werden, bevor die nächste Messung startet.

Stattdessen empfehlen wir Objekt 0x4100, Sub 0x1F zu verwenden. Dieses Objekt garantiert ein konsistentes Auslesen aller Reflexionen.

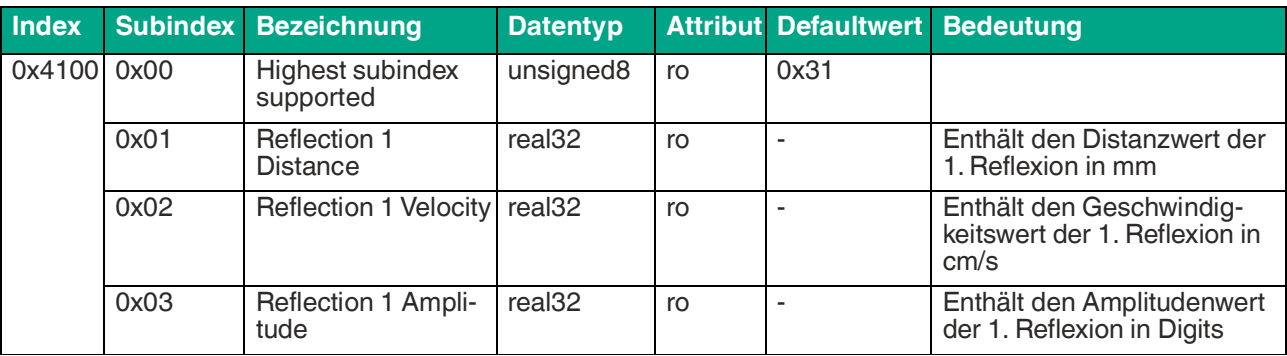

Tabelle 8.35

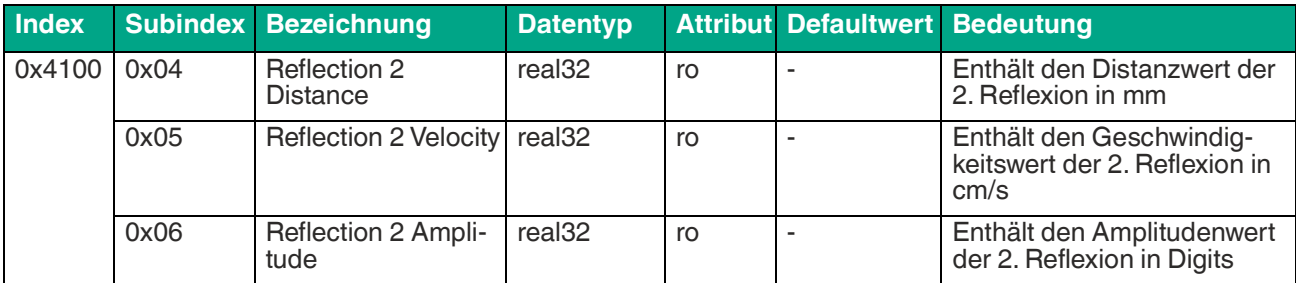

Tabelle 8.36

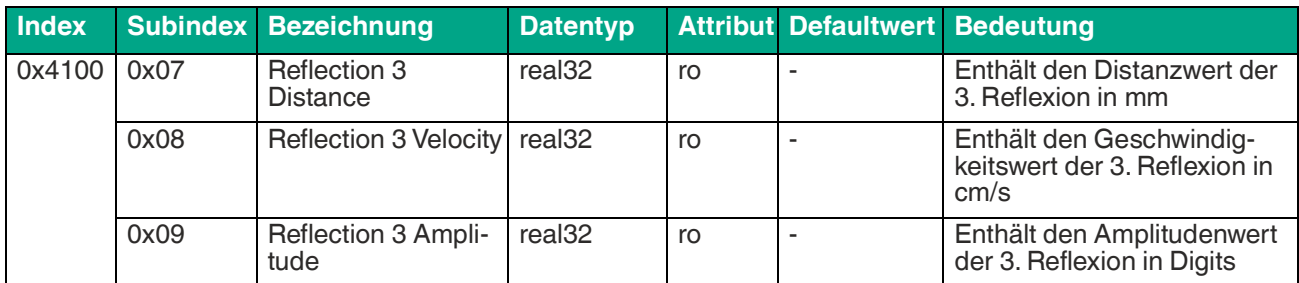

### MWC25M-L2M-B16-Serie

Parametrierung über CANopen Engineering Tool mit CANopen-Objekten

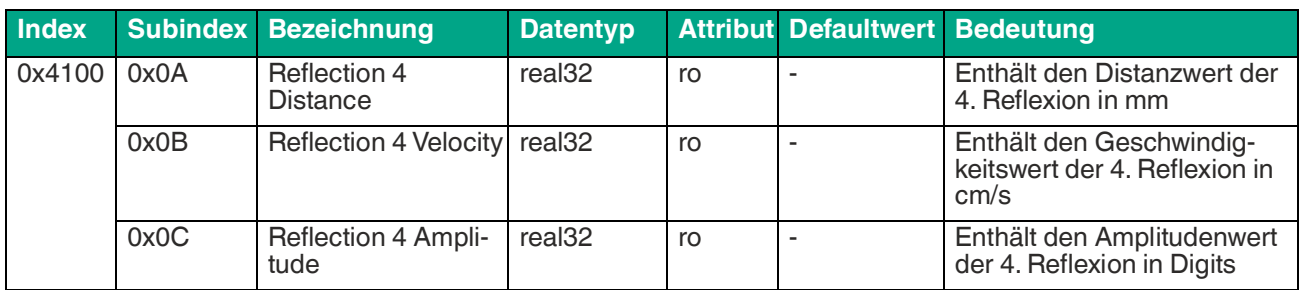

Tabelle 8.38

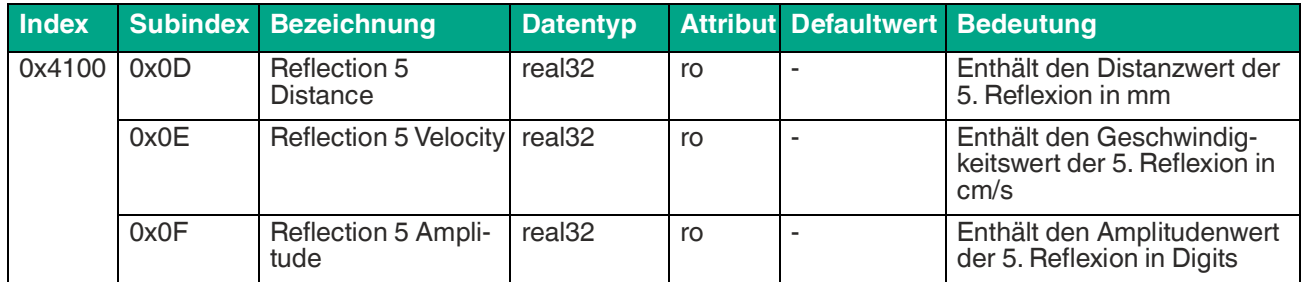

Tabelle 8.39

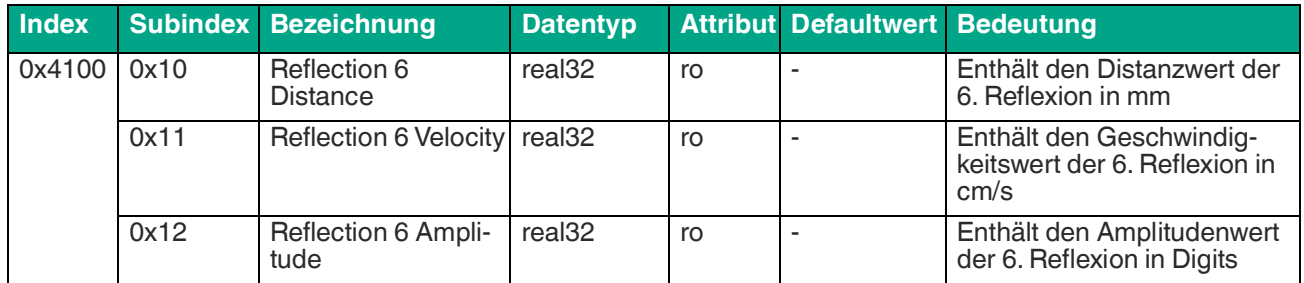

Tabelle 8.40

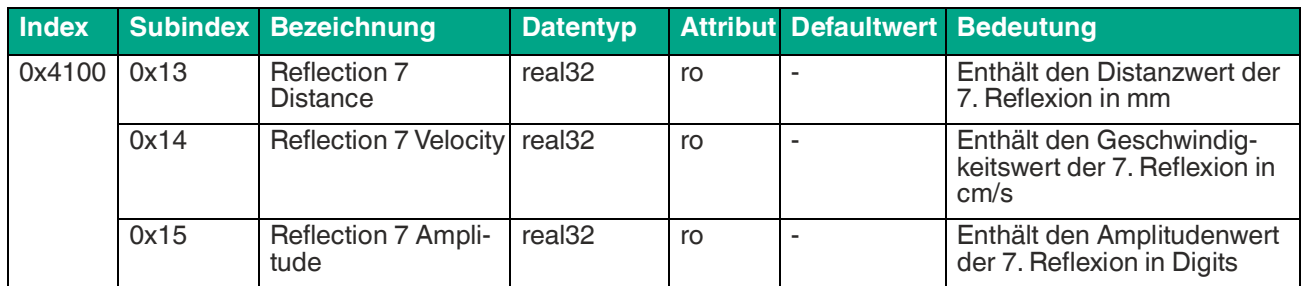

Tabelle 8.41

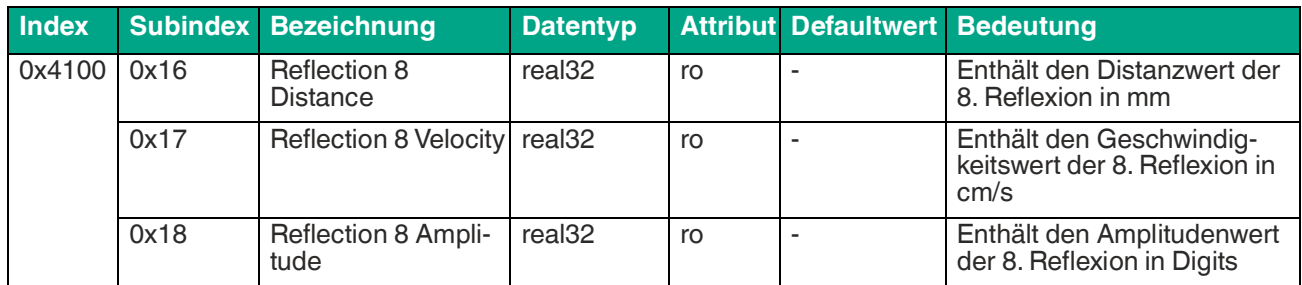

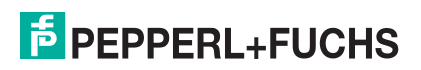

### MWC25M-L2M-B16-Serie

Parametrierung über CANopen Engineering Tool mit CANopen-Objekten

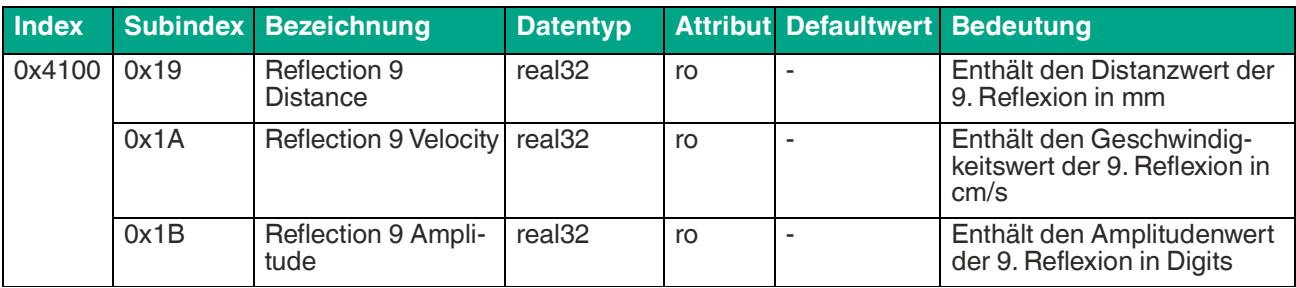

Tabelle 8.43

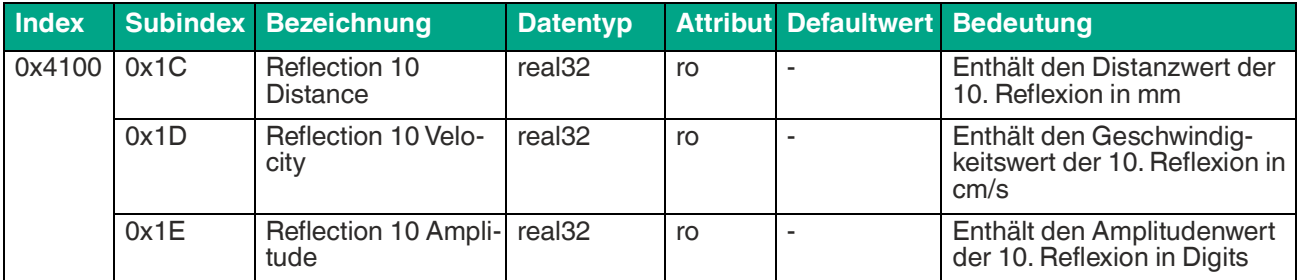

Tabelle 8.44

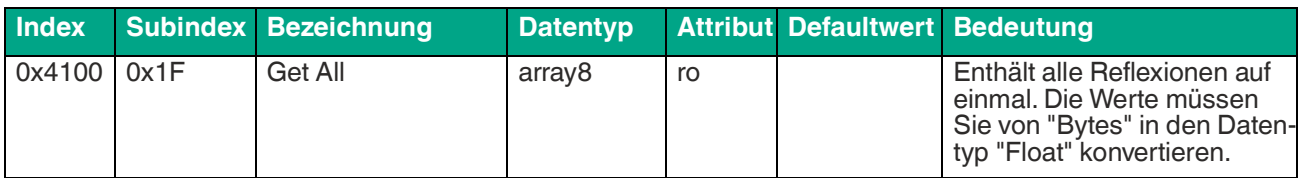

### **9 Wartung und Reparatur**

### **9.1 Wartungsarbeiten**

<span id="page-65-1"></span><span id="page-65-0"></span>Der Sensor selbst ist wartungsfrei. Aus diesem Grund sind regelmäßige Justagen sowie Wartungsarbeiten am Sensor selbst nicht notwendig.

Überprüfen Sie dennoch im Rahmen normaler Wartungsintervalle den festen Sitz des Sensors und des Steckverbinders. Überprüfen Sie auch die Unversehrtheit und die Verlegung des Anschlusskabels.

### **9.2 Reinigung**

<span id="page-65-2"></span>Eine Reinigung ist nur in Anwendungen erforderlich, in denen das Radom (Linse) der Sensoren starker Verschmutzung oder Anhaftungen ausgesetzt ist.

Generell gilt für die Reinigung:

- Nur mit Wasser ohne Chemikalien
- Nur unter Verwendung eines weichen Tuches
- Nicht abrasiv reinigen, kratzen oder scheuern

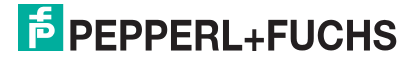

## **10 Störungsbeseitigung**

### **10.1 Was tun im Fehlerfall**

<span id="page-66-1"></span><span id="page-66-0"></span>Prüfen Sie im Fehlerfall anhand nachfolgender Checkliste, ob Sie eine Störung des Sensors beseitigen können.

Wenn keiner der in der Checkliste aufgeführten Hinweise zum Ziel geführt hat, können Sie bei Fragen über ihr zuständiges Vertriebsbüro Kontakt zum Pepperl+Fuchs aufnehmen. Halten Sie, wenn möglich, die Typenbezeichnung und Firmware-Version des Sensors bereit.

#### **Checkliste**

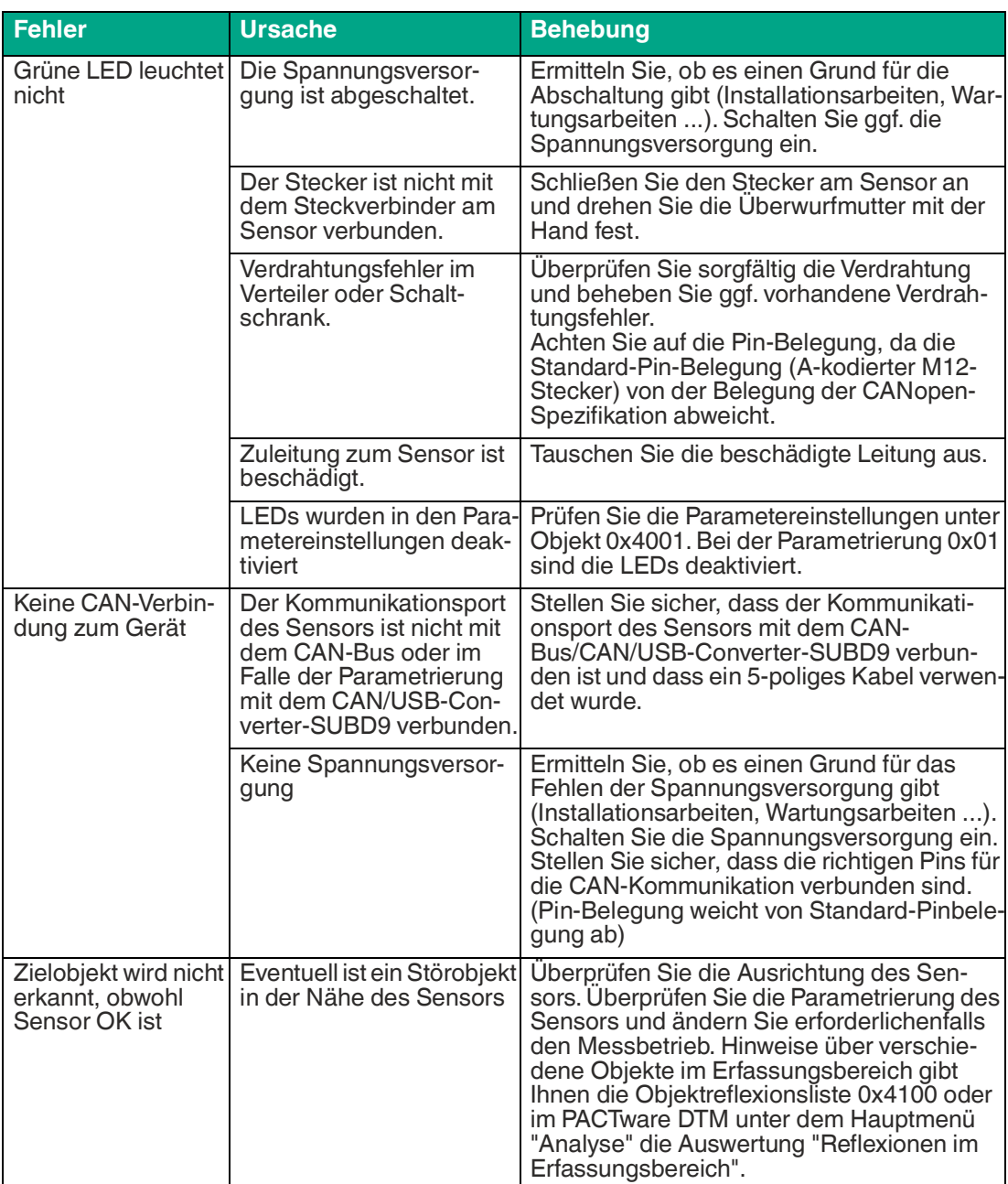

**F** PEPPERL+FUCHS

# Your automation, our passion.

### **Explosionsschutz**

- Eigensichere Barrieren
- Signaltrenner
- Feldbusinfrastruktur FieldConnex<sup>®</sup>
- Remote-I/O-Systeme
- **Elektrisches Ex-Equipment**
- Überdruckkapselungssysteme
- Bedien- und Beobachtungssysteme
- Mobile Computing und Kommunikation
- HART Interface Solutions
- Überspannungsschutz
- Wireless Solutions
- Füllstandsmesstechnik

### **Industrielle Sensoren**

- · Näherungsschalter
- Optoelektronische Sensoren
- **Bildverarbeitung**
- Ultraschallsensoren
- Drehgeber
- Positioniersysteme
- Neigungs- und Beschleunigungssensoren
- Feldbusmodule
- AS-Interface
- **Identifikationssysteme**
- Anzeigen und Signalverarbeitung
- Connectivity

**Pepperl+Fuchs Qualität** Informieren Sie sich über unsere Qualitätspolitik:

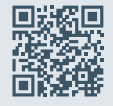

**www.pepperl-fuchs.com/qualitaet**

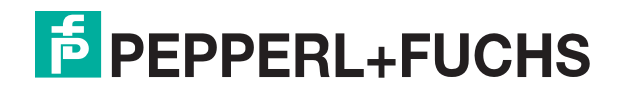

**[www.pepperl-fuchs.com](https://www.pepperl-fuchs.com/)** © Pepperl+Fuchs · Änderungen vorbehalten / DOCT-8762